## **Faculty User Manual**

### **Index**

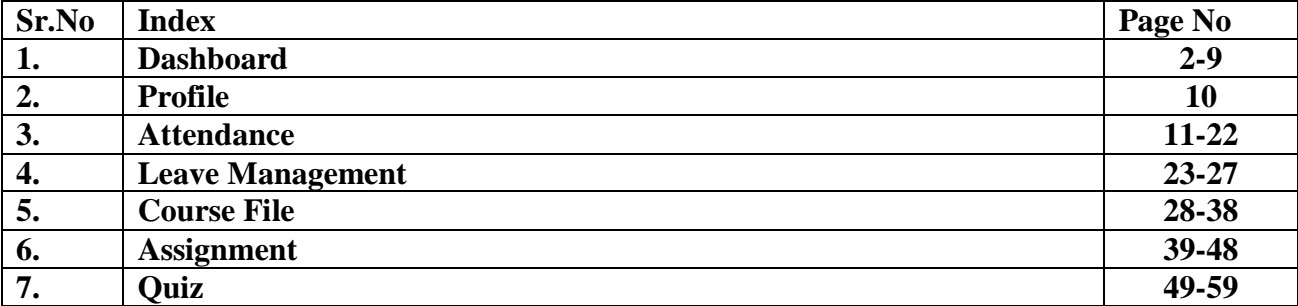

## **1.Dashboard**

- **1.1.Dashboard 1.2. Bulletin Board 1.3.Personal Calender 1.4.Quick Links**
- **1.5.Job Tray**

### **1.1.Dasboard:**

#### **Dashboard shows all information regarding** :

Academics,Personal Information,Workload,Muster,Leave History,Student Feedback etc

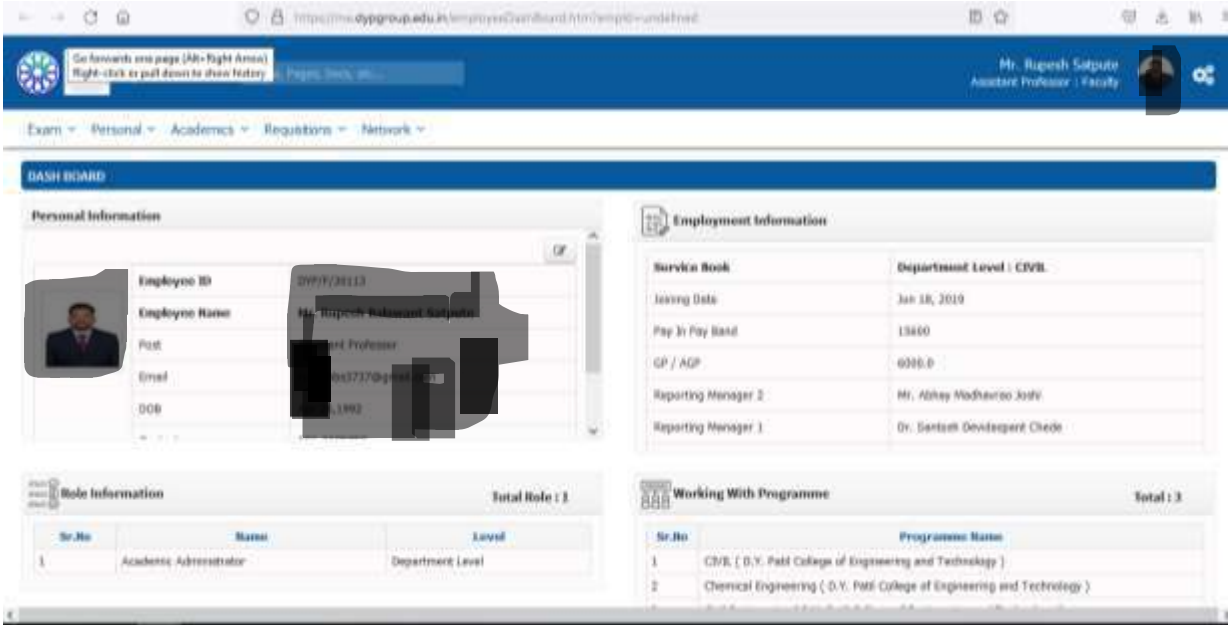

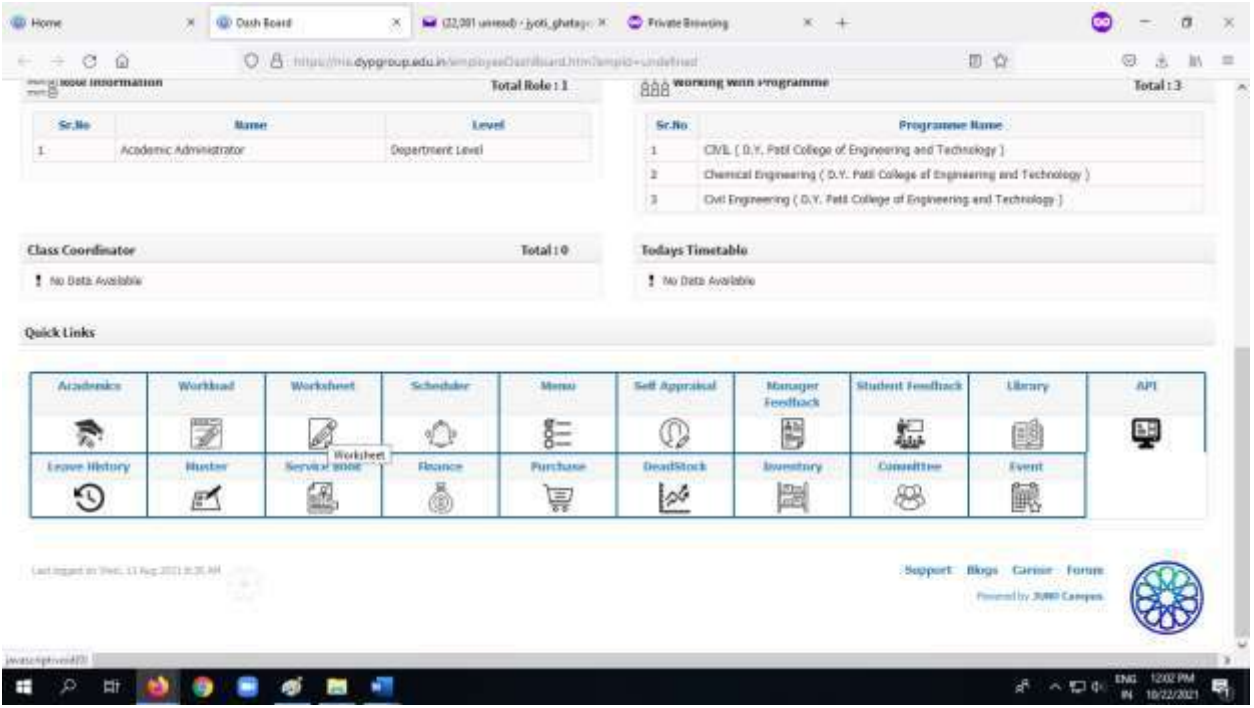

### **1.2.Bulletin Board :**

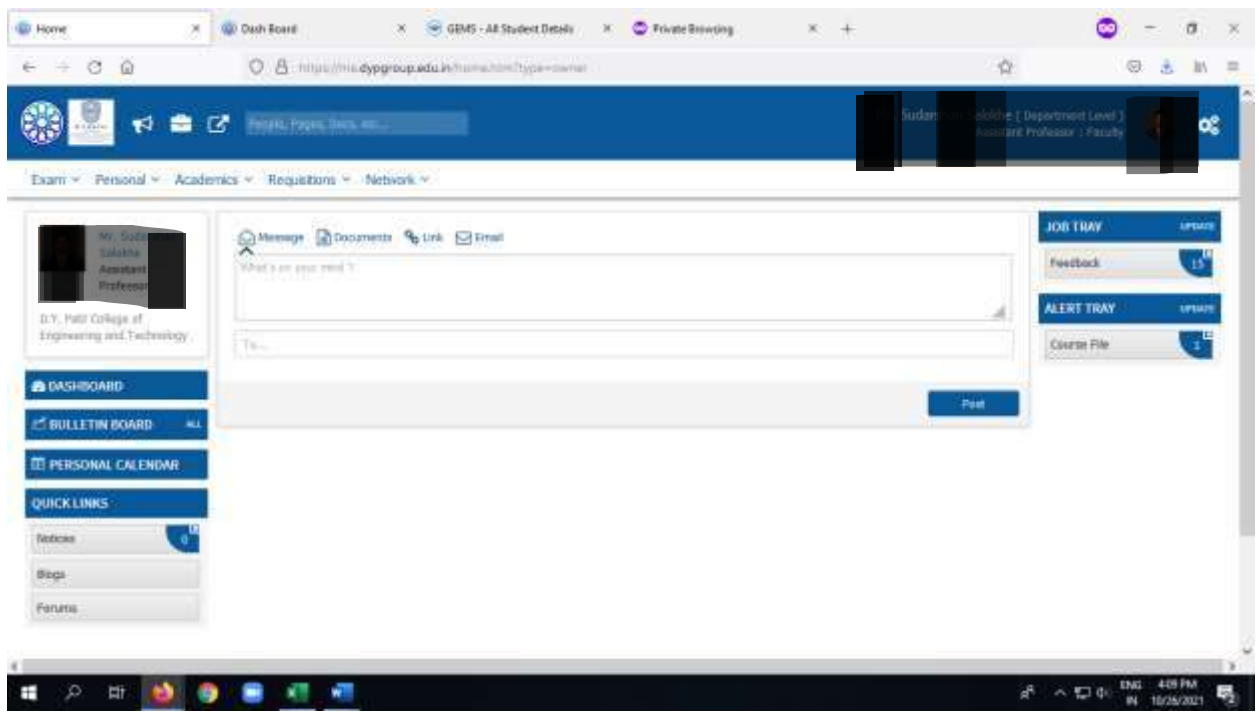

**As per the screenshot bulletin Board shows all shared notices, Notes and Shared Document by other Employee** 

### **How to share the Notice and Notes Using Bulletin Board ?**

**You can share information using Bulletin board by 4 ways** 

**a.Message**

**b.Documents**

**c.Link**

**d.Email.**

Step 1:in this highlighted area you can share message you want.

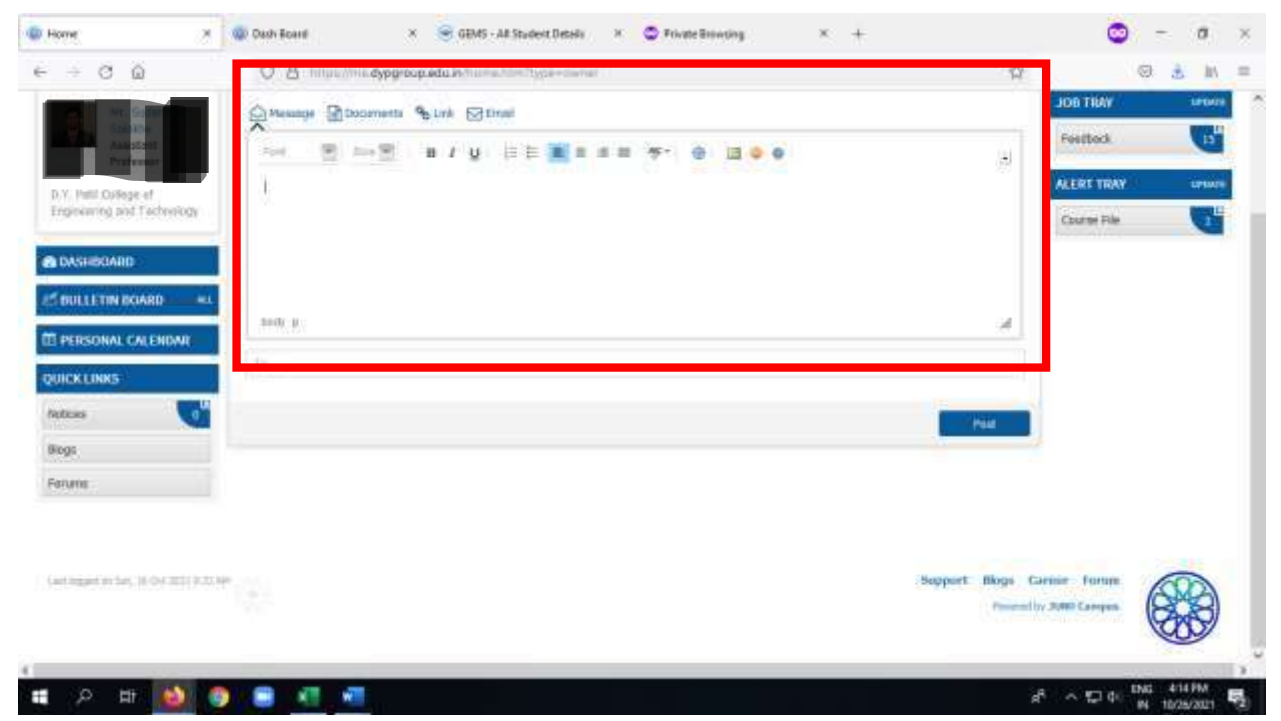

Step 2:By using Document option You can Upload the Document you want

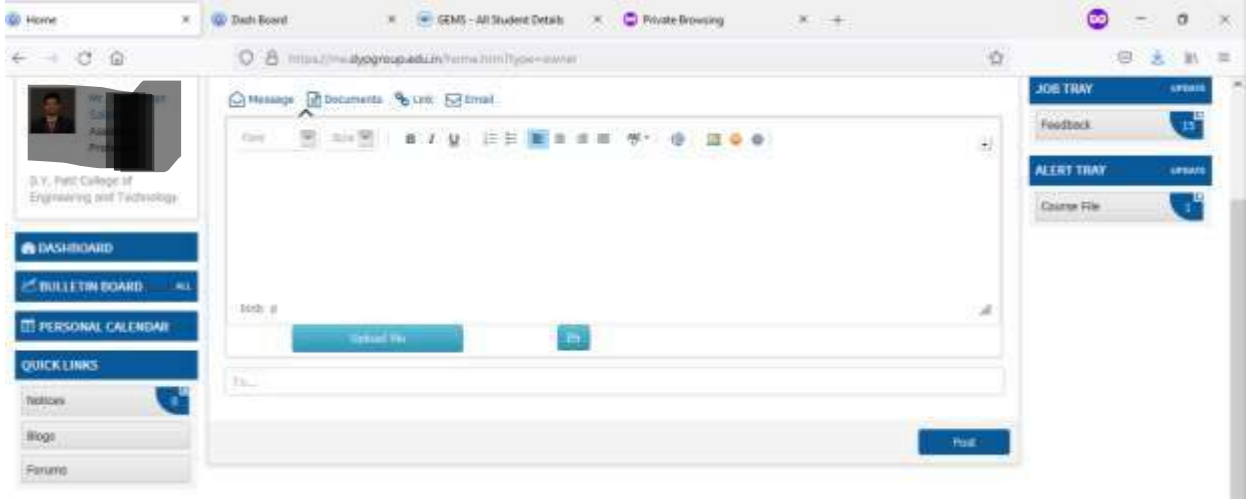

Step 3:By clicking on upload Button You can share file on your local Machine or Local Computer

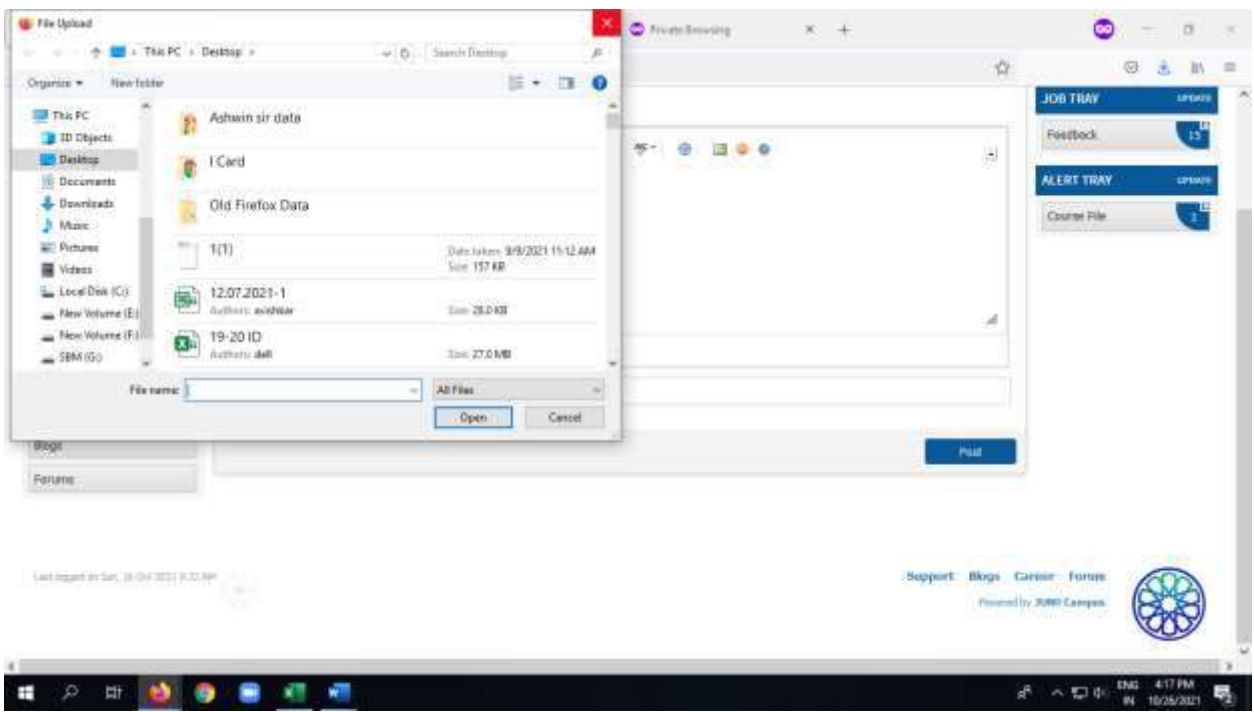

Step 4:By using Link option you can share link

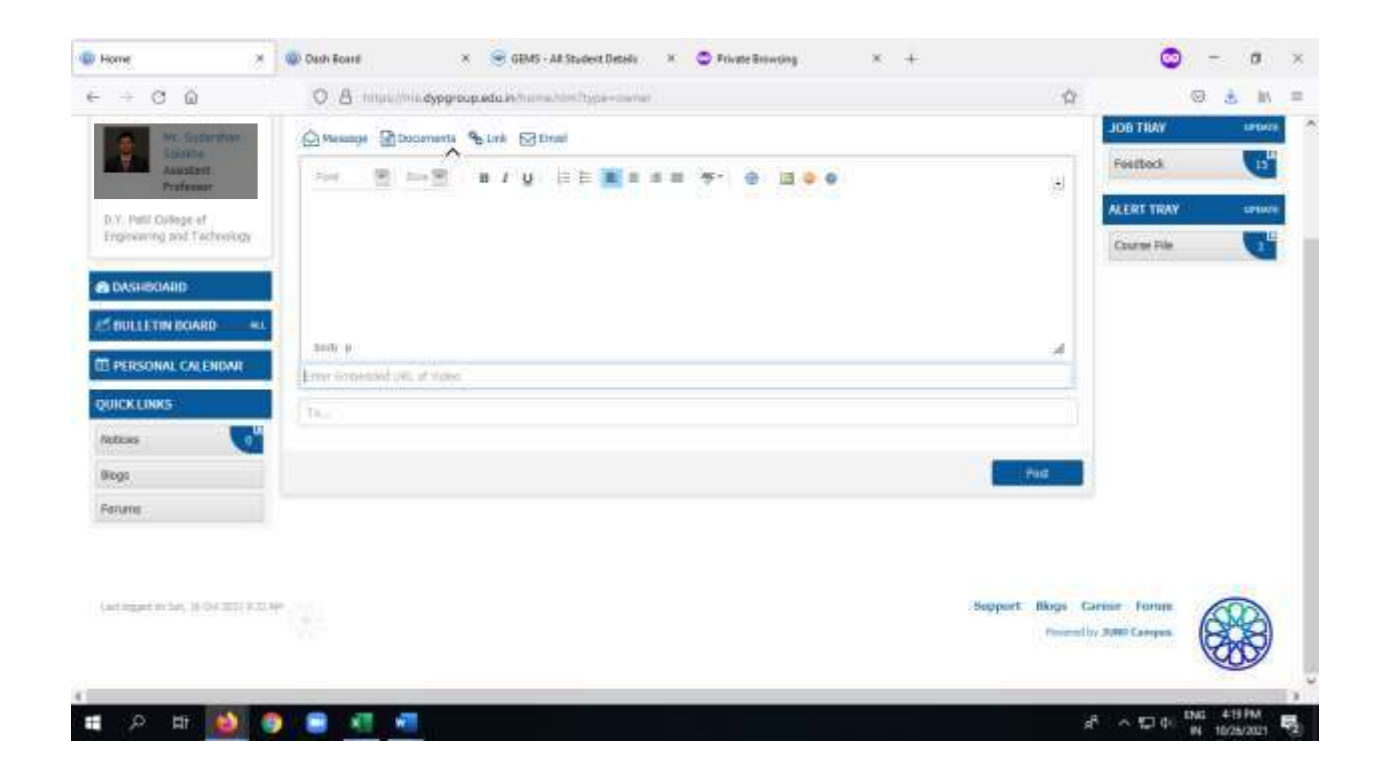

Step 5:By using Email you can share the file or Document.

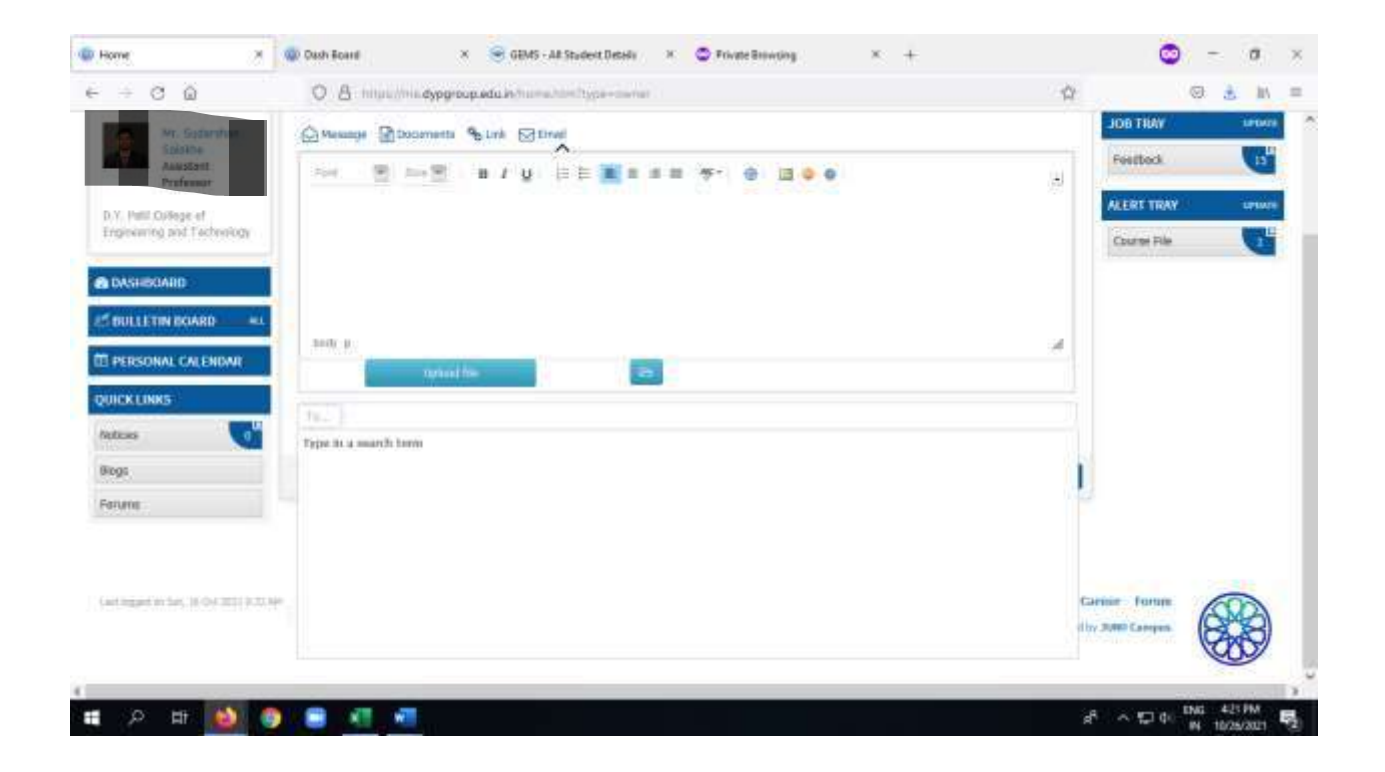

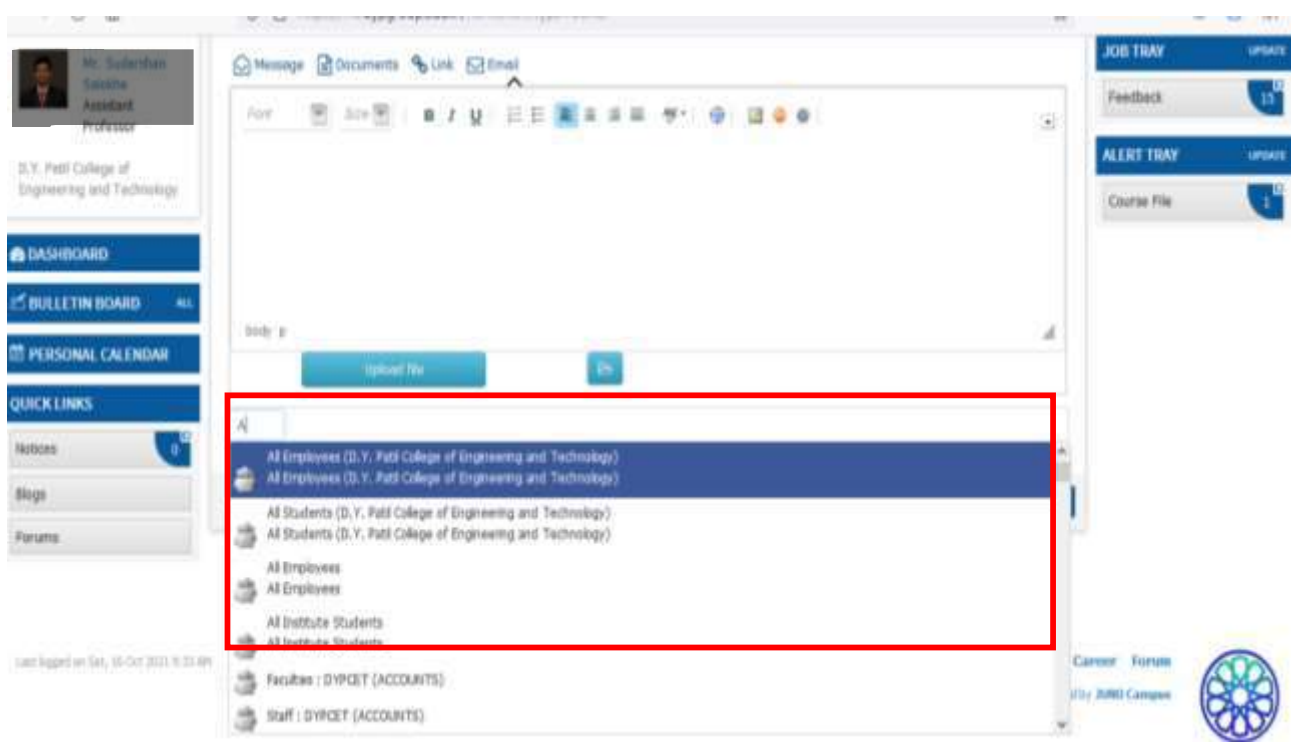

Step 6:For select student type the name of your class or also you can share with all student

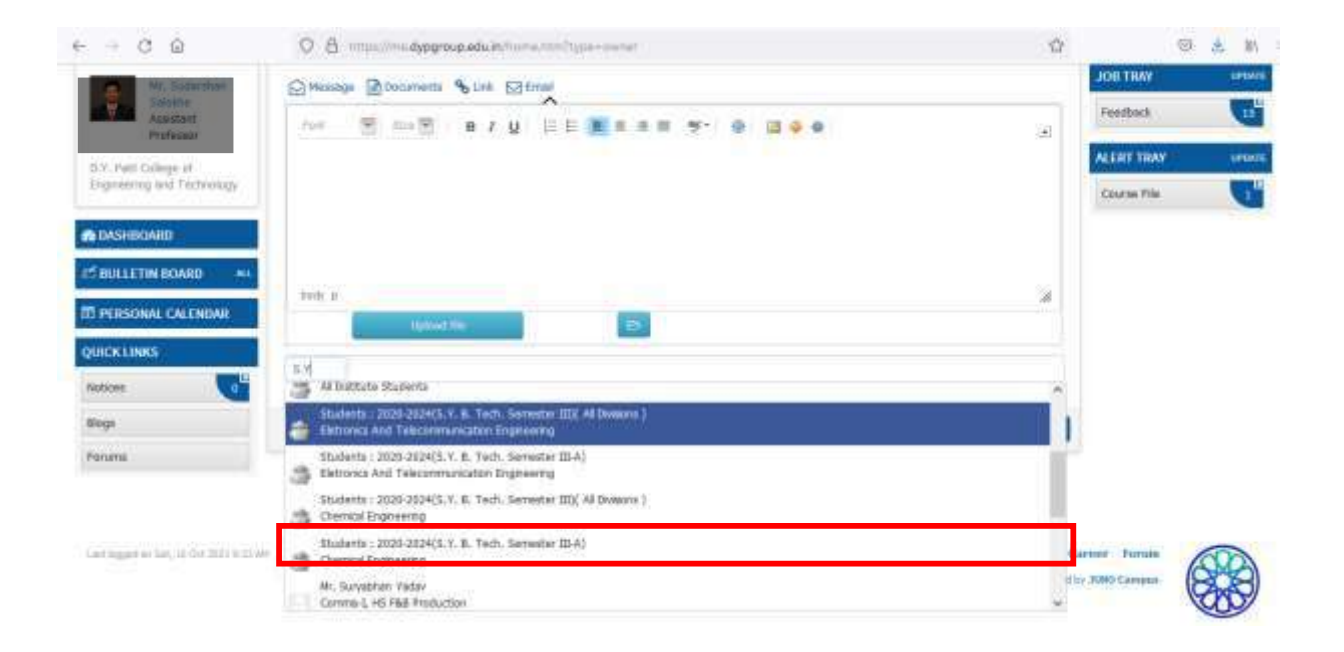

## **1.3. Personal Calender :**

Step 1:By double click on Date its hows window to add new Event.

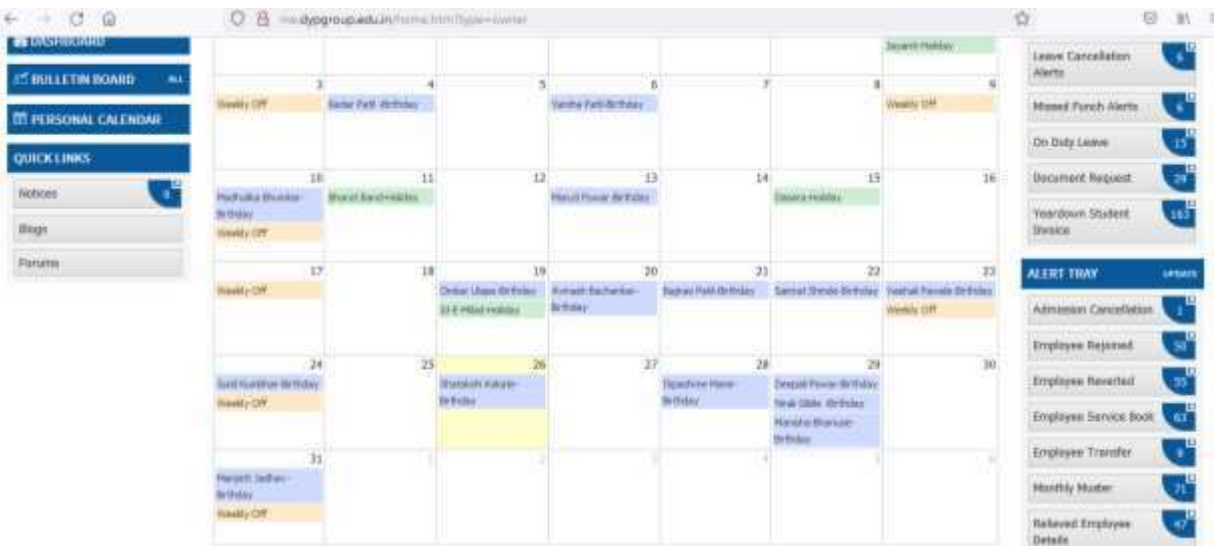

Step 2:Add new Event by using this you can add multiple Event.

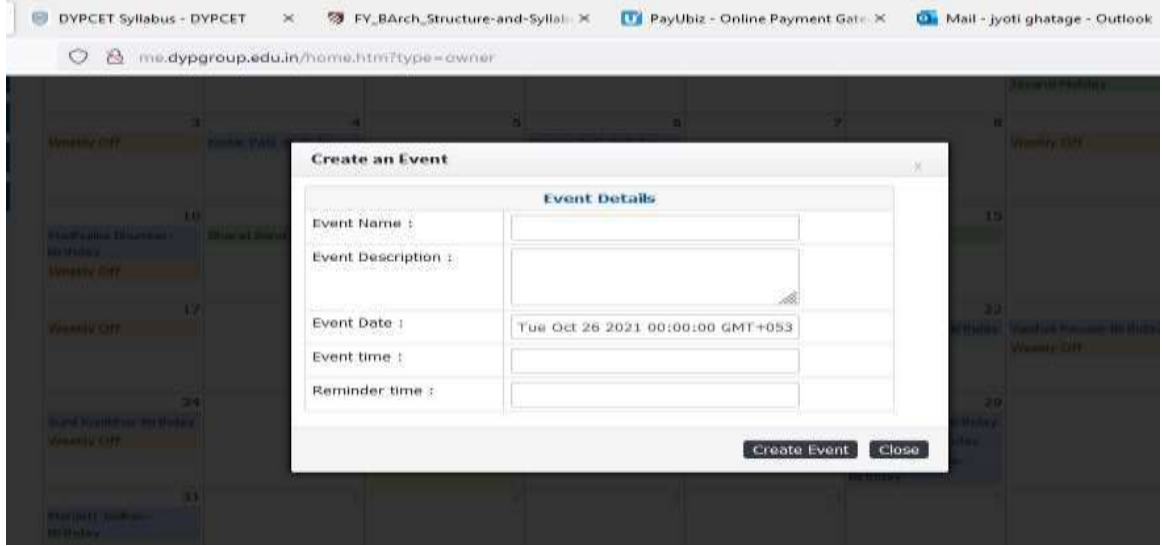

#### **1.4.Quick Links:**

It Shows Notice,Blogs,Forums.By adding content to it you can share with Faculty and student.

#### **1.5.Job Tray:**

Job try Contain Notification Regarding Leave alerts,Cancell Admission

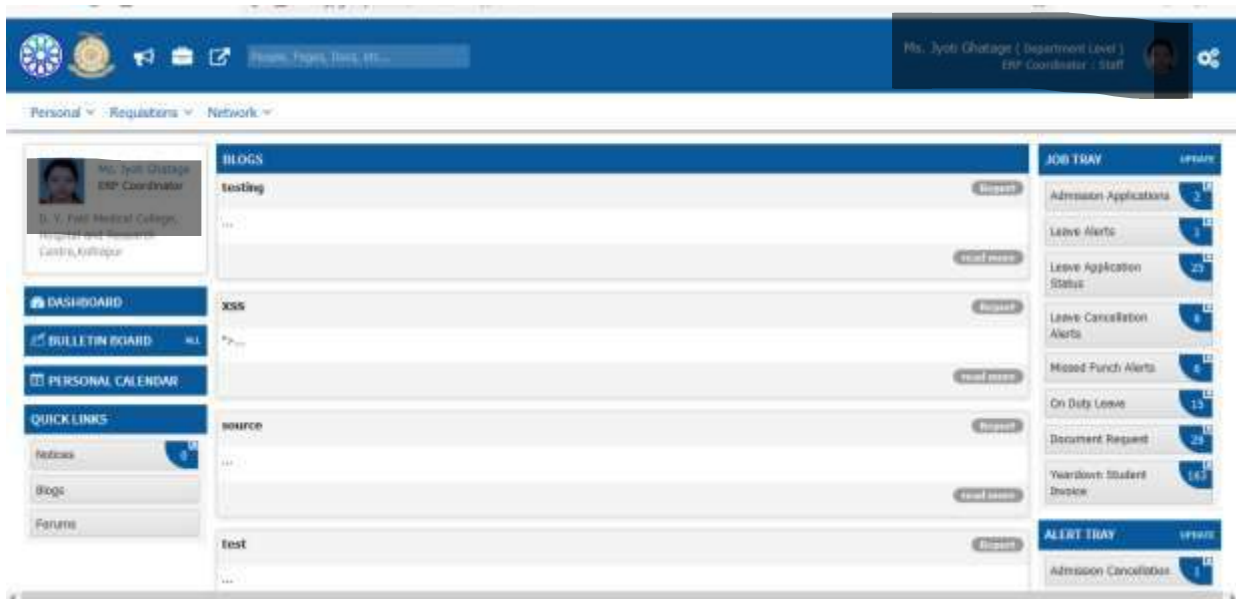

## **2. Profile**

## **2.1 How to Fill Up Profile**

Step 1:Click on Personal Tab>>Profile

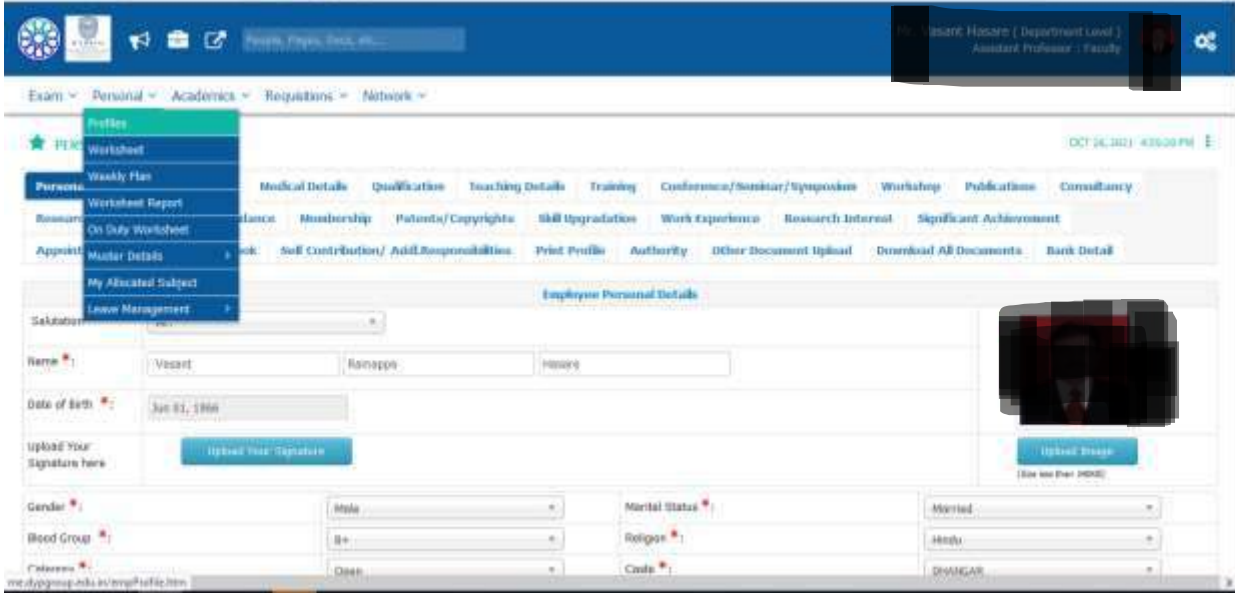

Step 2:By using multiple profile tabs you can fill your profile.

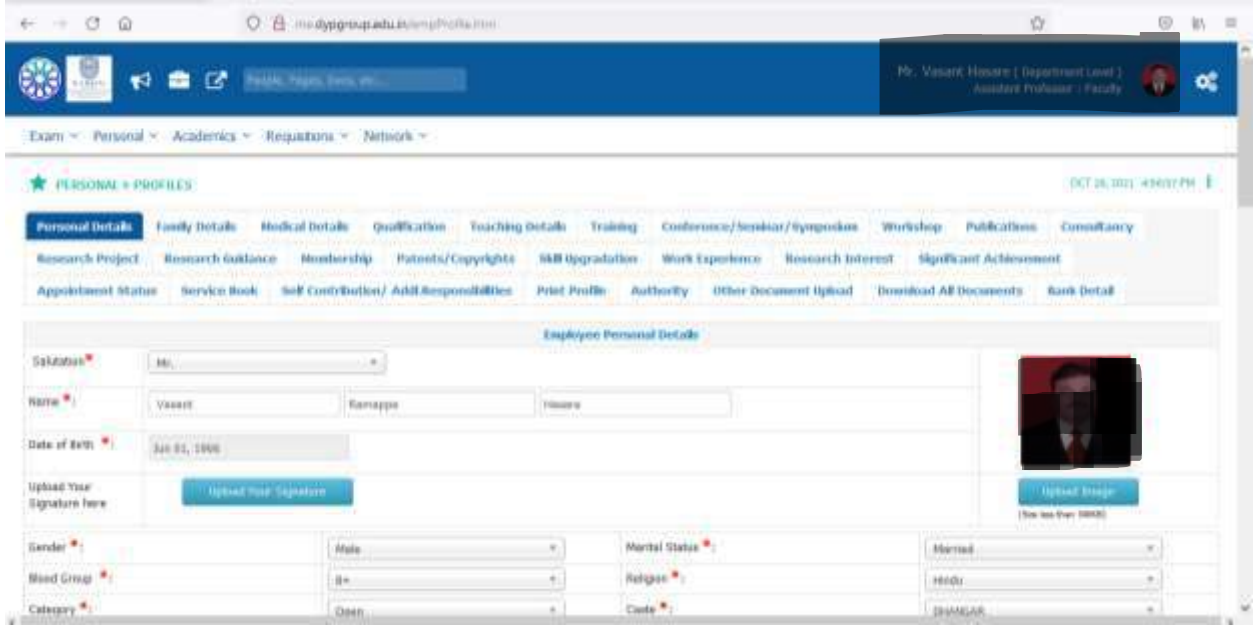

### **3.Fill Up Attendance**

## **3.1.How to Fill Attendance**

Step 1:Personal Tab>>Worksheet

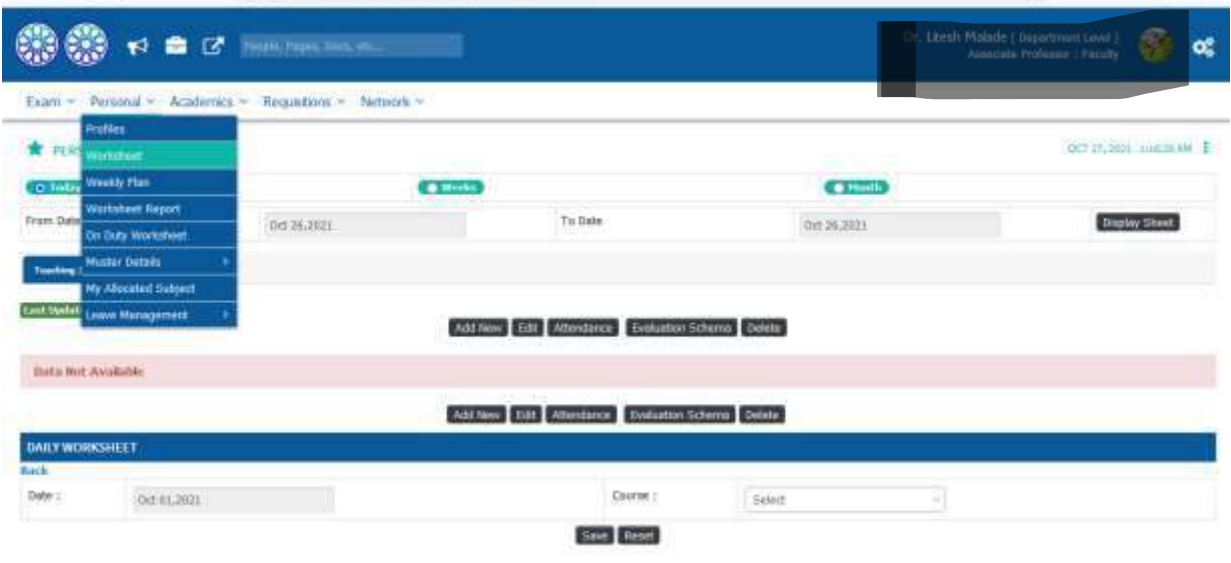

Step 2:Select From date and To Date >>Click on Display Sheet

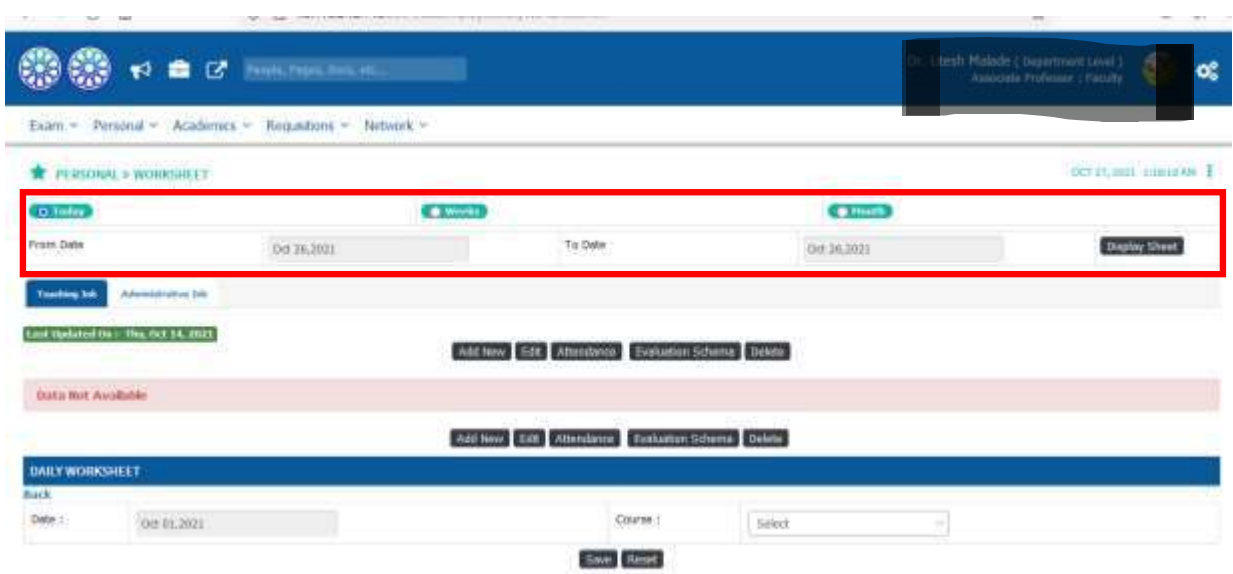

 $\sim$ 

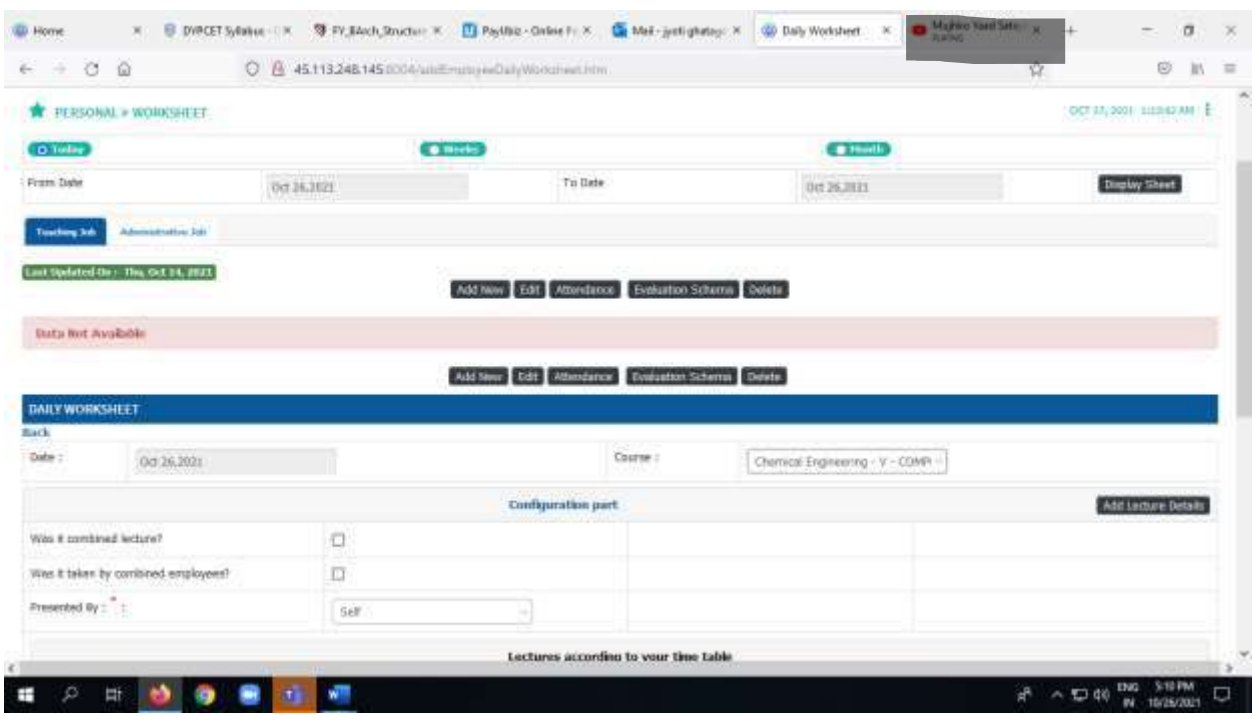

Step 3:Click on Add New>>Select Date >>Course

Step 4:Select was it combined Lecture >>Click the Check box >>If your Lecture Combine

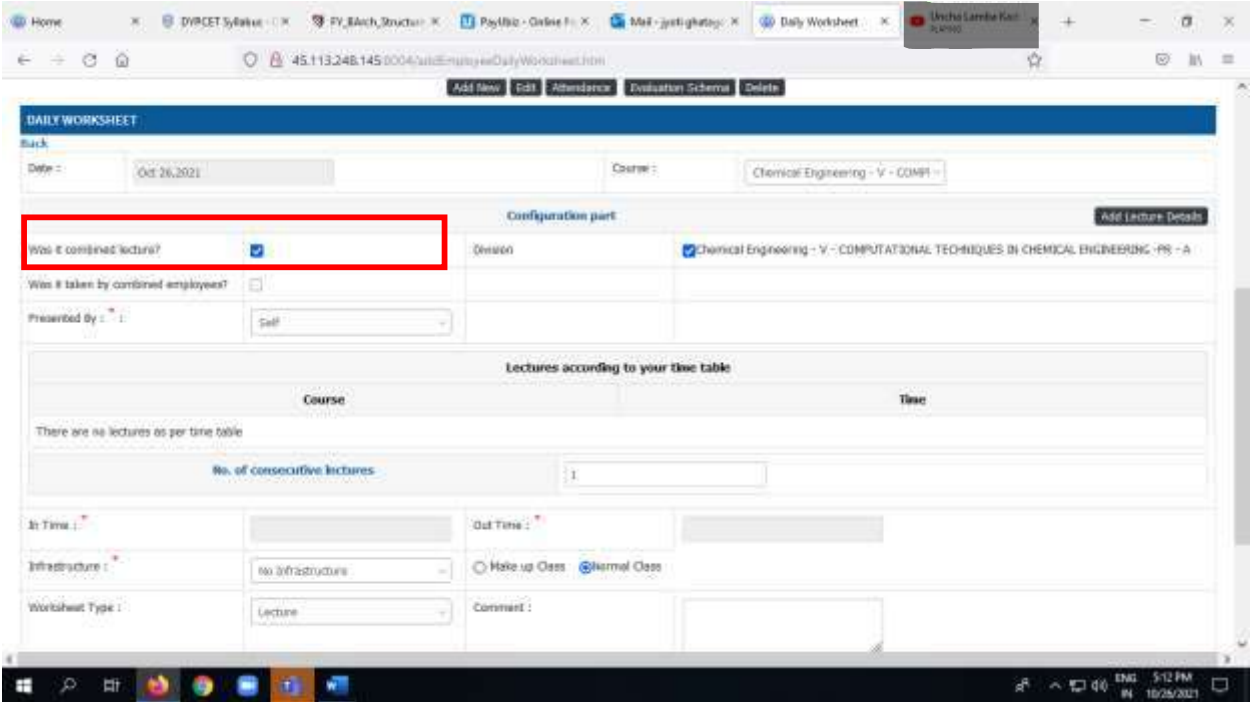

Note:Selcet this option if you have combine lecture for division

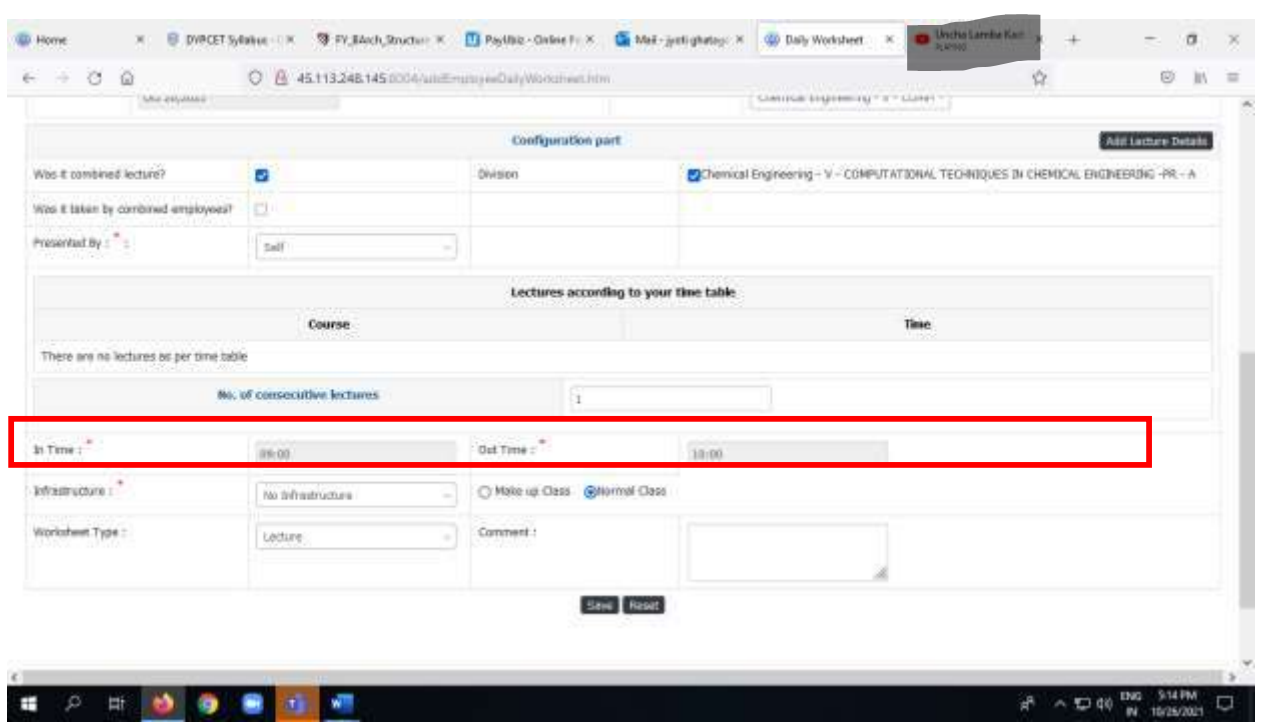

## Step 5:select the In and Out time of your Lecture >>Click on Save

## Step 6:It will create your worksheet

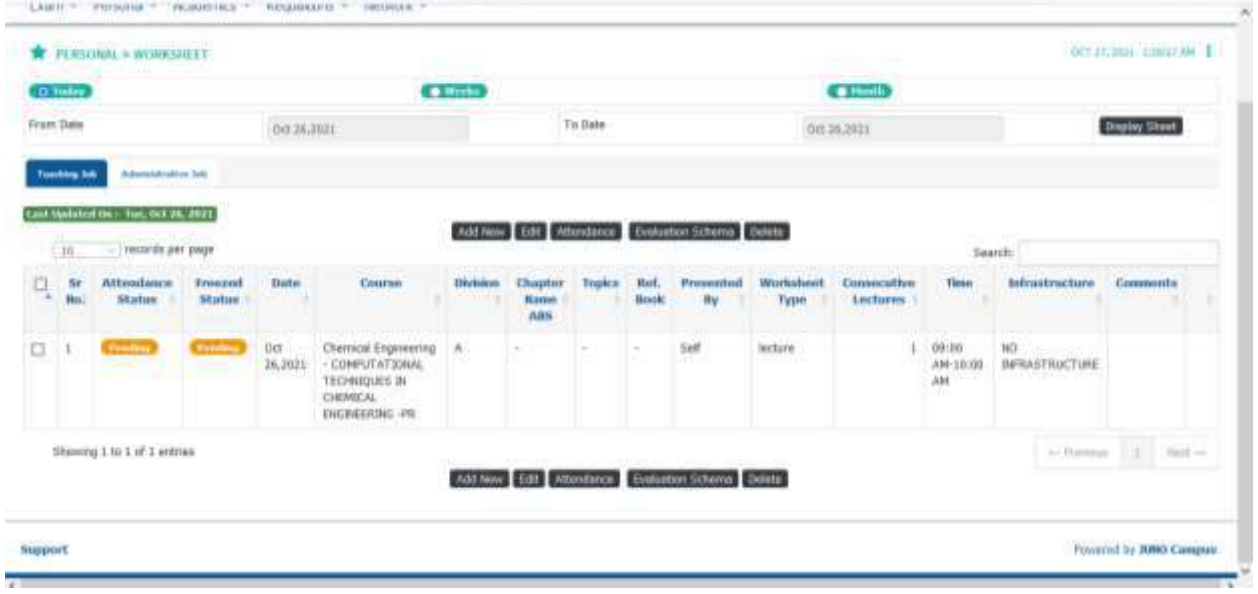

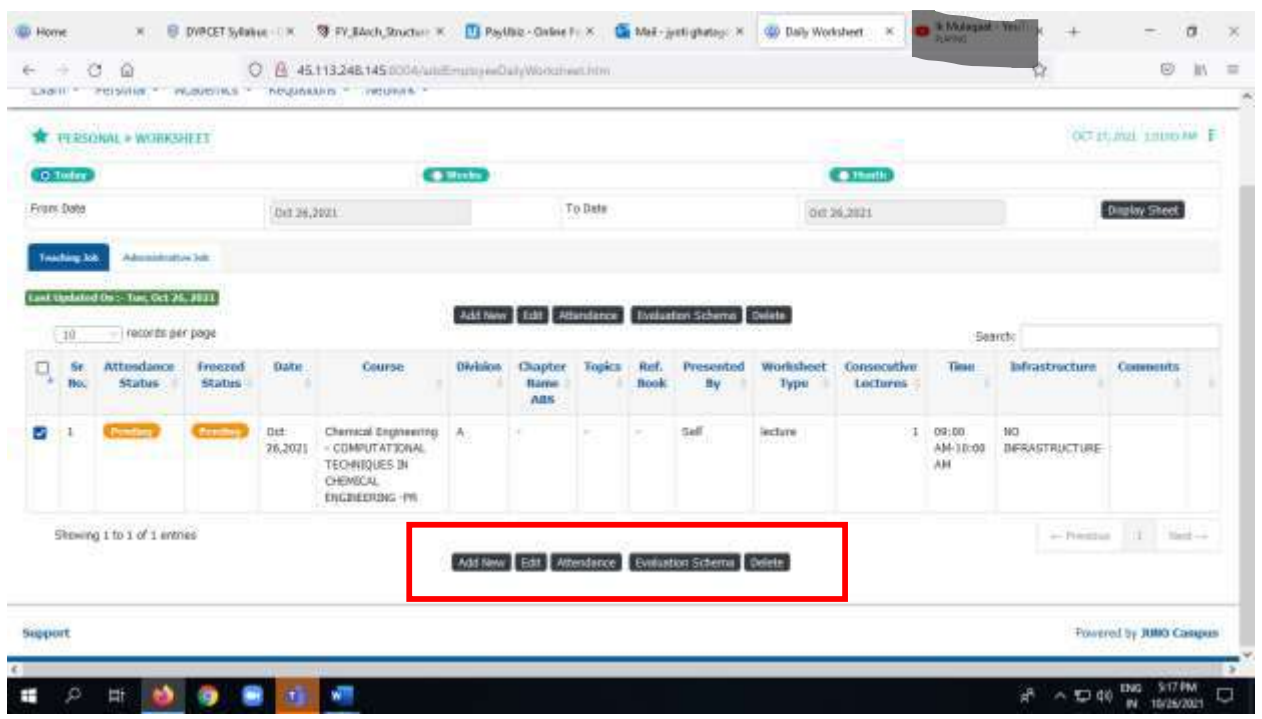

Step 7:Select worksheet>>Click on Attendance

Step 8:Click on Roll No or Name As per your Choice>>Click On Subject Name

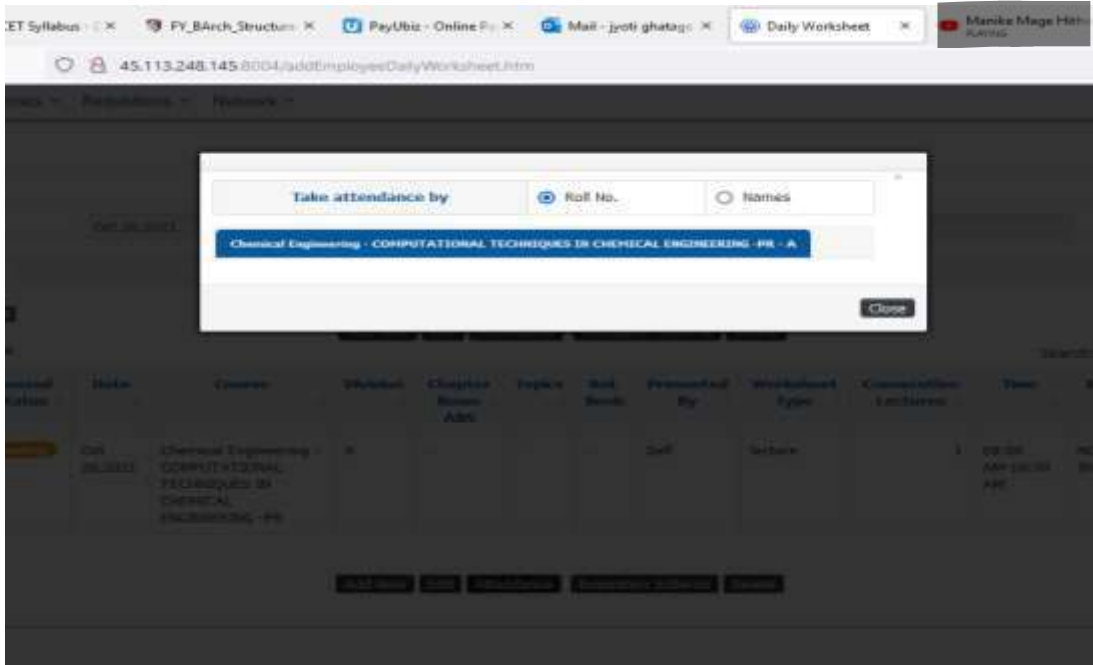

Step 9:When you Click onSubject Name it shows as follows>>select present roll Number>>Click On submit.

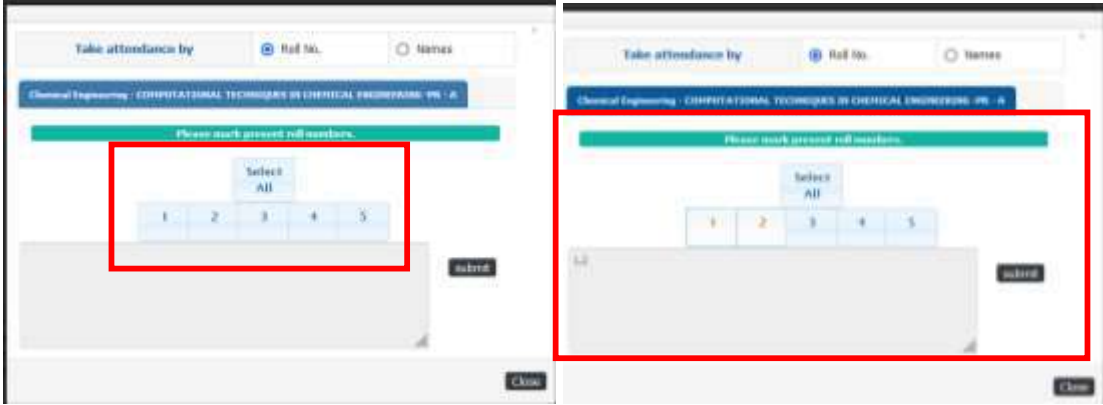

## **3.2 How to Get Worksheet Report?**

Step 1:Click on Worksheet Report>>Select date >>Select Course >>Click on View Details

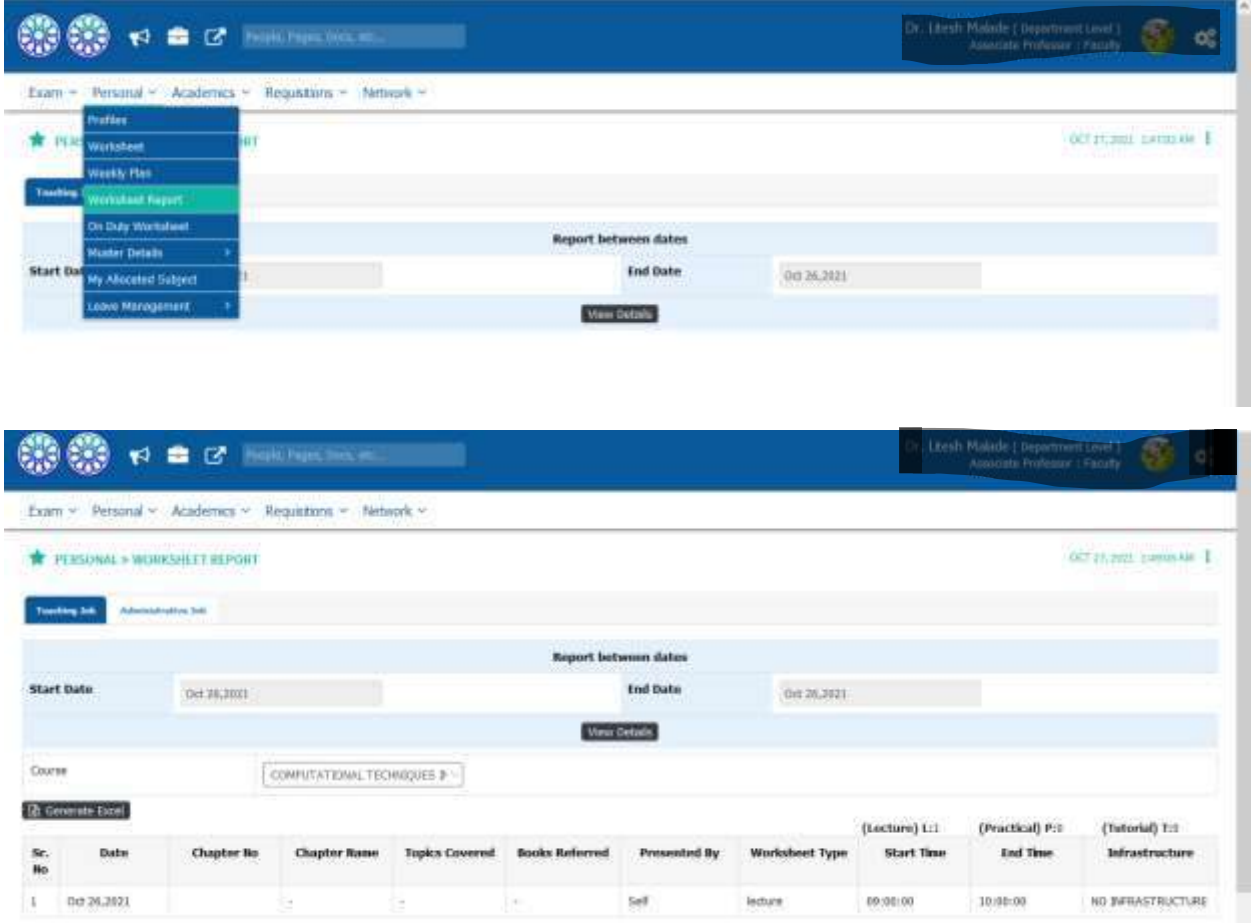

## **3.3 Fill the Attendance Using Other Option**

### Step 1:Click Red Mark Button.

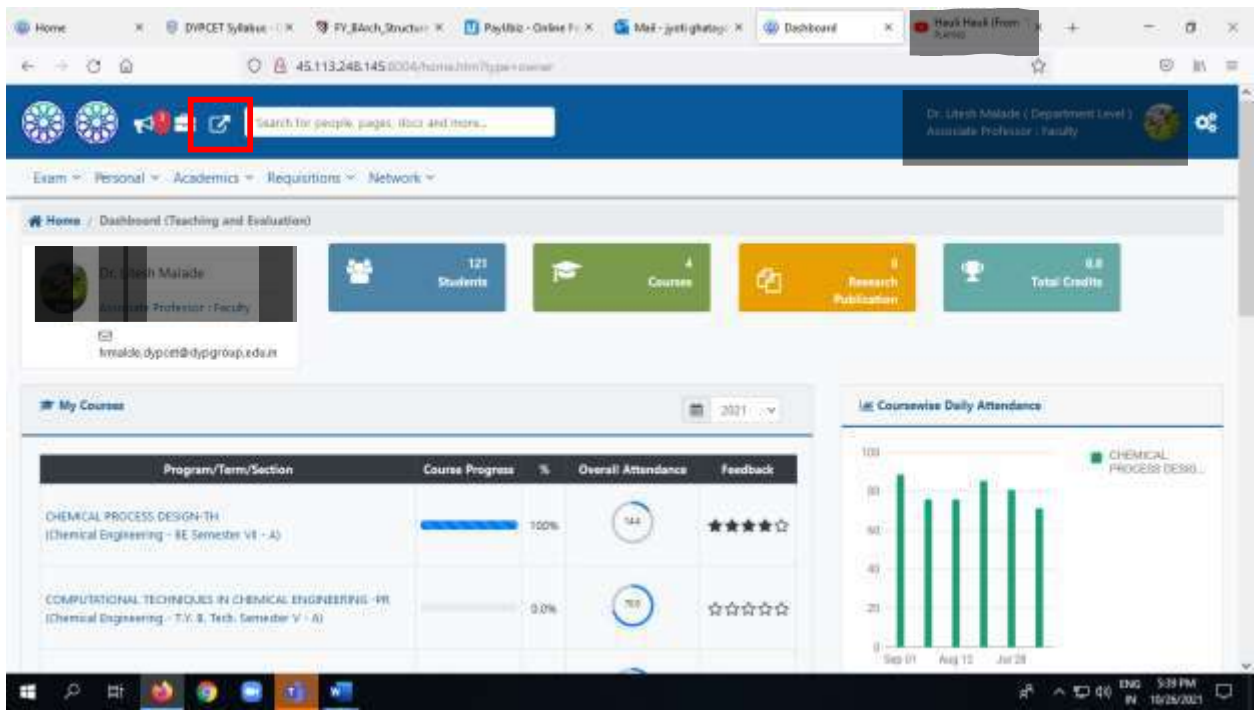

Step 2:It shows the option >>in Bottom it shows the name of your allocated subject>>Double click on subject name

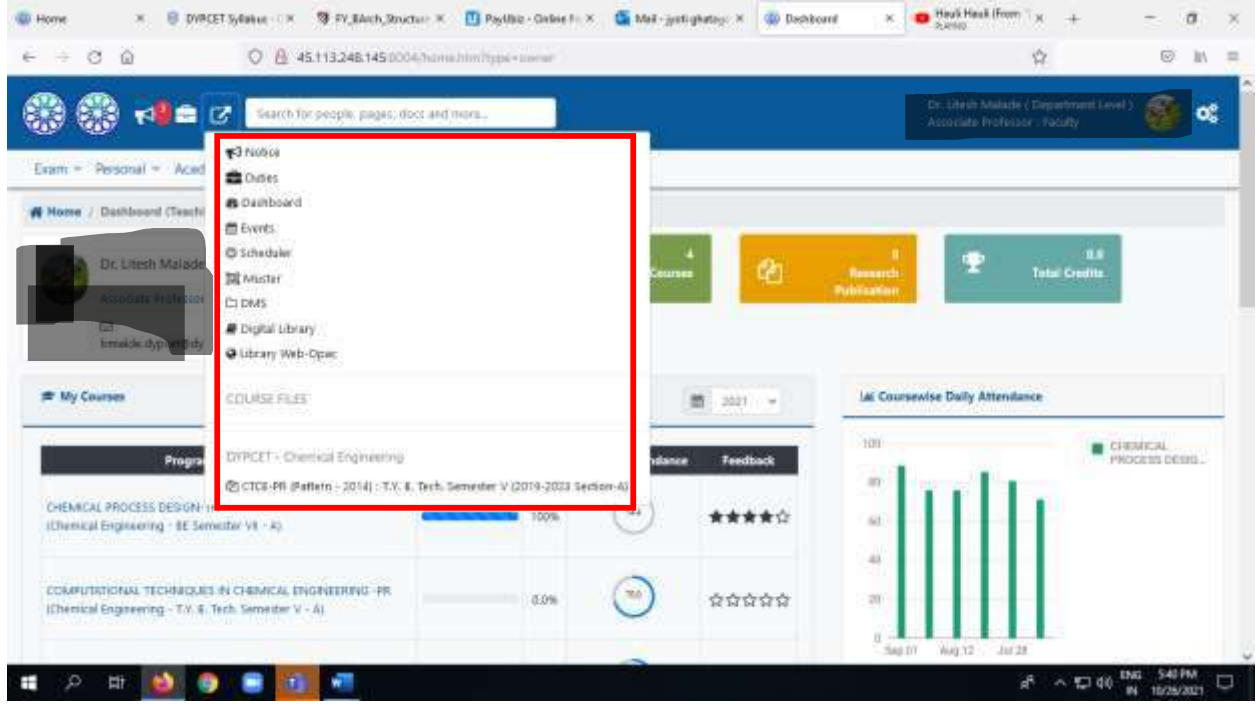

Step 3:it shows you your recent course file>>Click on Attandace

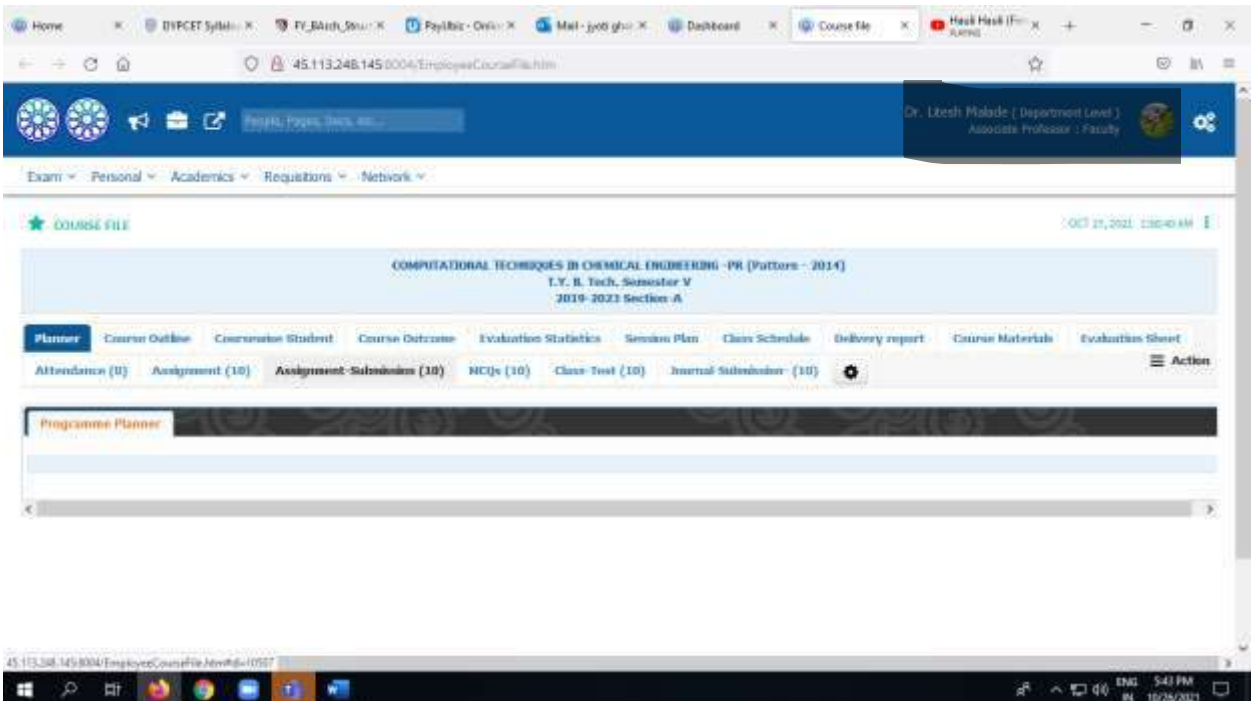

Step 4:View Attendance>>Using this you can view the Attendance as per your require d time of period by using date filter.

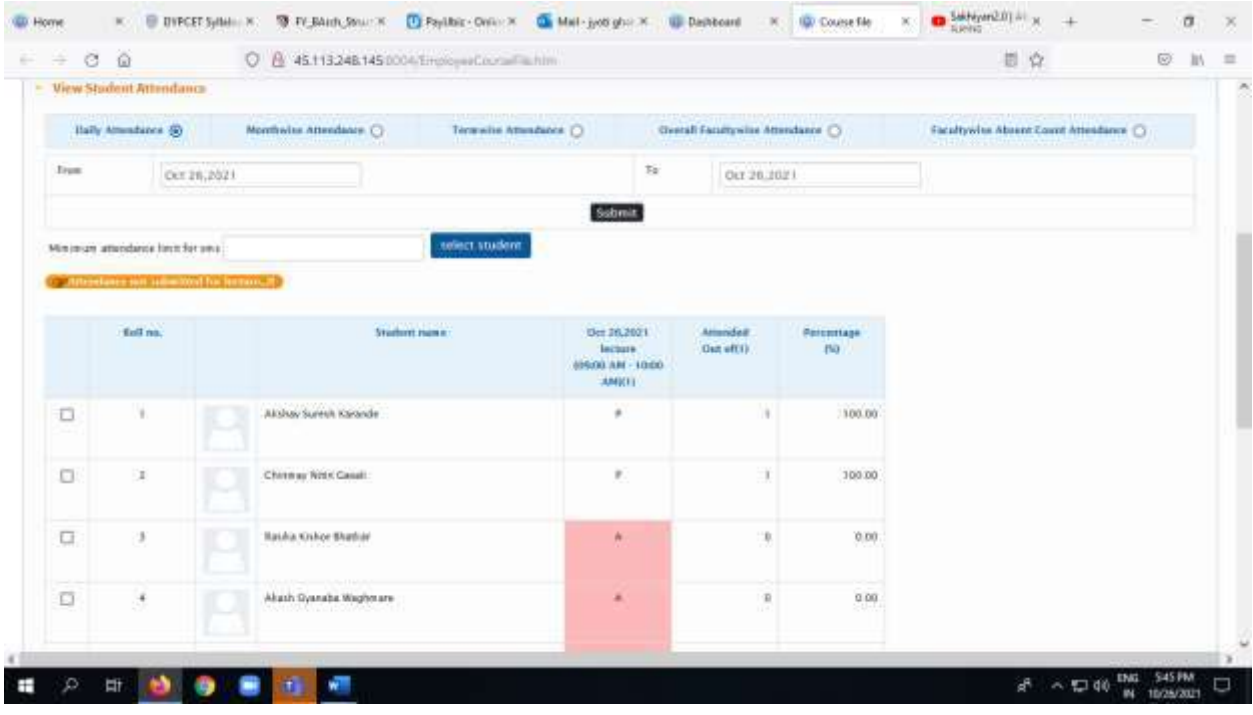

Step 5:Monthwise Attendance>>select the From Month To Month >>it shows monthwise Attendance>>You can create Excel of the Sheet

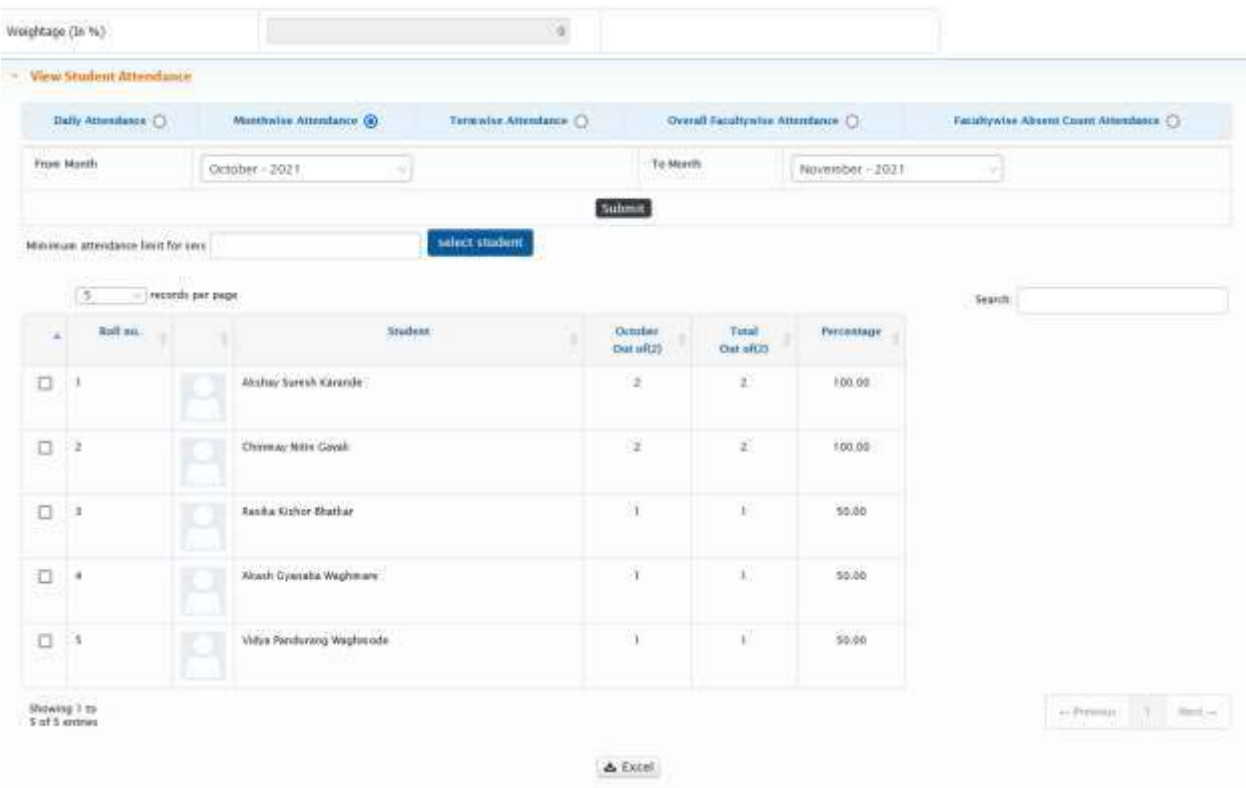

As per the Above option remaining Option can be used Termwise,Overall Faculty wise,Facultywise absent Count Attendance.

Step 6:Enter Attendance >>Option is used to Enter the Attendance of Existing Worksheet>>Select the specify present roll no>>

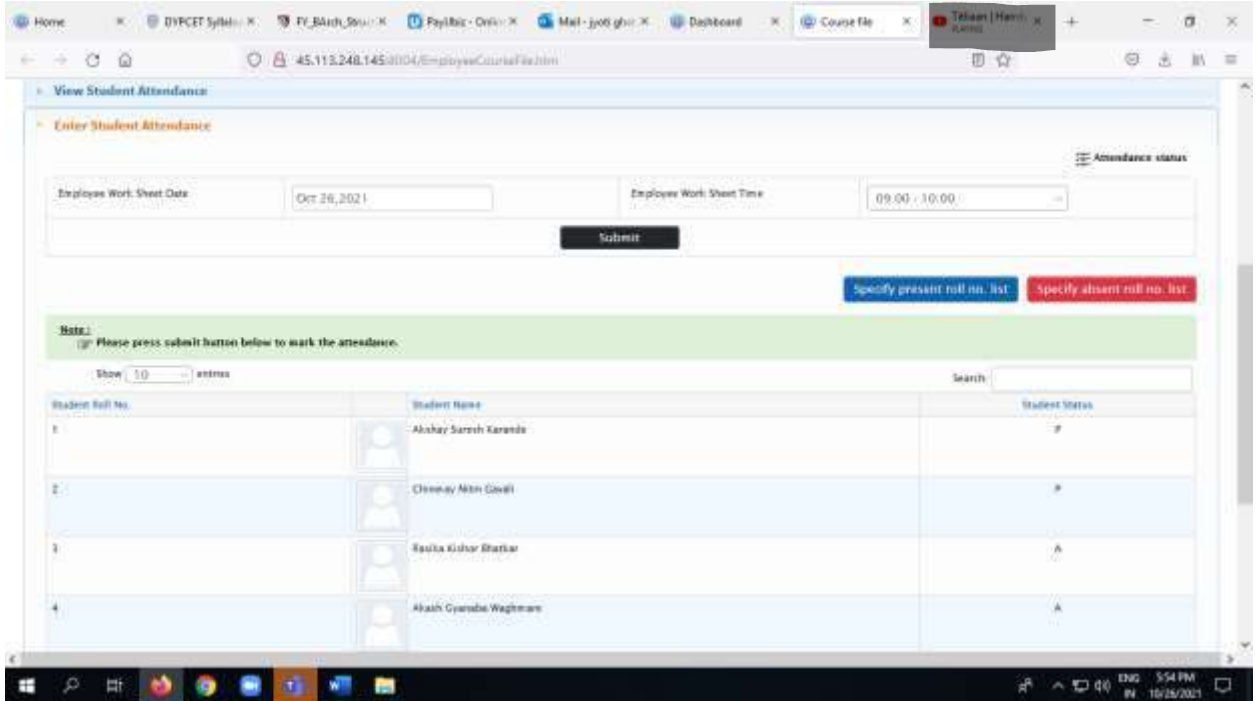

Step 7:Specify Present Roll No>>Enter by Button Click>>Just Click On Roll no it will enter below window

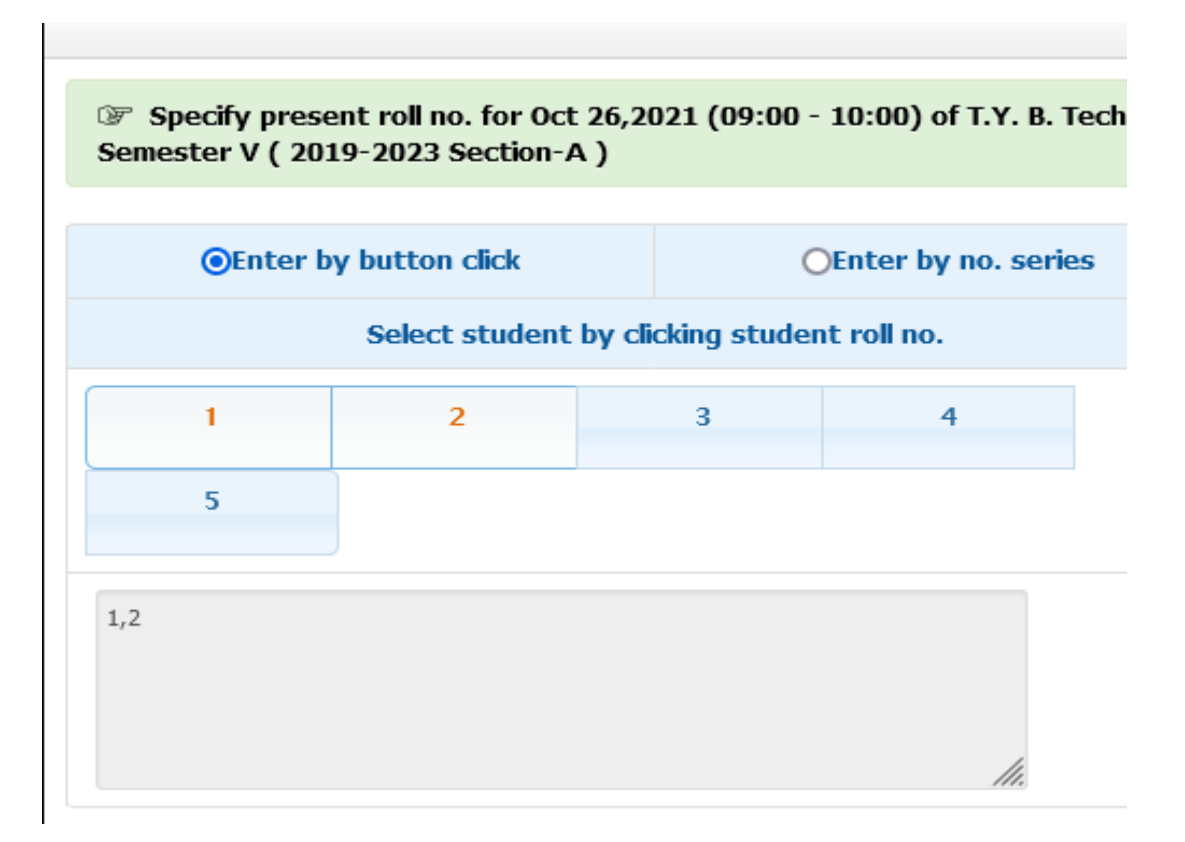

Step 8:By using No Series you can type Roll No.

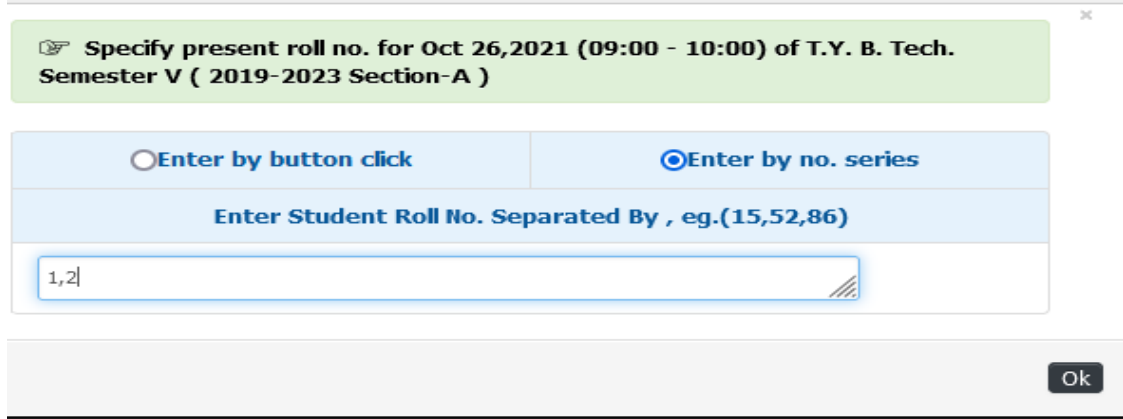

Step 9:To add Attendance Marking System >>Add Percentage >>Add Marks>>To Add second Marking System>>Click on Add Range>>Submit Marking System

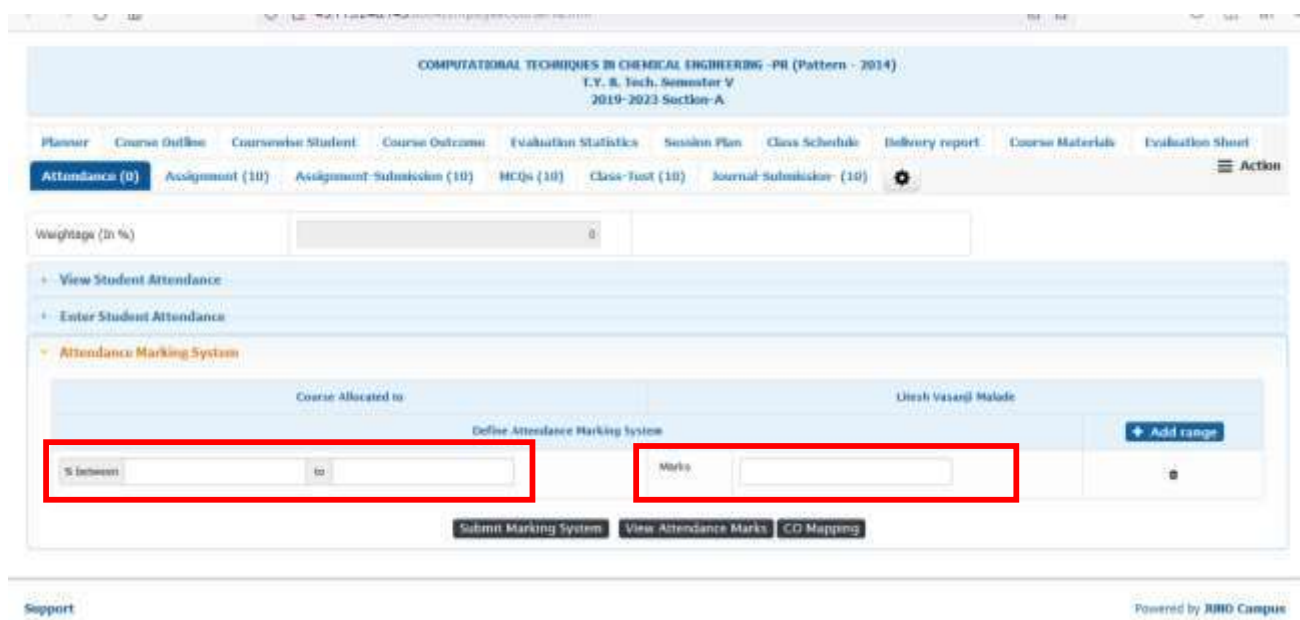

Step 10:It will Create your own Marking Scheme

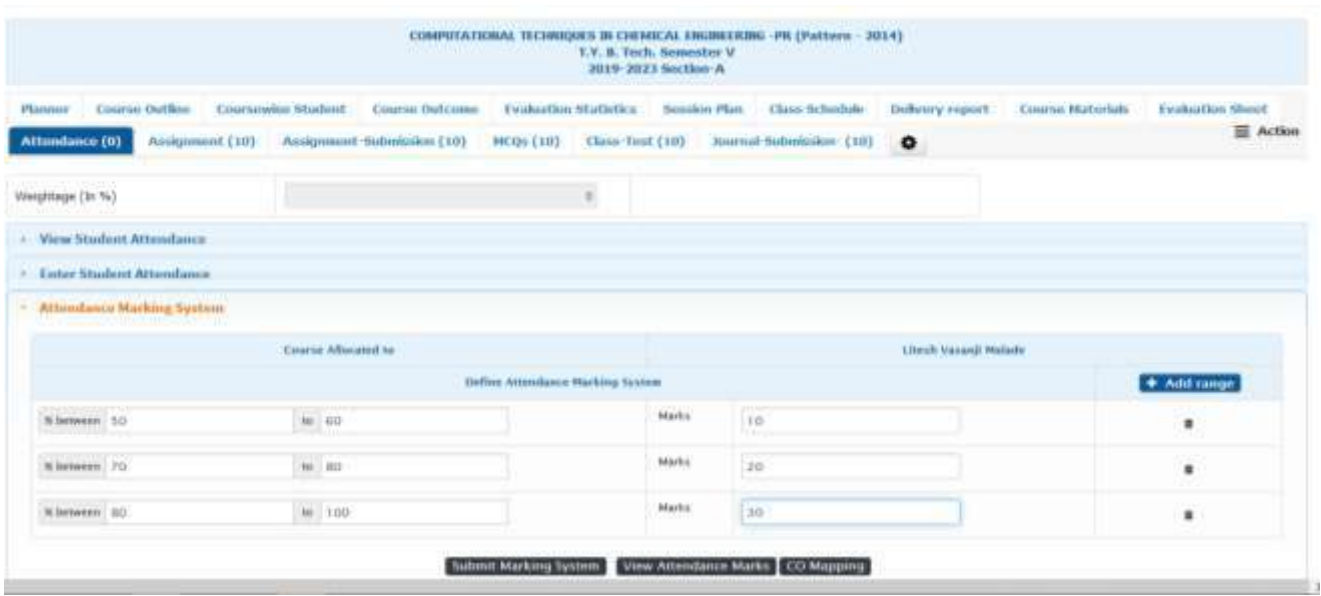

Step 11:View Attendance Marks tab Shows the Marks of Attendance >>Click on Freeze Student Attendance Marks >>it will Freeze the Marks

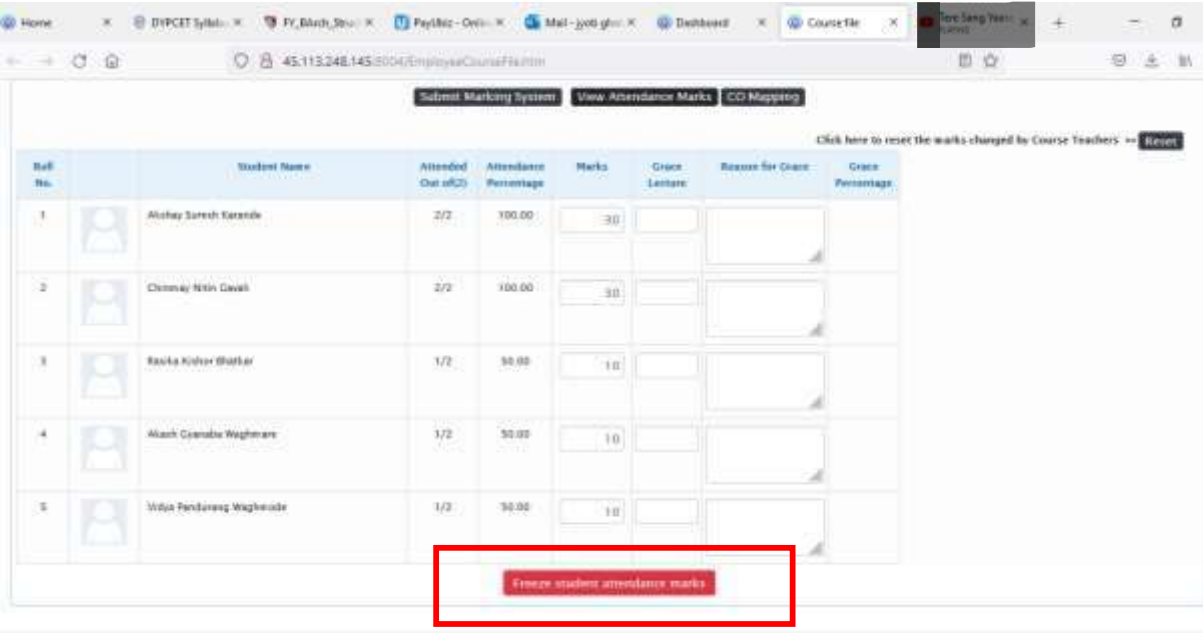

### **4.Leave Management**

### **4.1 How to request for Onduty?**

Step 1:Click on Personal>>On duty Worksheet>> Click on Apply Button

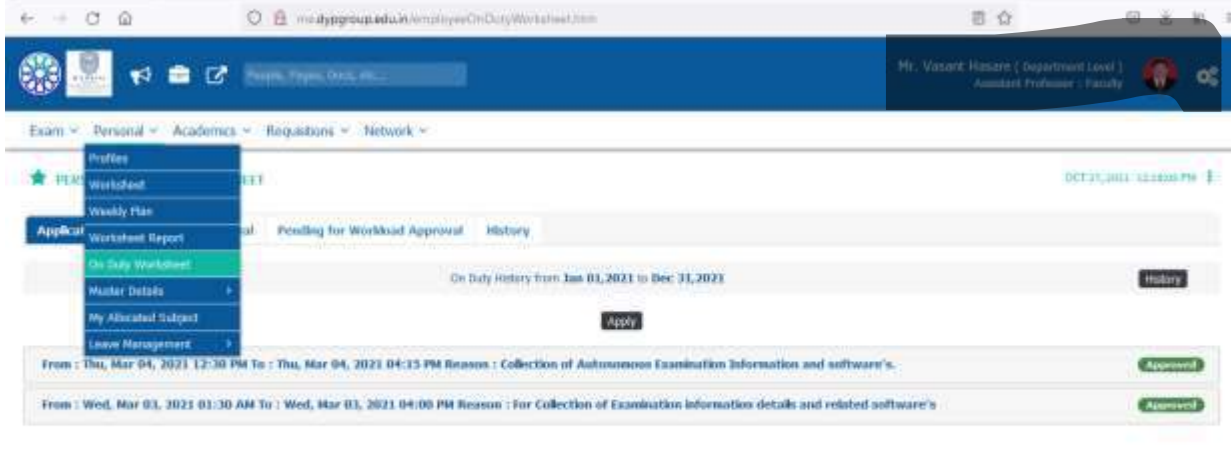

#### Step 2:Add all Mendotory Fields>>Upload the Document >>Click on save

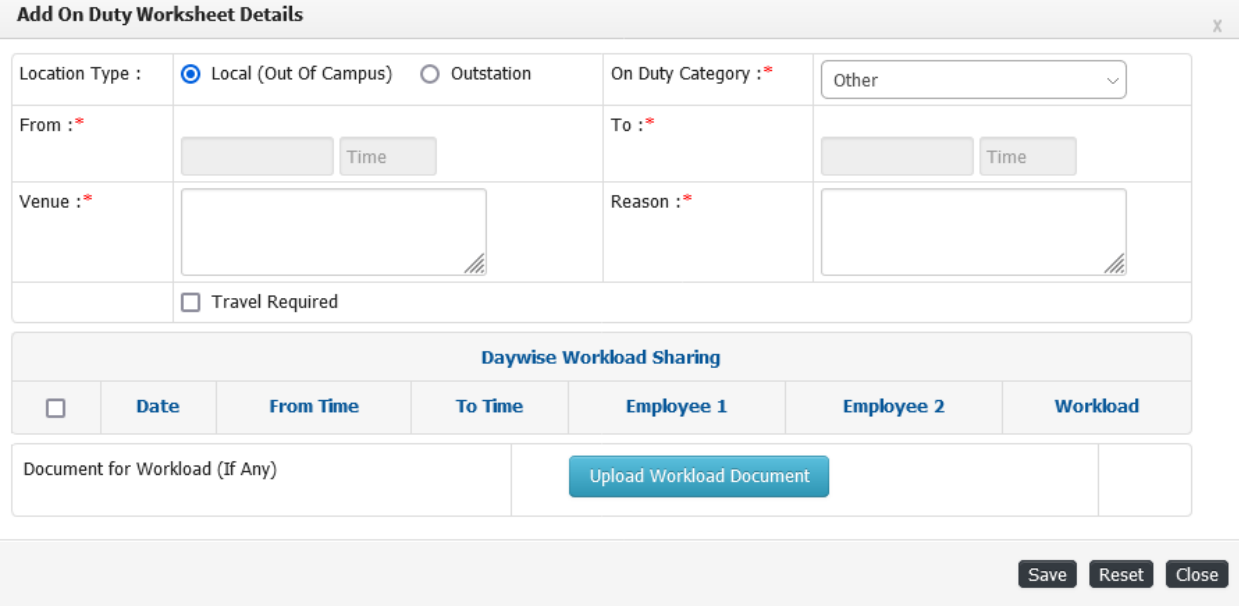

Note:Use this Facility if you are out of Campus for College work.

#### **4.2 How to see Personal Leave Muster?(Daily Finger Print Punch)**

## Step 1:Peronal Tab>>Muster Details>>Personal Muster

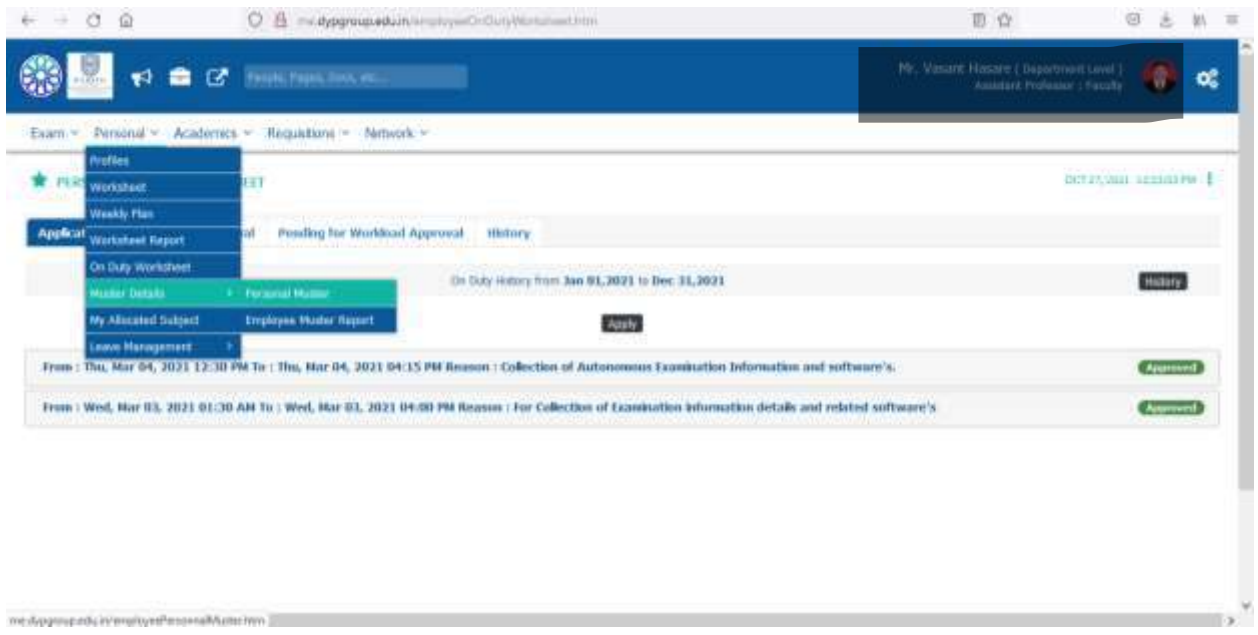

## Step 2:it shows your Daily Muster

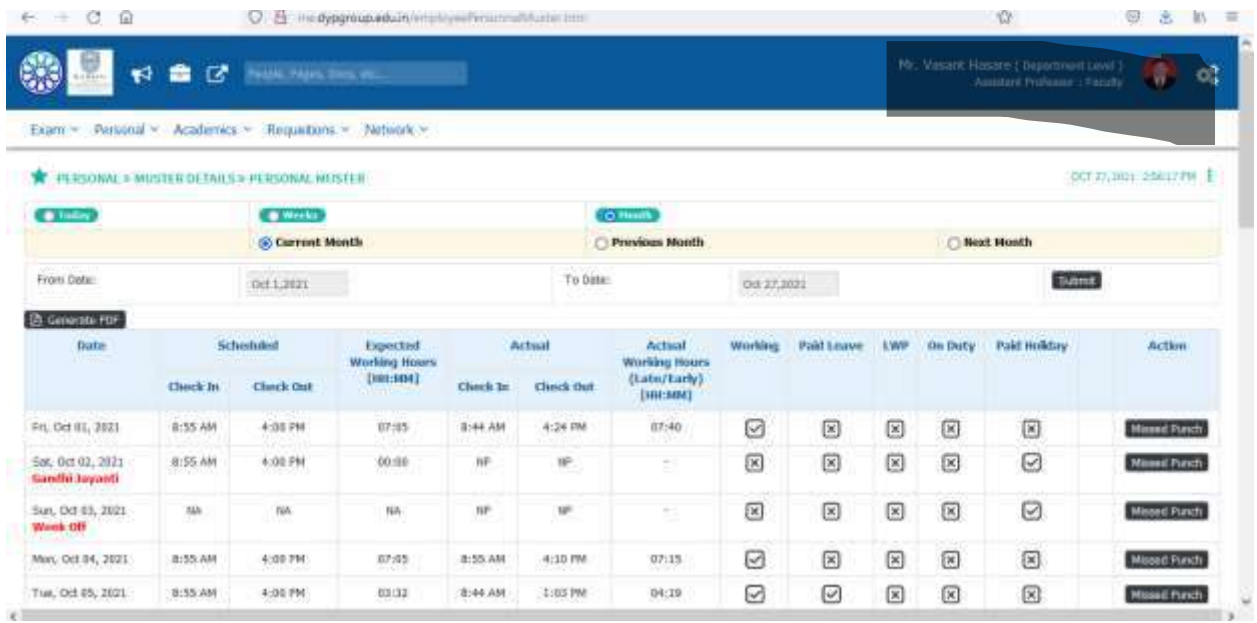

### **4.3 How to see Leave Balance,apply for leave ?**

Step 1:Personal>>Personal Leave Account>>It Shows Available Balance of your Leave

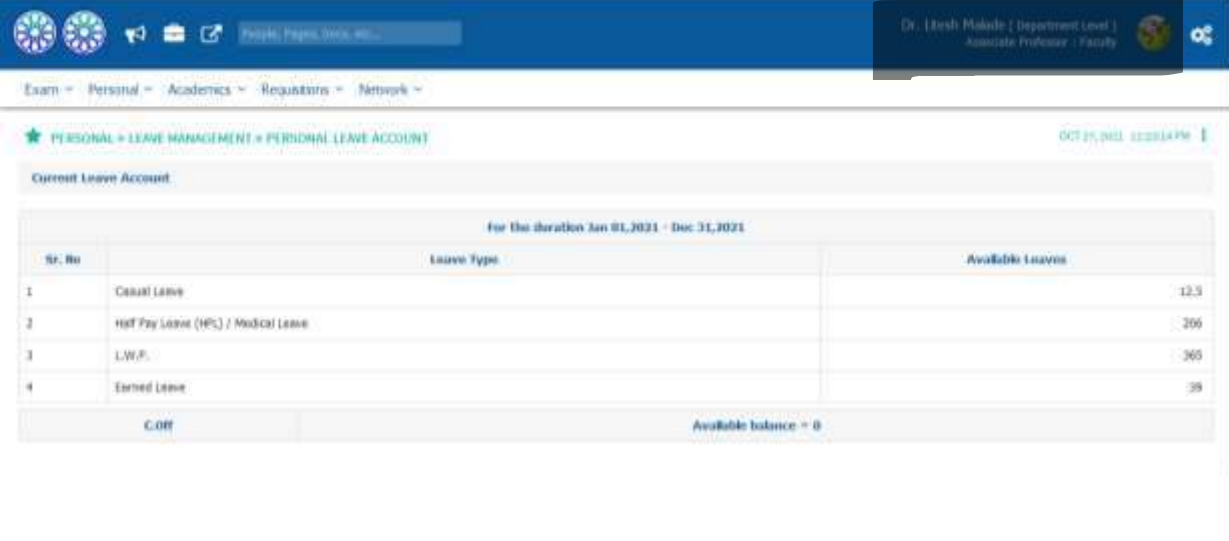

Step 2:To request the leave >>Personal » Leave Management » Leave Application>>Click on Apply for leave

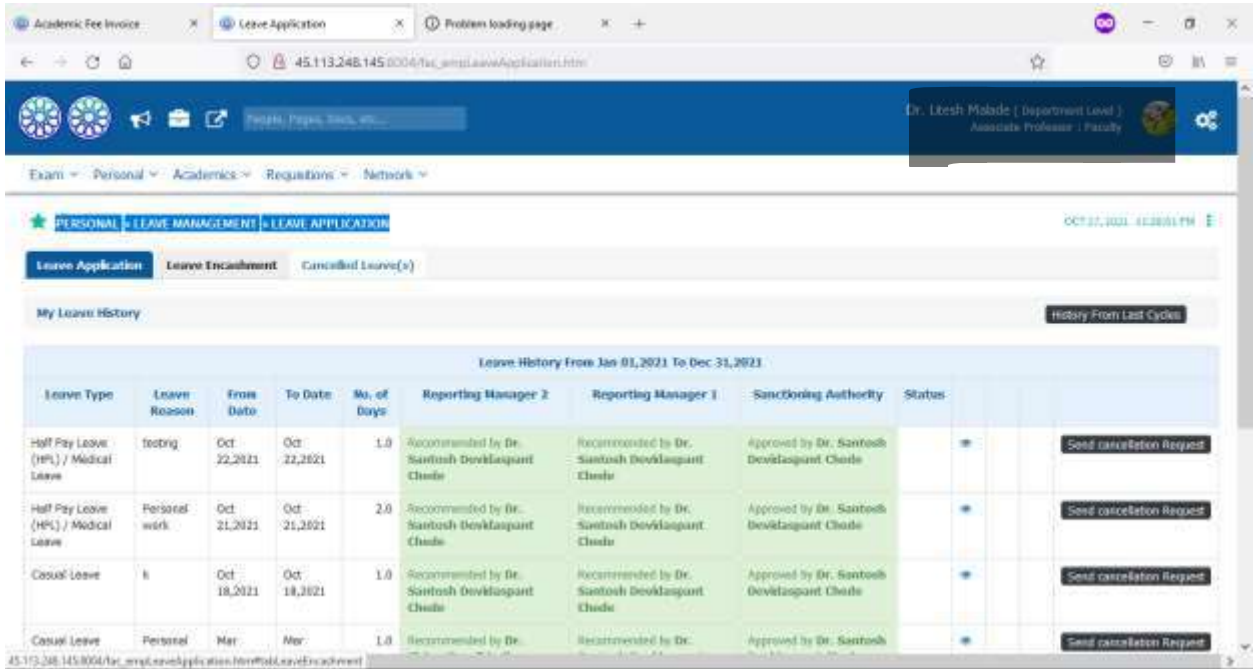

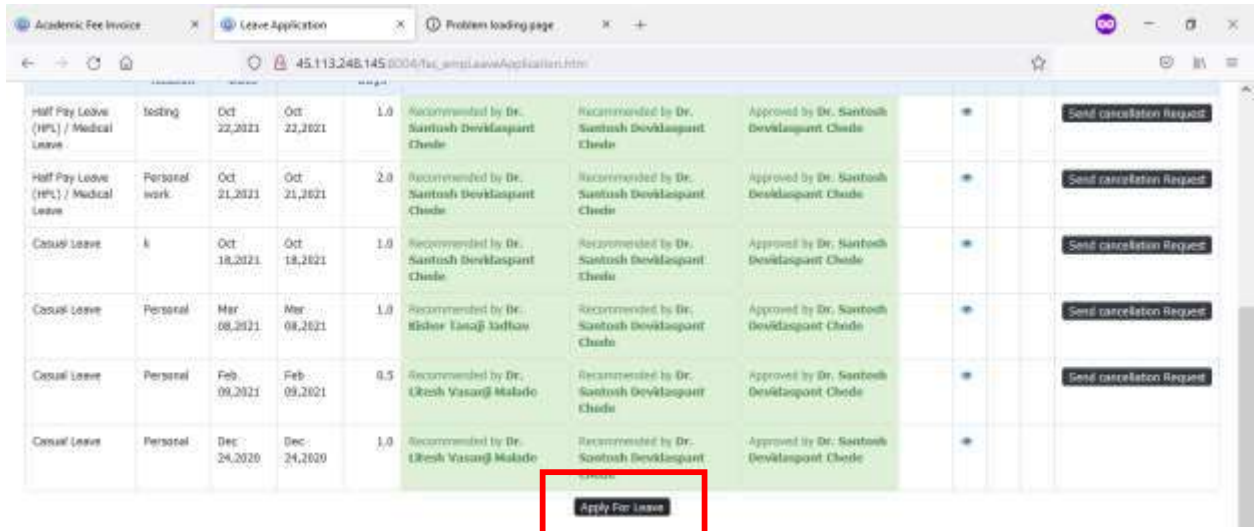

## Step 3:Accept one from the list

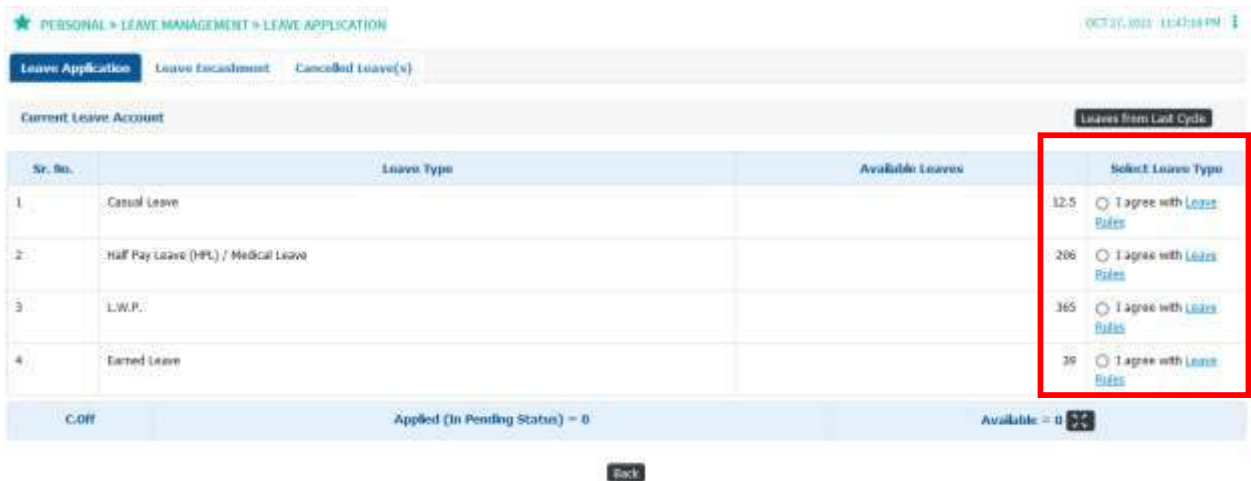

Step 4:Fill all the mandatory Details and Click on submit.

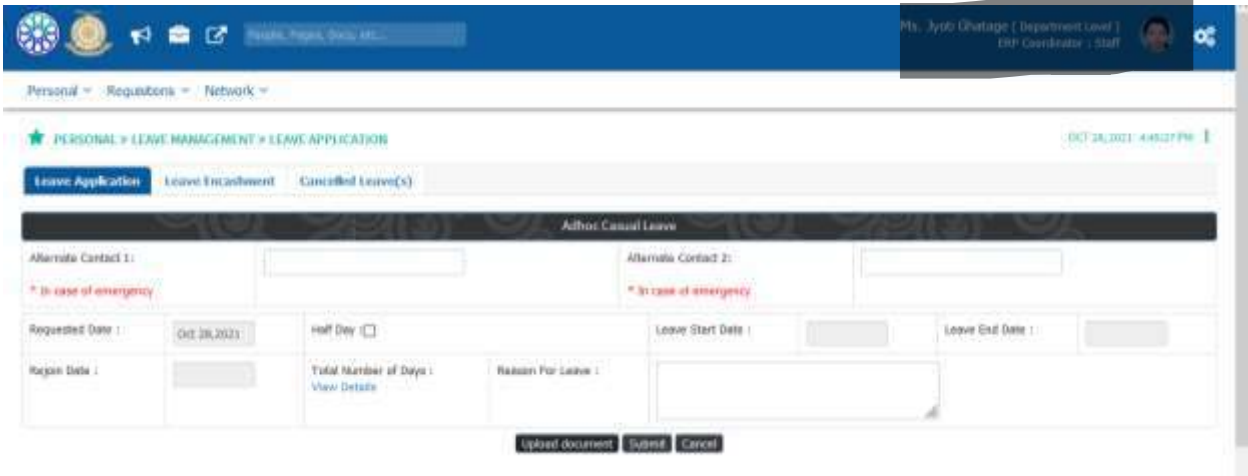

## **5.How to Fill Up Course File?**

Step 1:Academics>>Course Outline

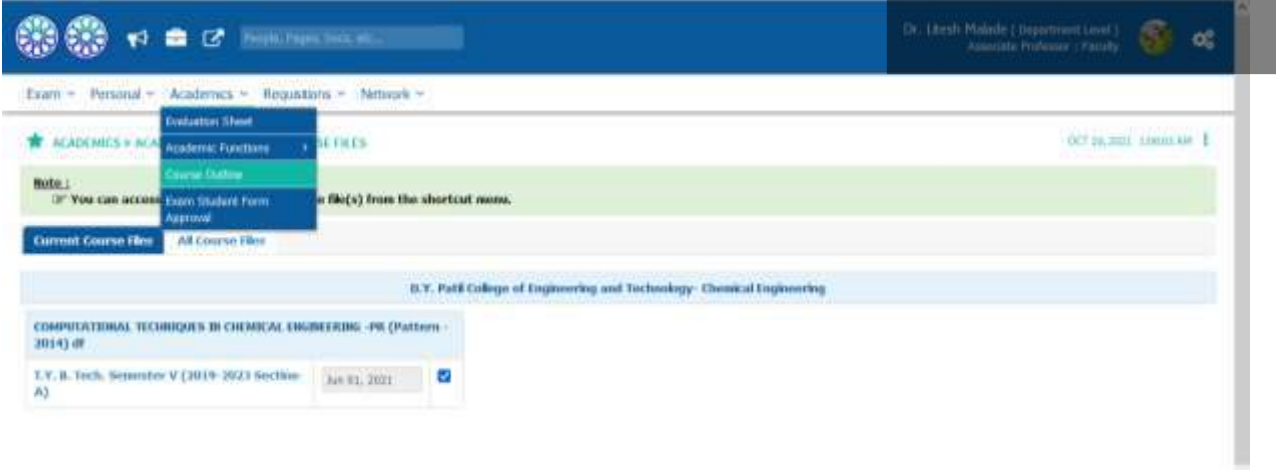

Step 2:Select Programme>>Select Course>>Write your Course Description and Objective and etc>>Click on save

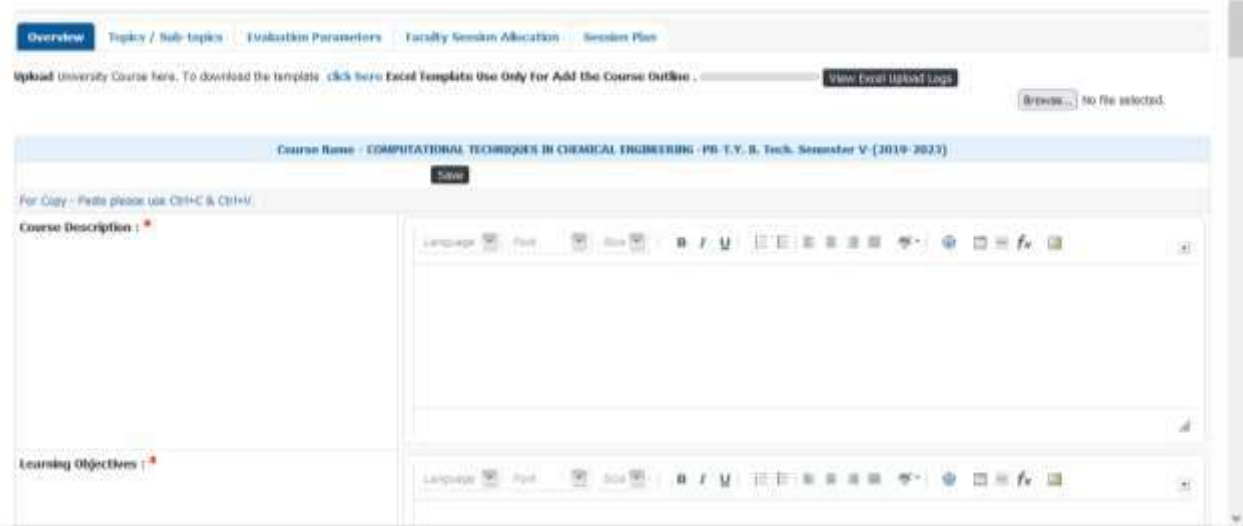

Step 3:Click on Topic & Subtopic

You can upload the Topic and Subtopic using Following steps:

i)Download template for Topics Click on "**Click here**", Download template for Subtopics Click on "**Click here**"

ii)Fill the Excel With your Data

iii)and Upload the Excel using Browse Button

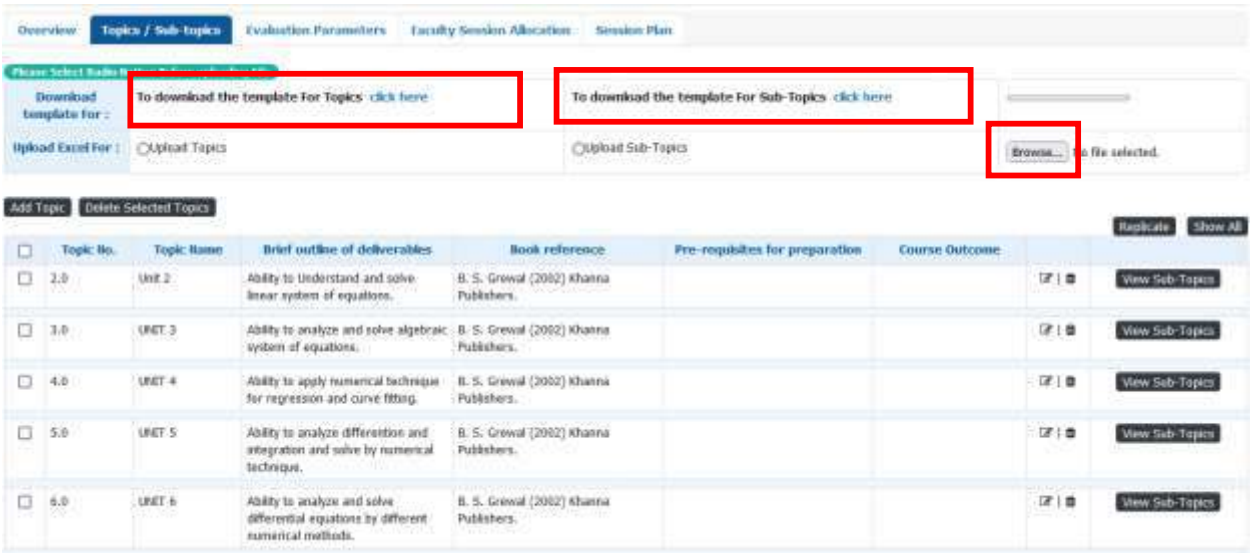

#### Step 4:By Using this you can Faculty Session

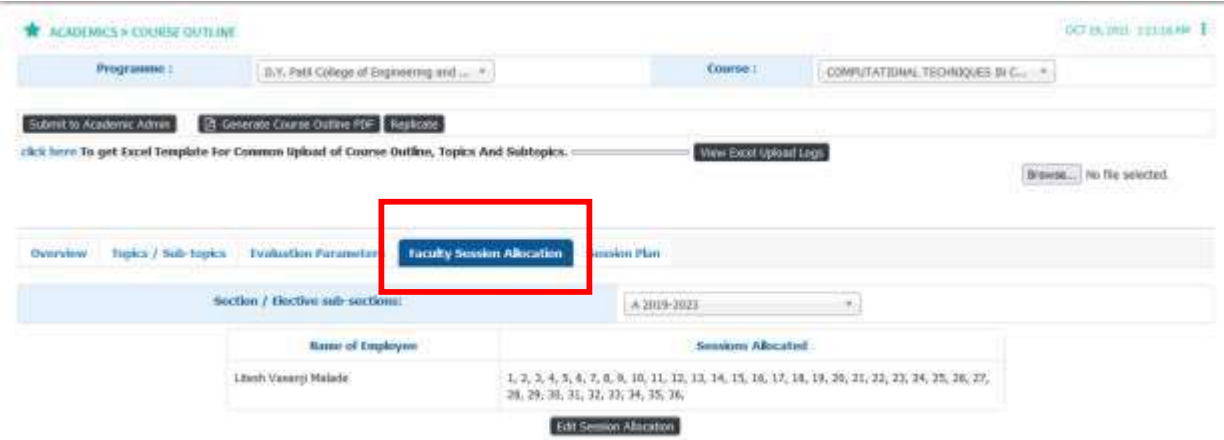

Step 5:Session Plan add Topic wise planning.

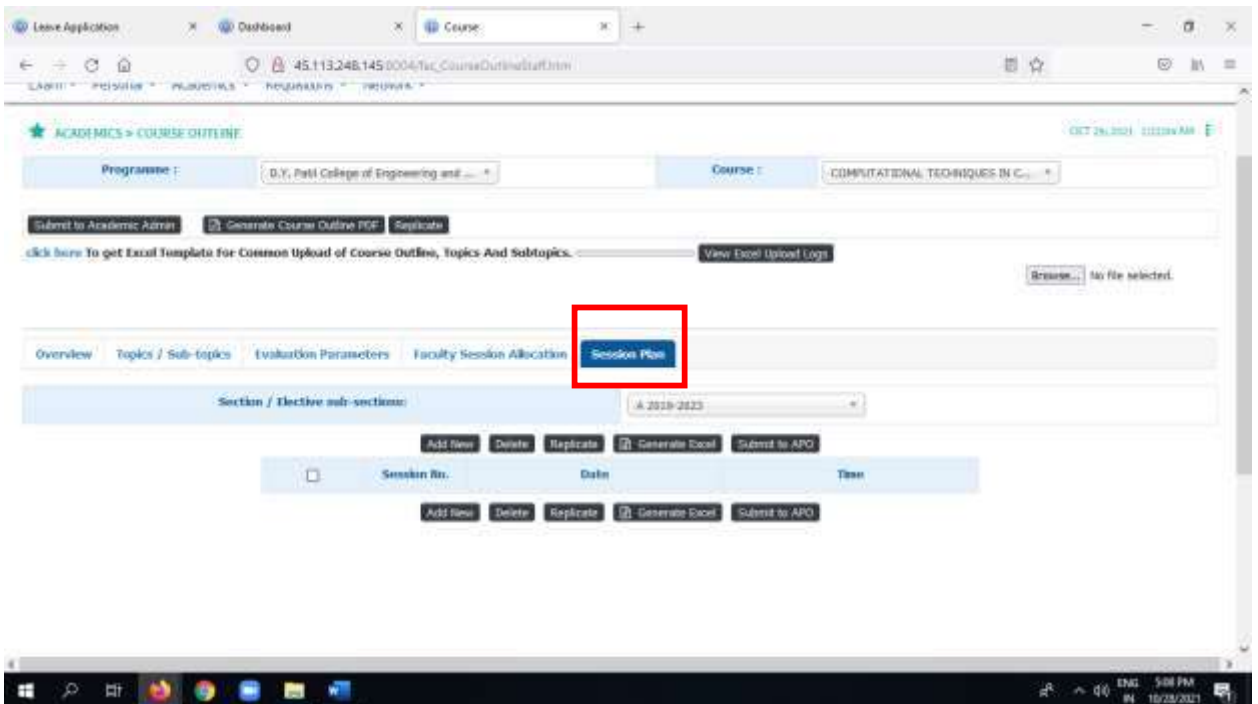

## **5.1 How to see the Course Files From Previous Year?**

Step 1: Academics *»* Academic Functions *»* Current Course Files>>Here you can see current course file

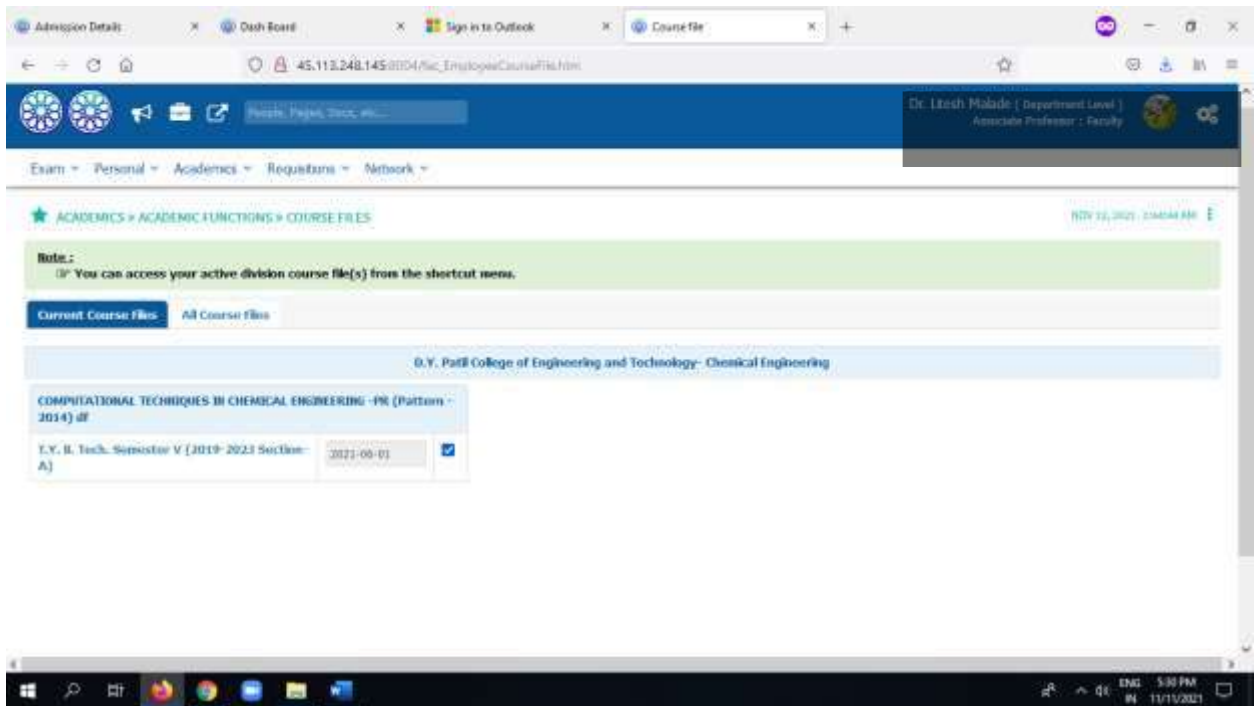

Step 2**:** Academics *»* Academic Functions *»* All Course Files>>Here you can see All course file>>Select Year>>you can see the Course file of particular year.

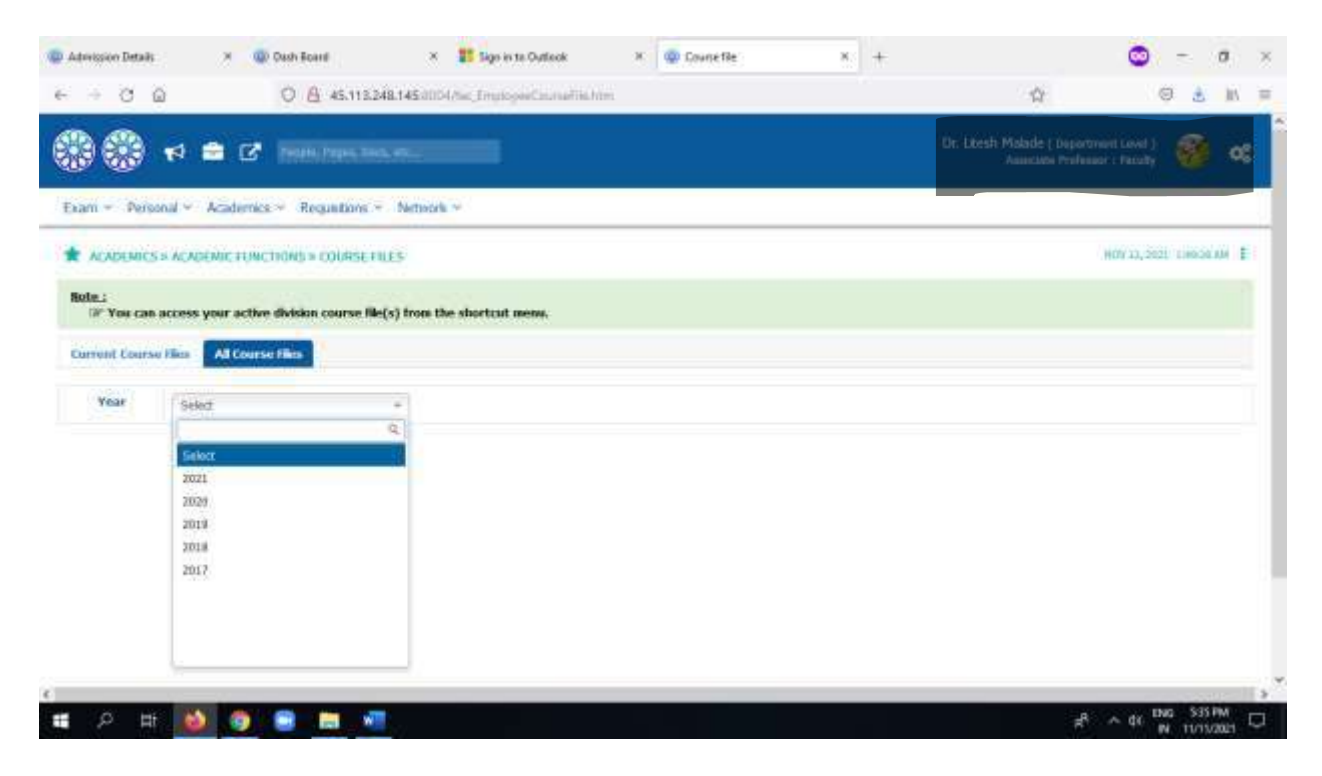

#### **Course File Content**

In the academic setup, a course file is essentially a set that includes all the necessary details regarding the batch, assessment, overall outcomes of the course etc.

#### **Roles**

- Academic Admin
- Faculty

#### **Path**

- Academic Admin : Functioning » Course File
- Faculty : Academics » Academic Functions » Course Files

#### **Inputs Needed**

- Planner (Personal and Departmental Planner).
- Course Outline (Overview, Topics/Sub-topics, Evaluation Parameters and Faculty Session Allocation).
- Course wise Students.
- Course Outcomes (Direct Assessment, CO-PO Mapping, Direct Method PO Attainment, CO Attainment, Indirect Method PO Attainment and Overall Attainment Average).
- Evaluation Statistics.
- Session Plan.
- Class Schedules.
- Delivery Report.
- Course Materials.
- Evaluation Sheet (Evaluation Sheet (Internal Marks), Direct Course Outcome Report and Indirect Course Outcome Report).
- New Evaluation Parameter with Weight ages.

### **Functionality**

- Describing the Course details in terms of different parameters.
- New Evaluation Parameters can be created based on weight ages.
- Course File schema can be Replicated to other Programs and Batches.
- Course File Schema can be deleted.
- Report can be generated for Course File details.

### **Terminology Used**

- Planner : The Course File Planner gives Events and Activity details in the form of Personal Planner and Departmental Planner.
- Course Outline : It is a brief summary of the topics covered in a particular course. Course outline includes course description, number, title, topics and course requirements. It is a document that outlines the structure of particular course.
- Course Outcomes : It describe the learning that will take place across the curriculum through concise statements, made in specific and measurable terms, of what students will know and/or be able to do as the result of having successfully completed a course.
- Delivery Report : It is the report of delivering the session which can be either planned or unplanned.
- Course Material : These are the materials that can be used for course references. These can be in any format like image, excel, PDF etc. The uploaded course material can also be shared with the students of current batch.

### **How to Add Evaluation Parameter in JUNO?**

Step 1:Select Course File>>Click on Evaluation Sheet>>Select New Evaluation Parameter

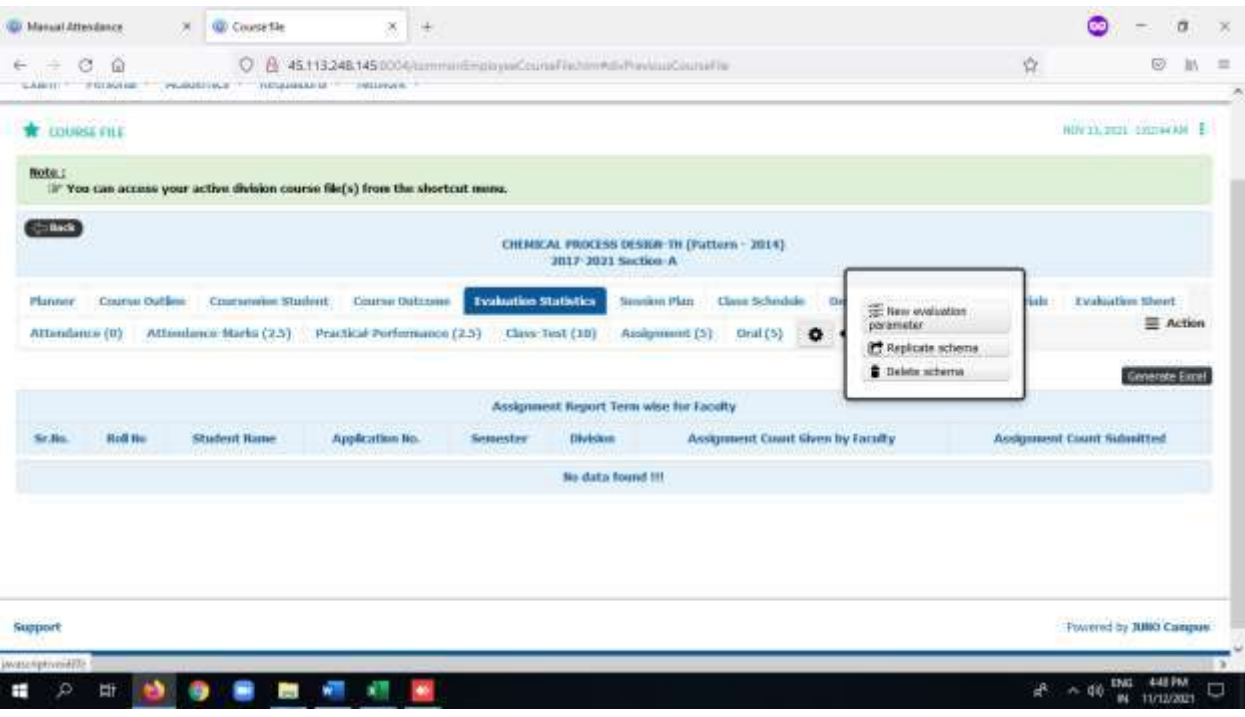

Step 2:Select Evaluation Parameter>>define Frequency>>Weightage is Internal Marks

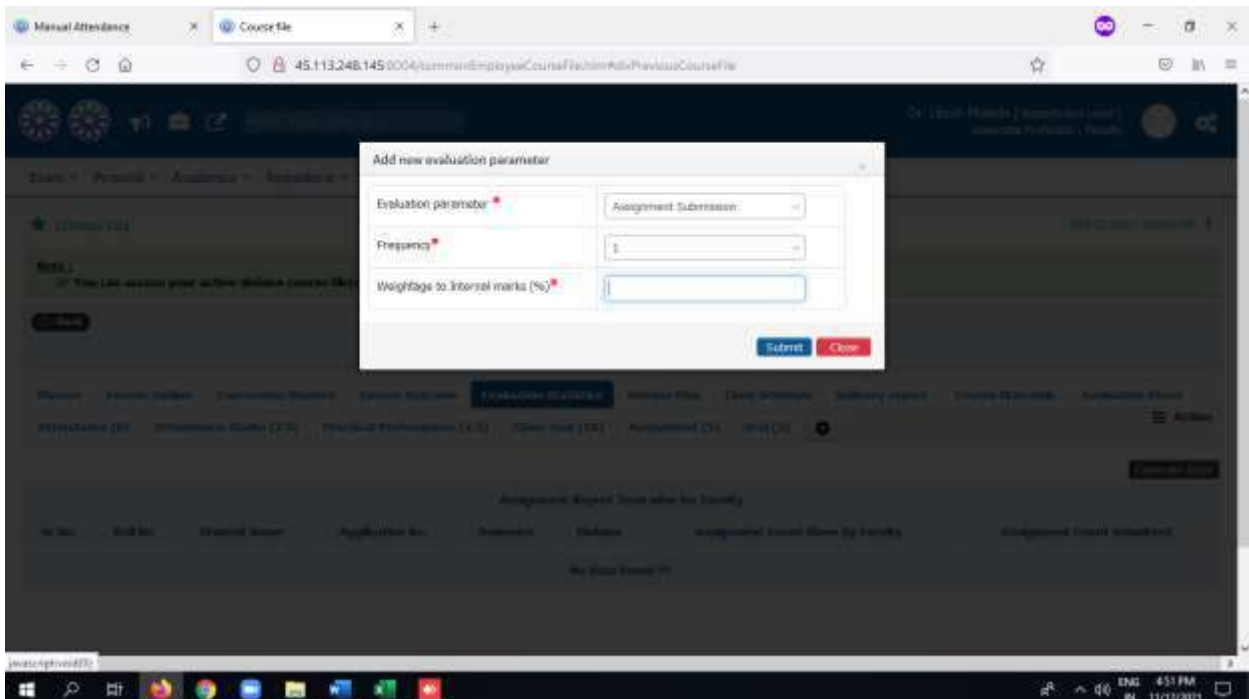

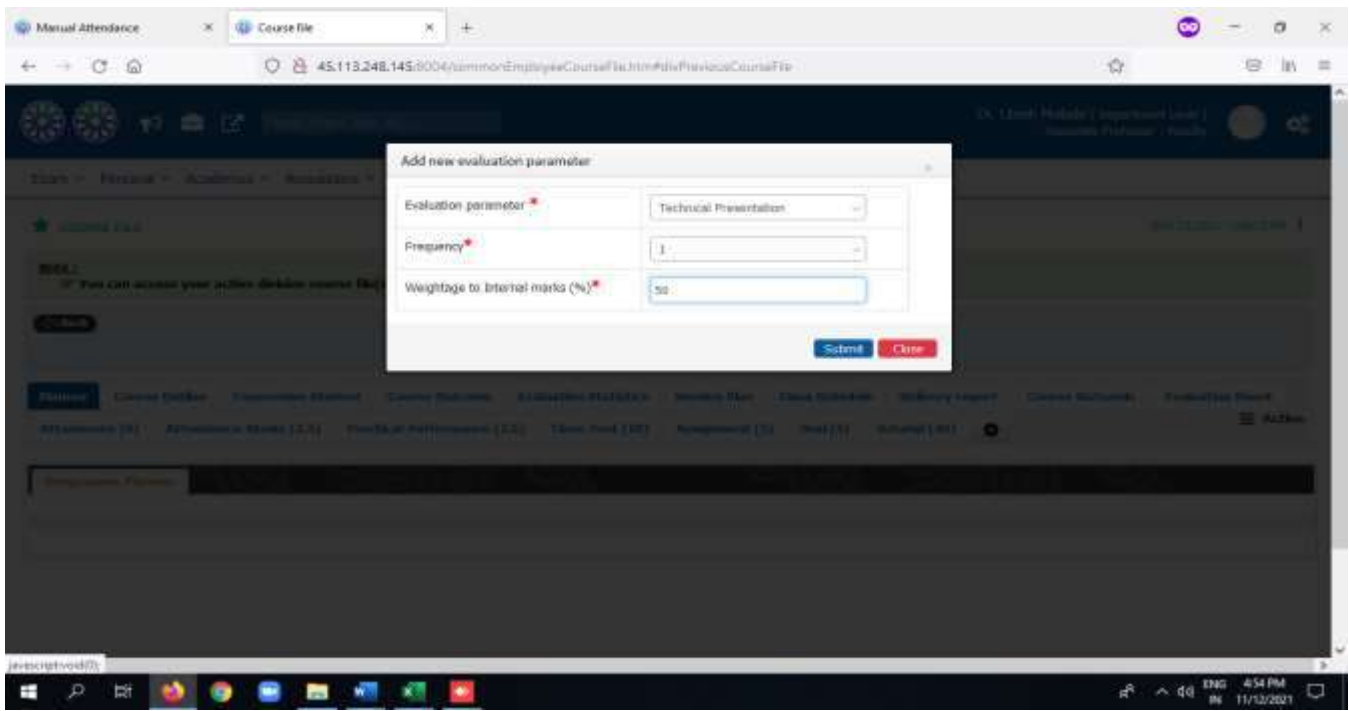

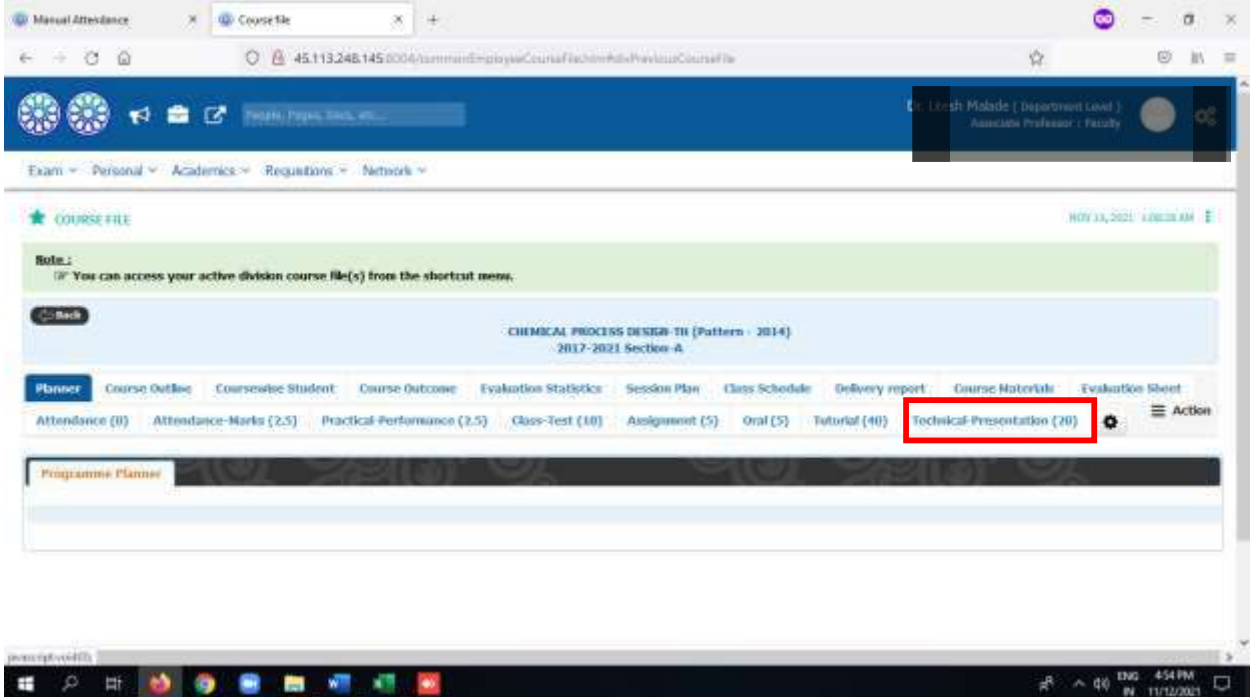

Step 4:select Evaluation Sheet>>it shows marks with all parameter

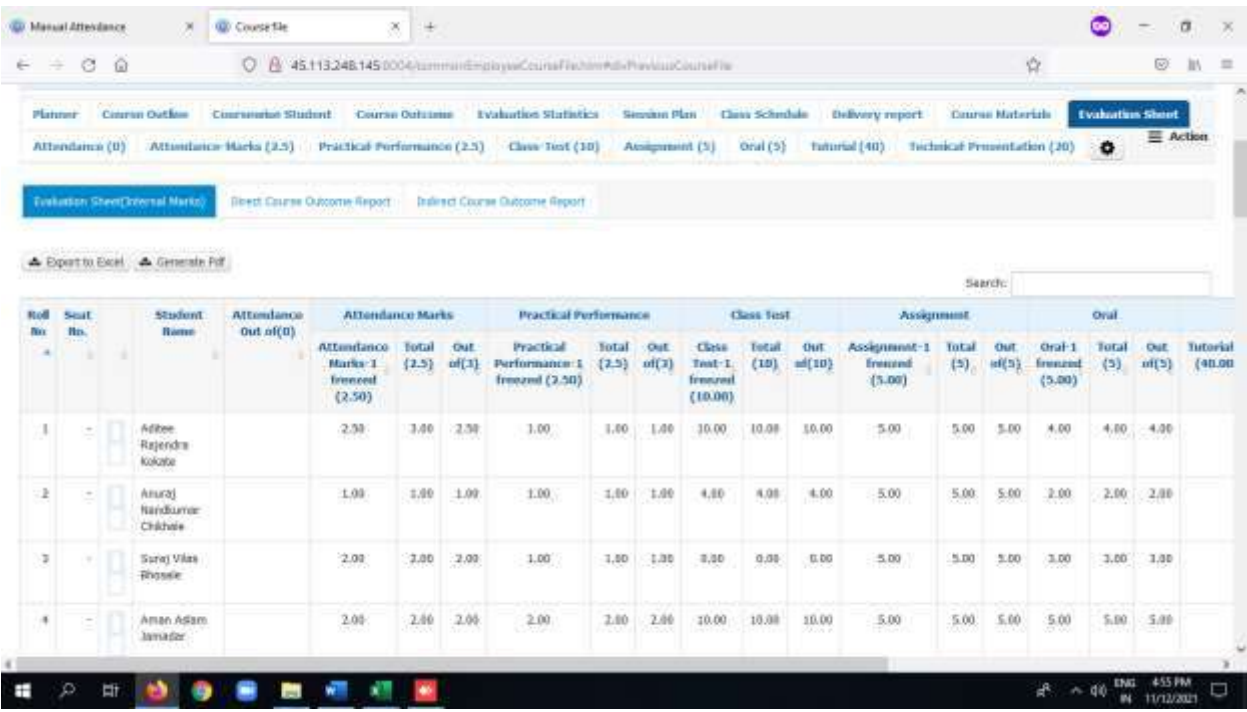

#### **Course Material**

Step 1:Seled Course material>>Add new Document>>Type name of Document>>Click on Save

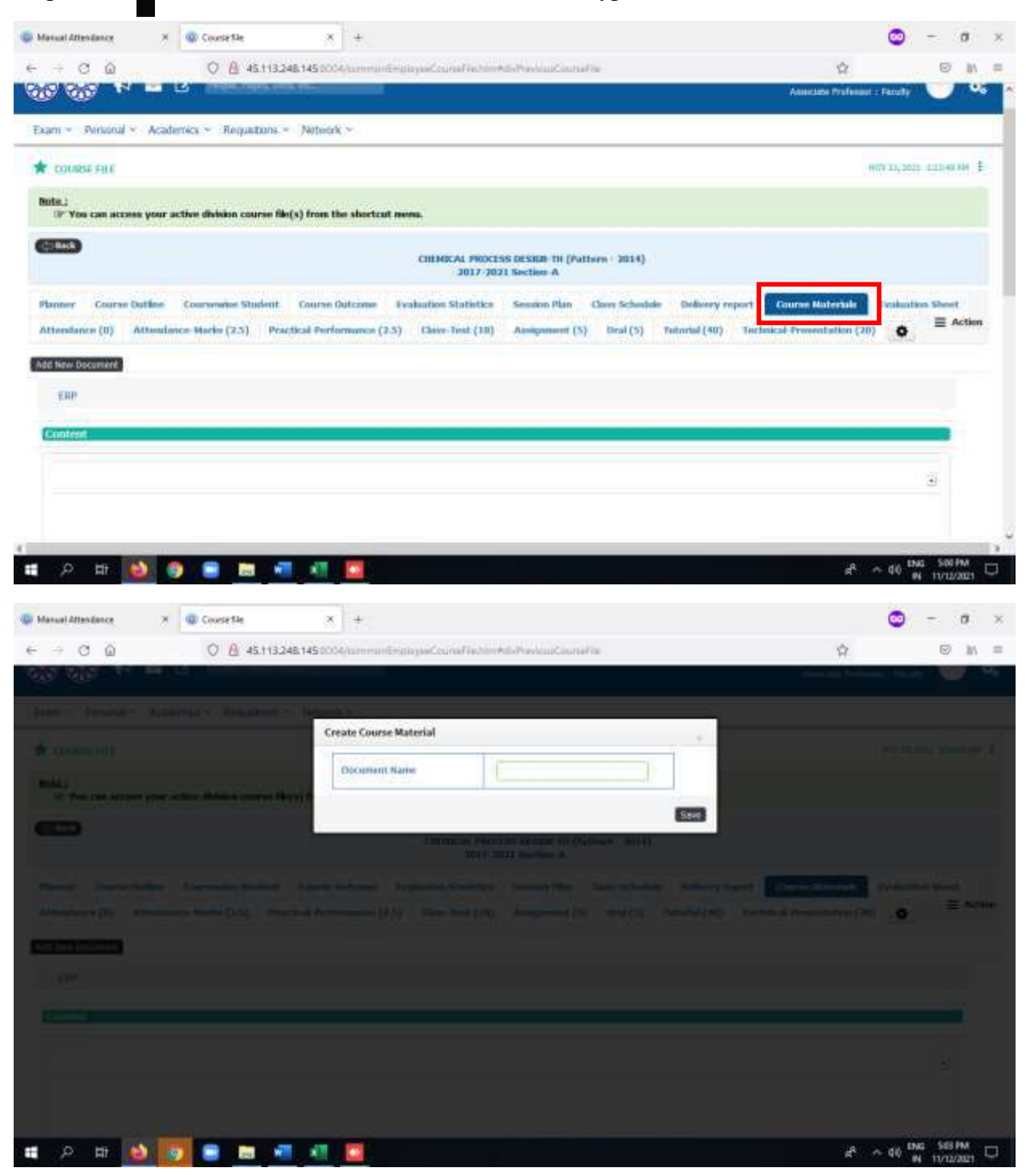

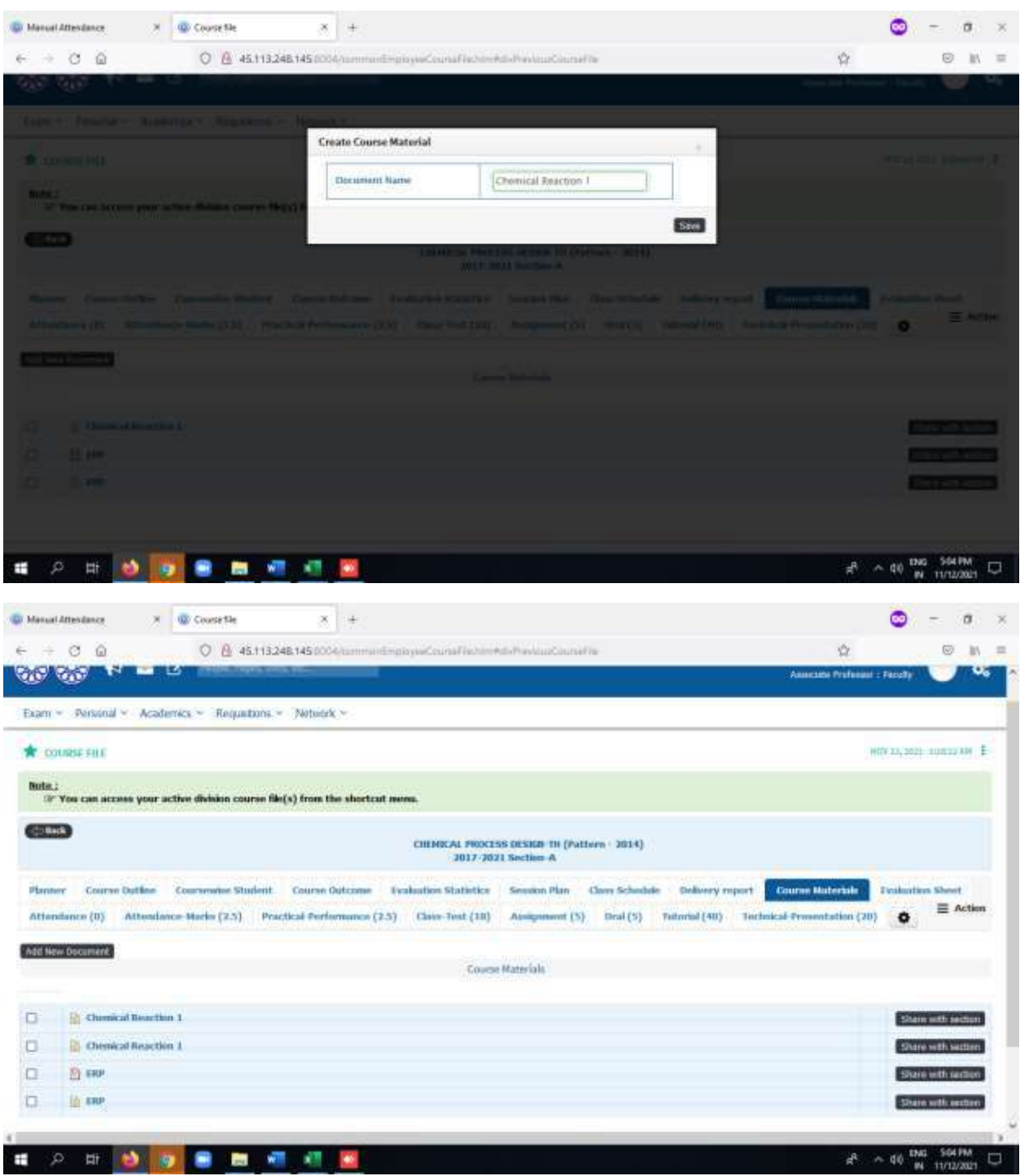

Step 2:Type the Document Name>>Click on Folder>>Upload the Document>>Click on save

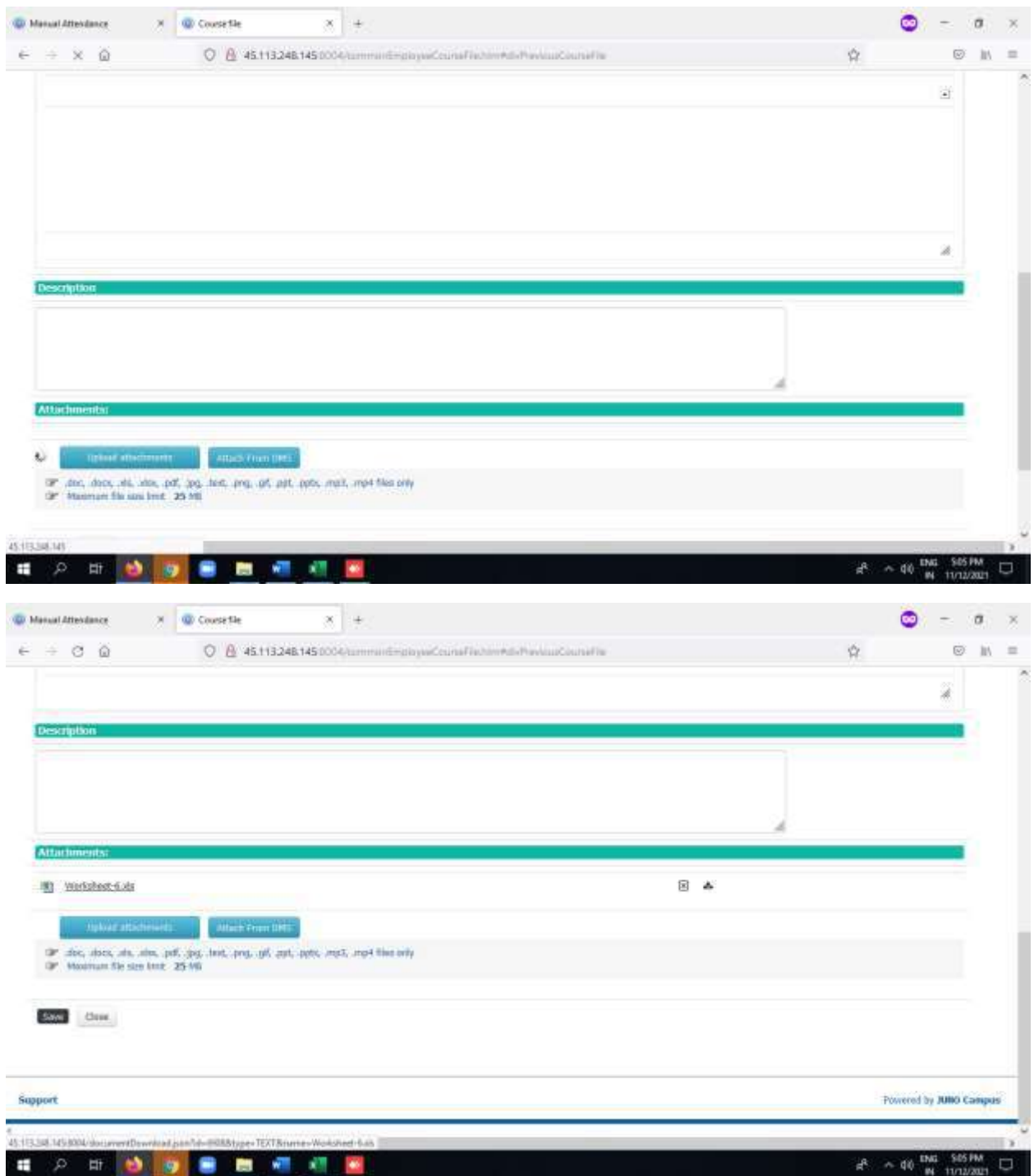

### **6**.**How to take Assignment in JUNO ERP?**

**Step 1:Course File>>Select Subject**

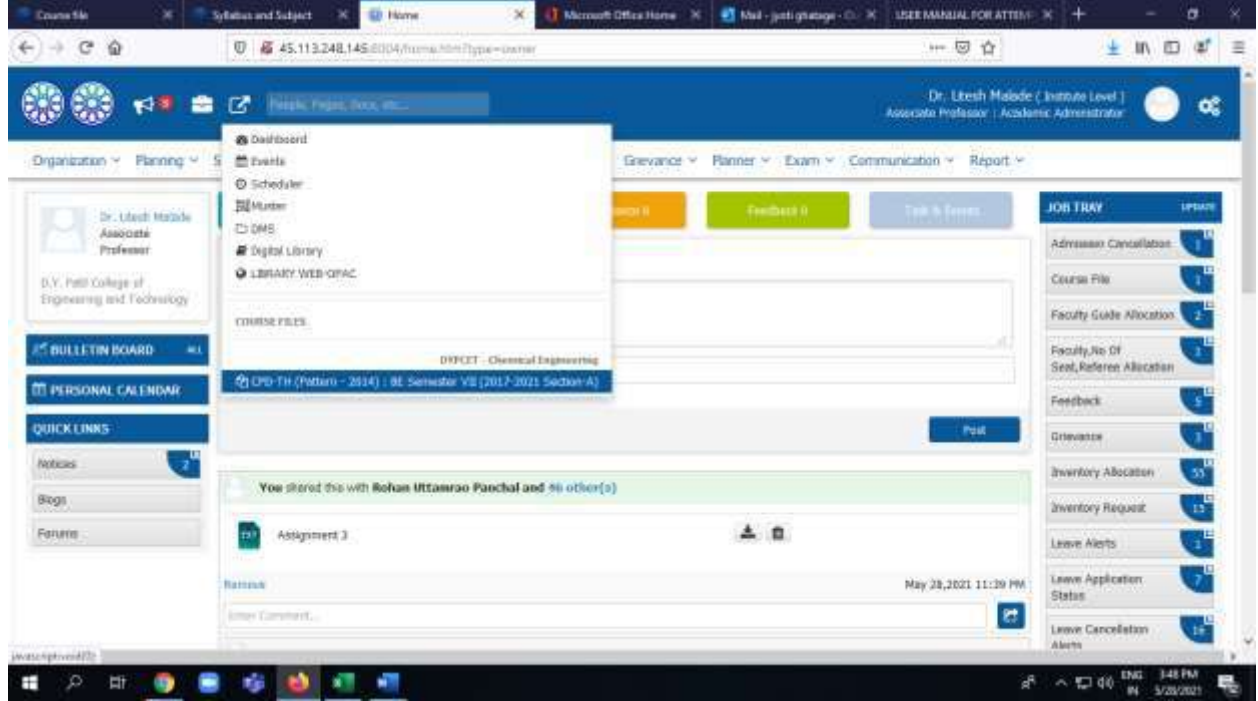

**Step 2: Add Evaluation Parameter>>MSE Subjective>>Assessment Type>>Continous Evaluation>>Add Weighatage(This step done by Gems Coordinator)**

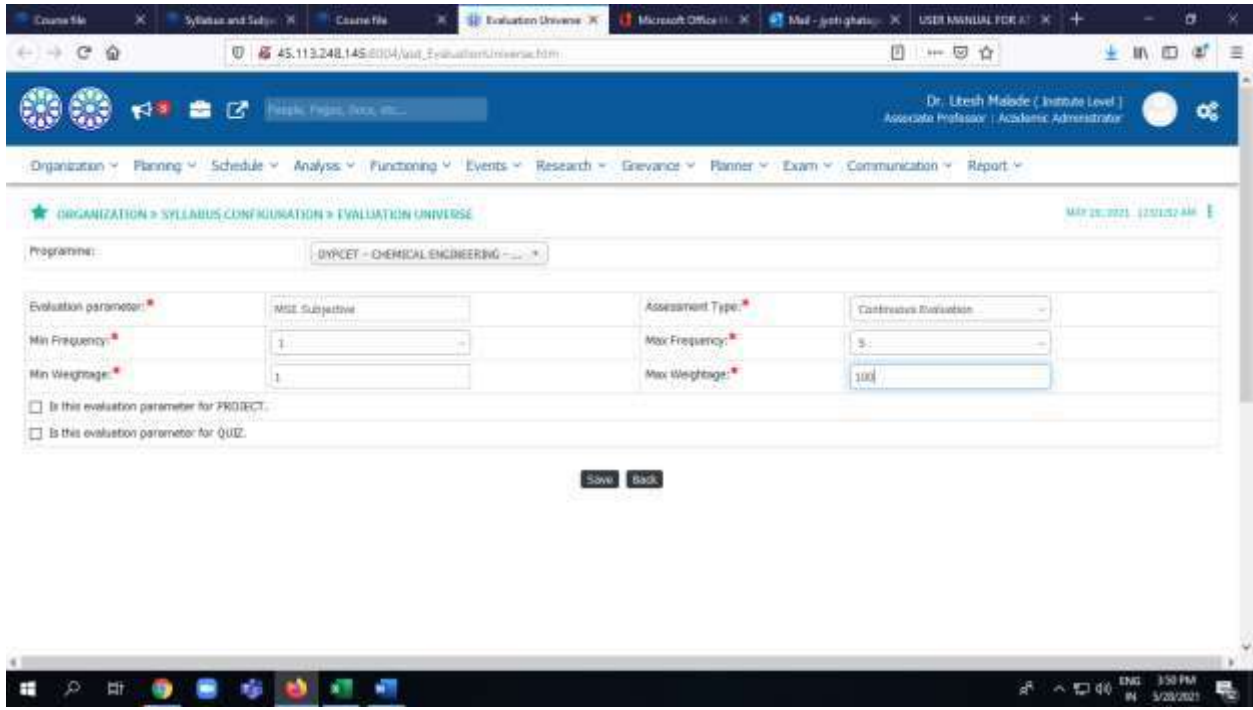

**Step 3:Course File>>New Evaluation Parameter**

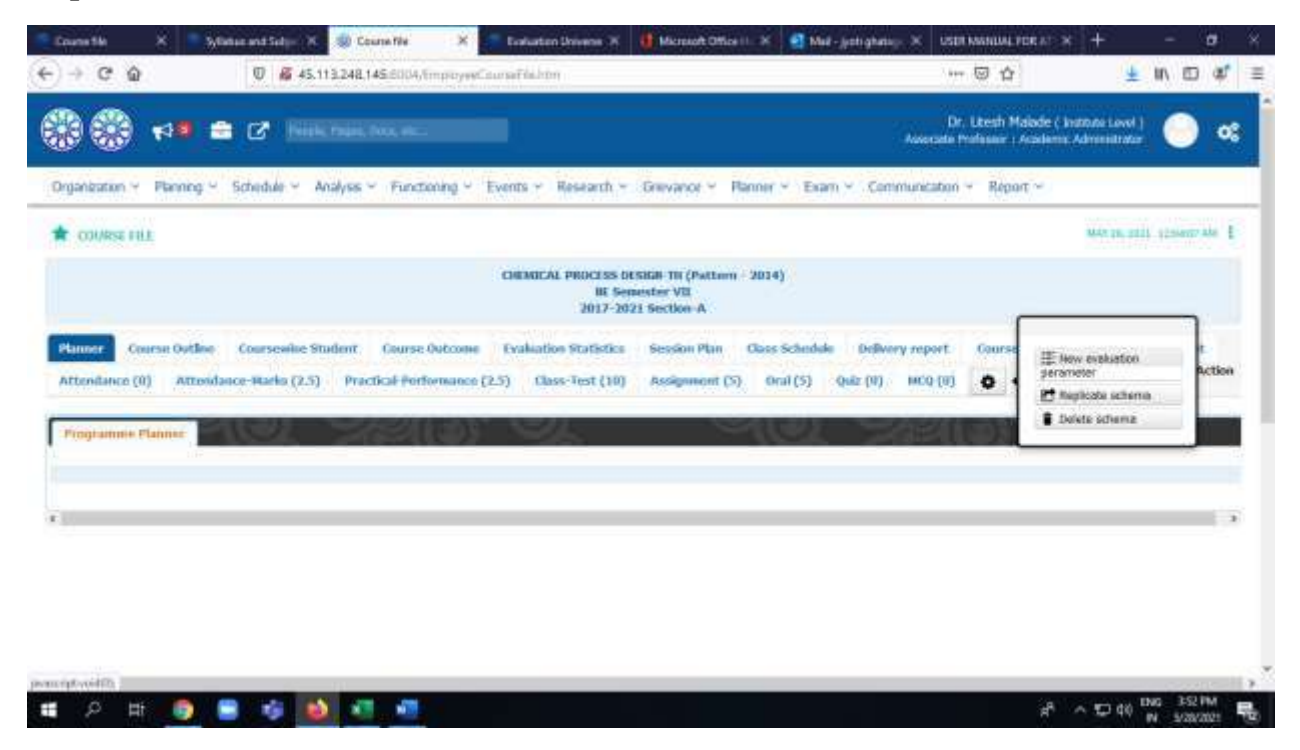

**Step 4:Add Evaluation Parameter>>MSE Subjective** 

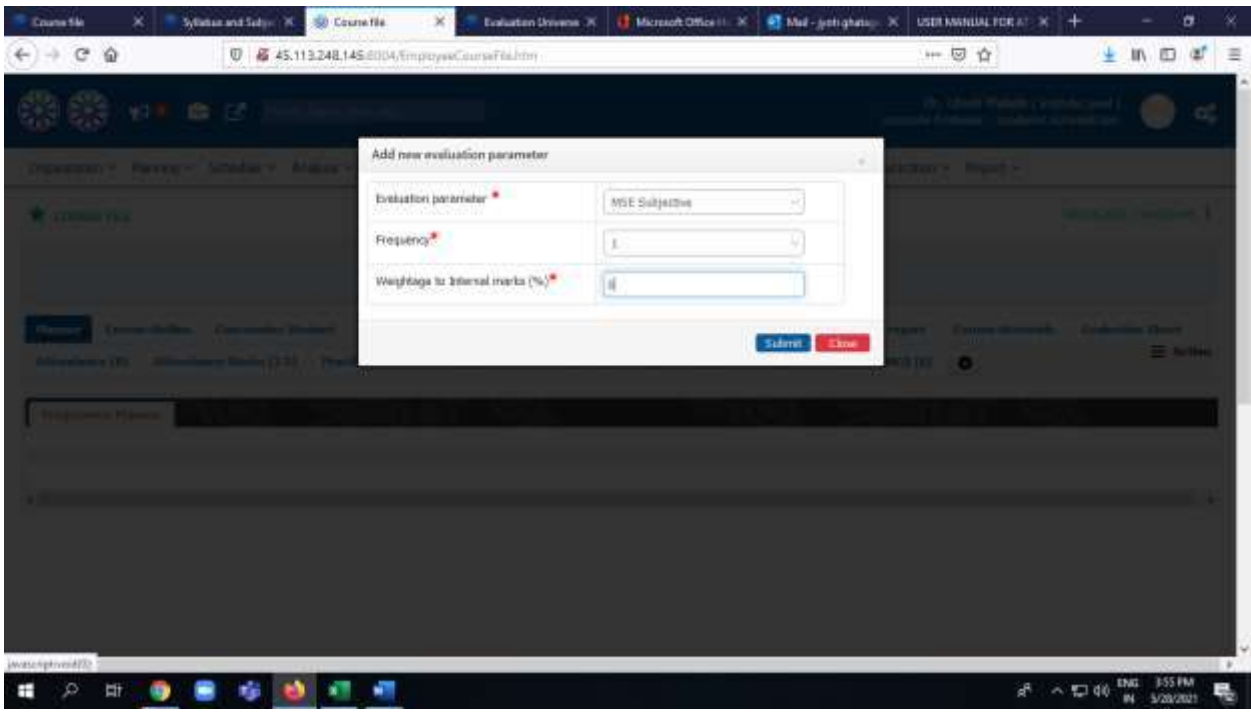

# **Step 5:Select Parameter**

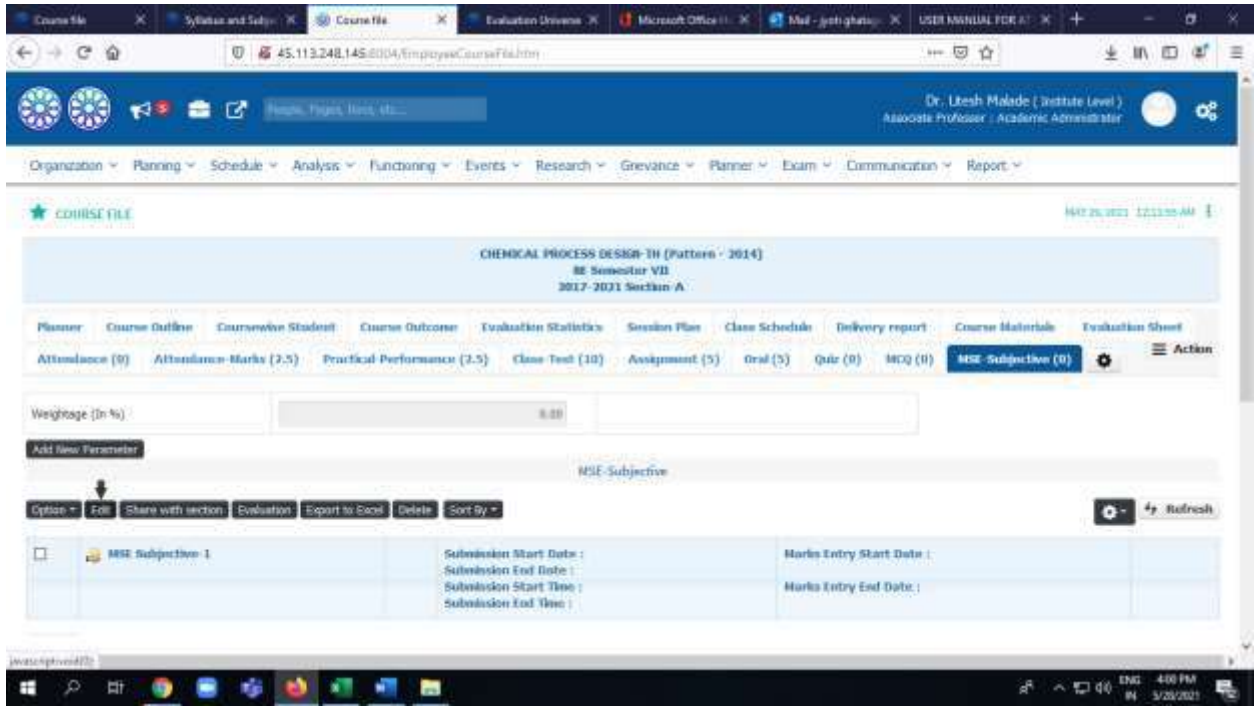

## **Step 6:Click on Edit**

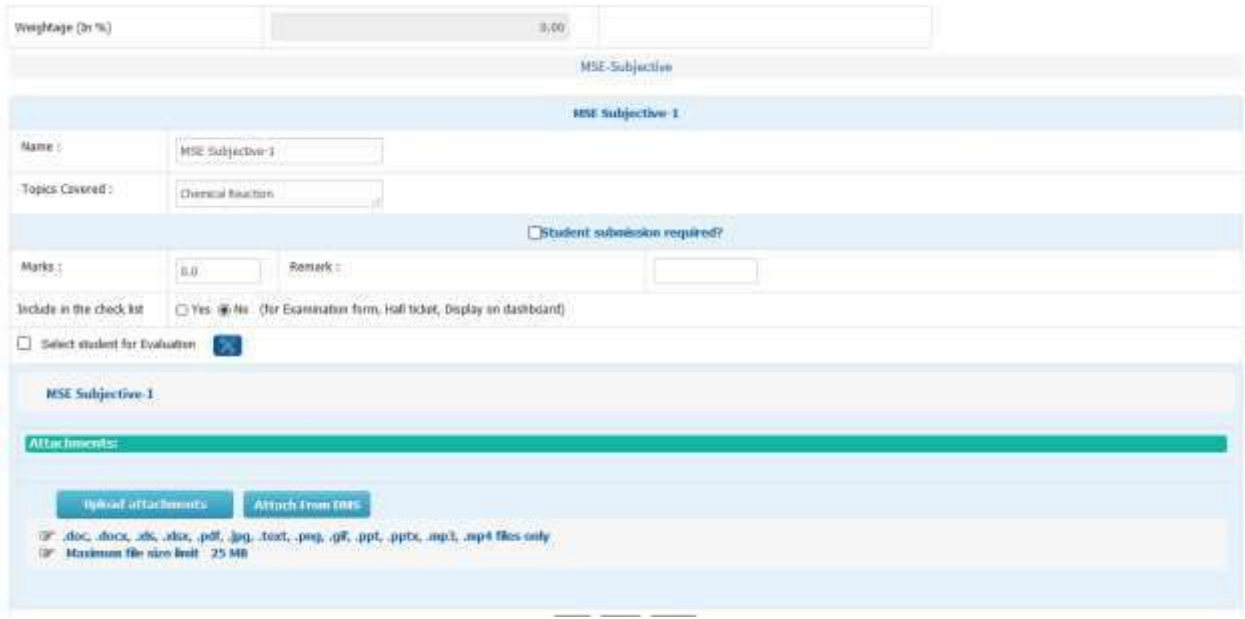

### **Step 7:Check the check Box Student Submission Required**

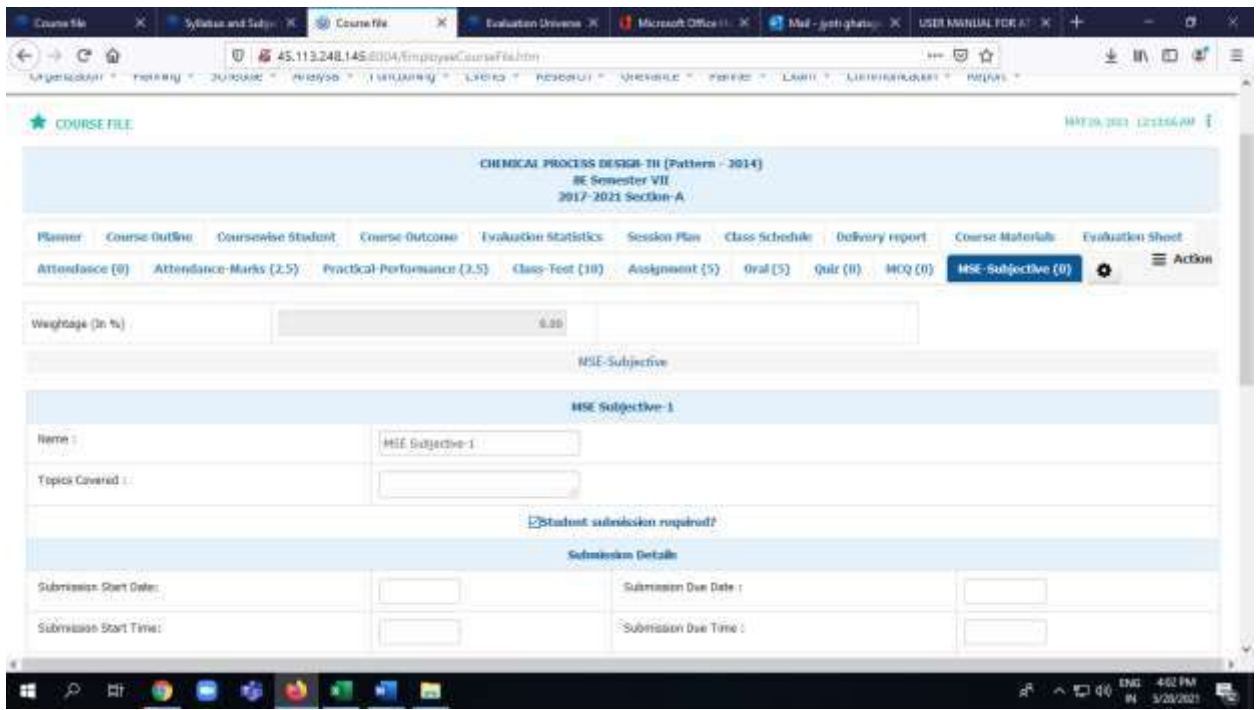

**Step 8:Add Submission Date and Time From that Date and Time it will be share to Student For e.g below Assignment Start submission From May 28 and to 31 May.**

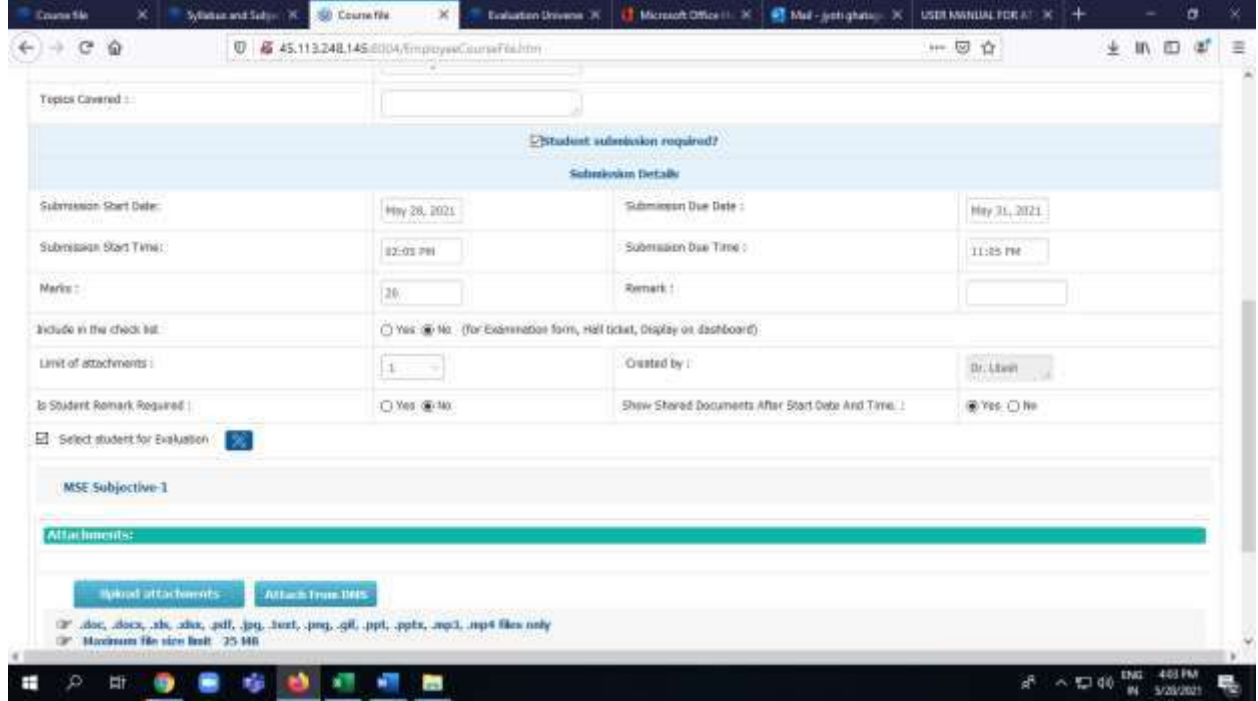

**Step 9:Click on Upload Attachment**

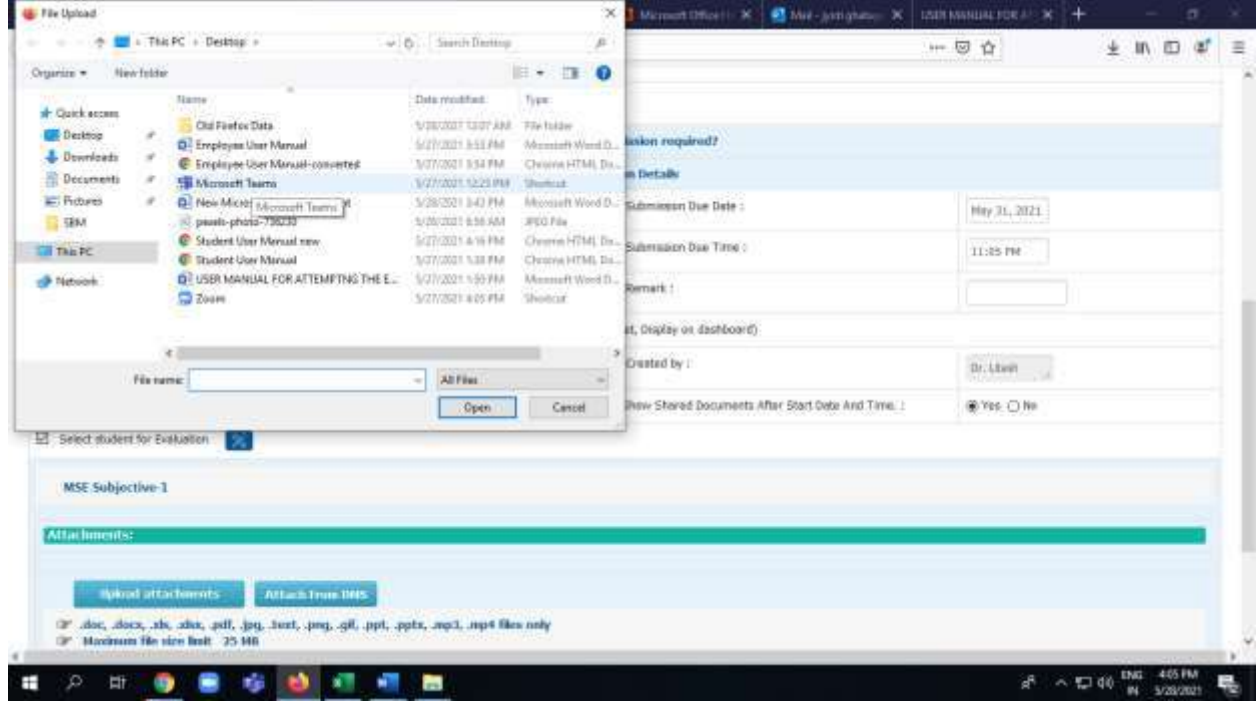

## **Step 10:Click on Save Button**

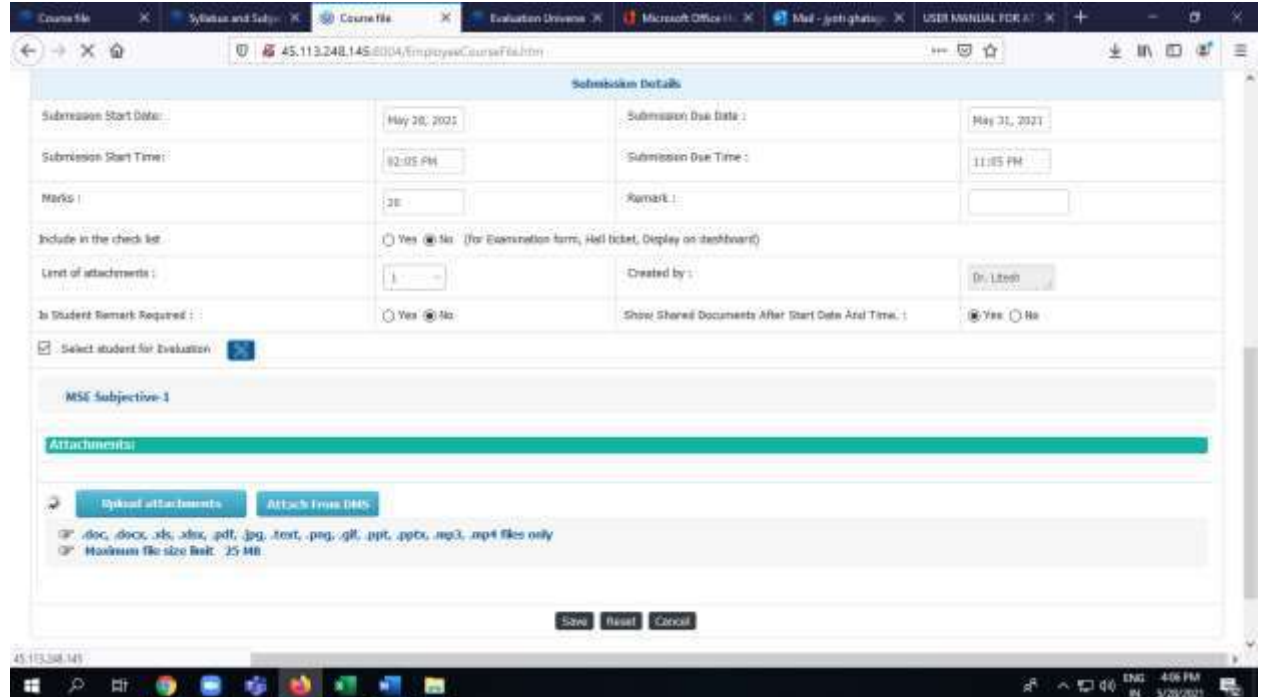

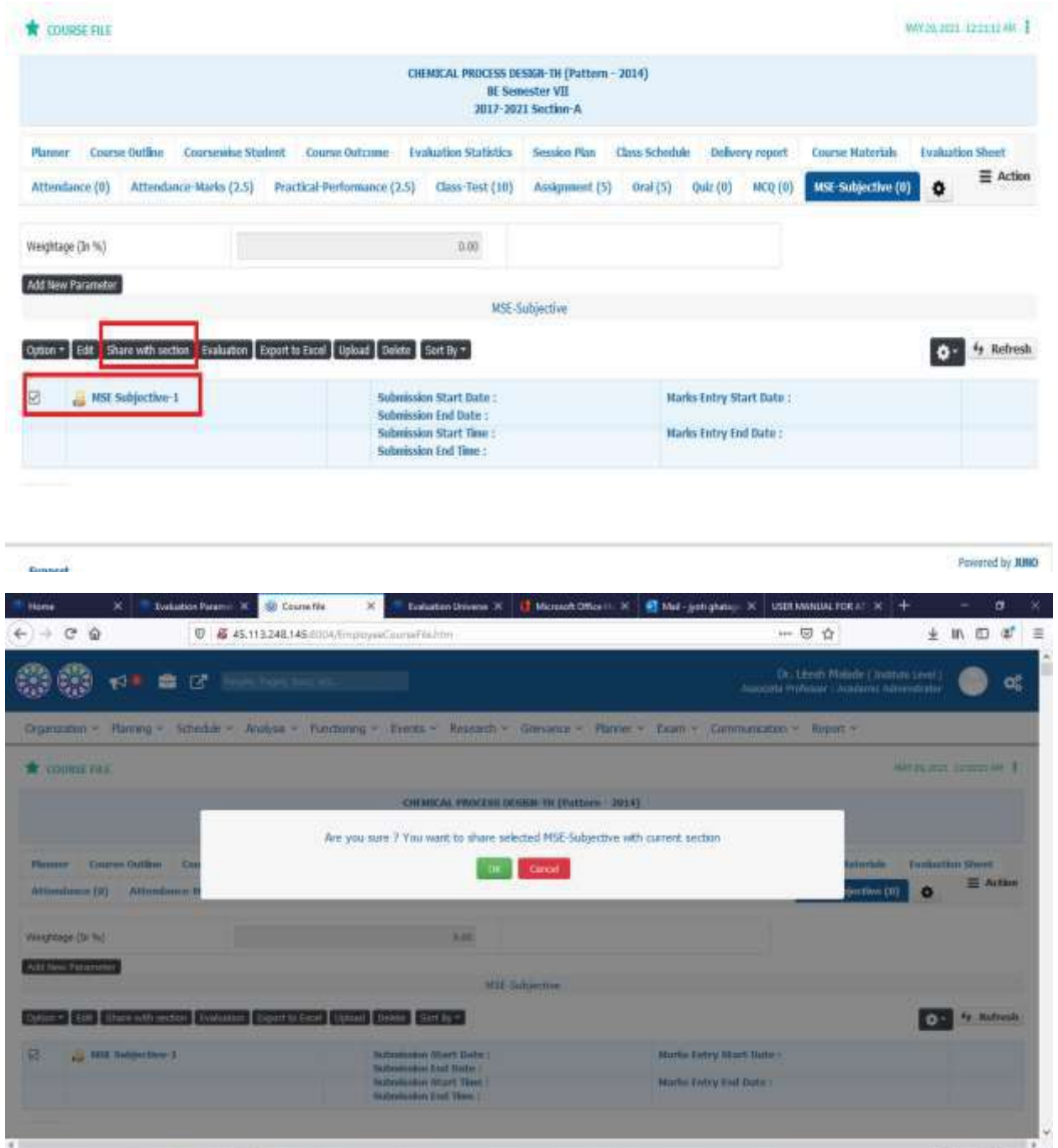

### **Step 11:Select Assignment & Share with Section and click on Ok Button**

 $A^2 \sim 52.40 \frac{1000}{N} \frac{49.900}{320000}$ 

■ 2 甲● ■ ※ ● 甲 ■ ■ ■

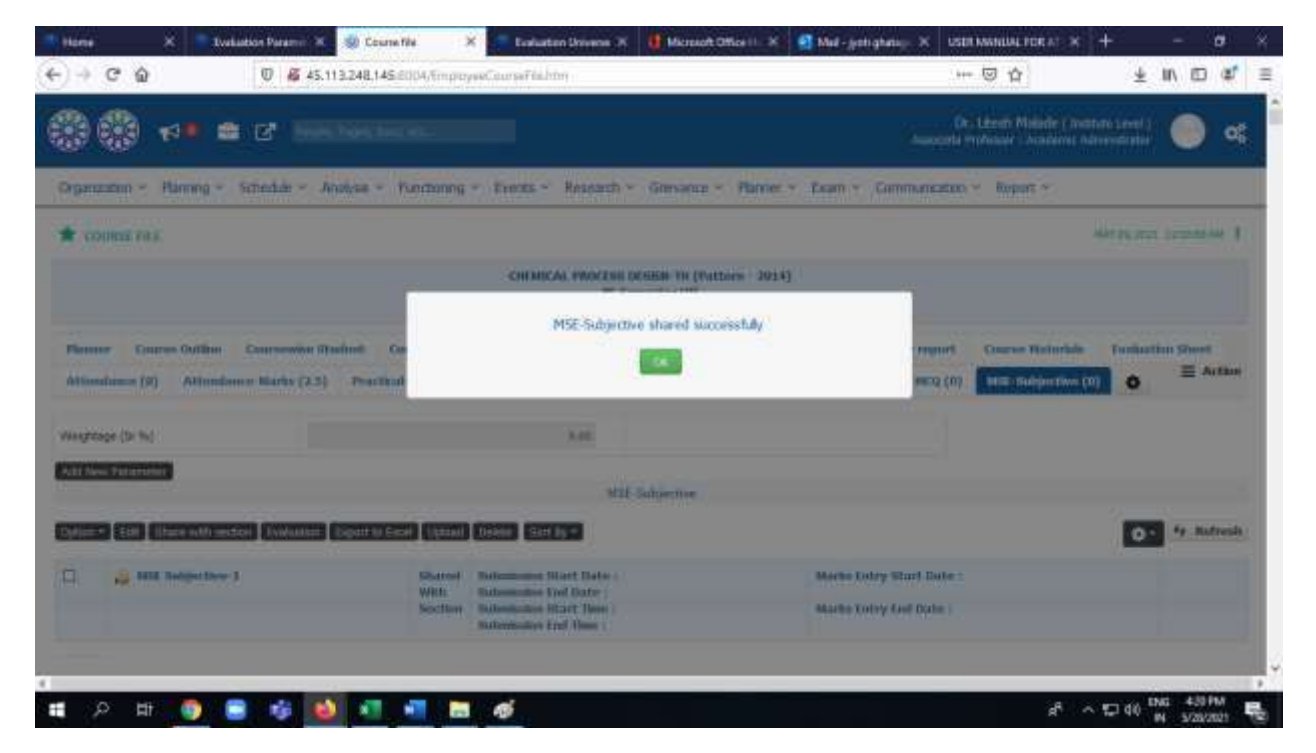

**Step 12:Once you Shar with Section you can not edit your Document**

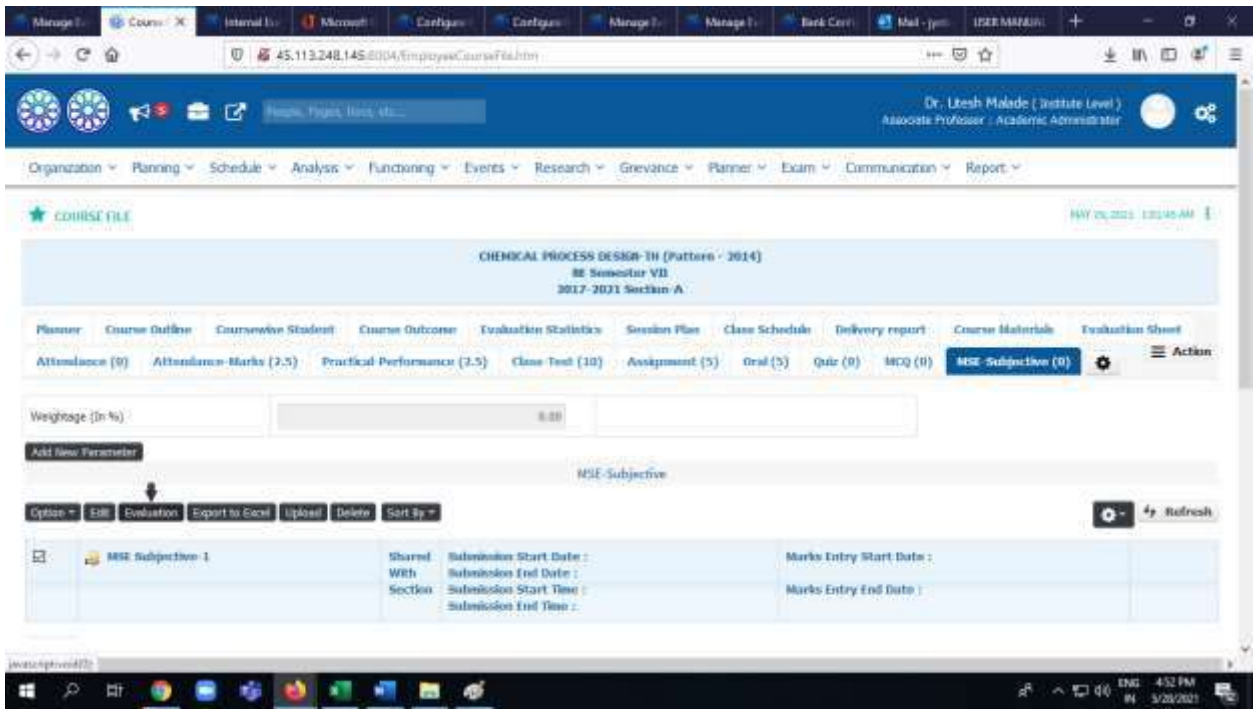

**Step 13:After that Student will Upload their Document of Assignment then you have to Evaluate.**

Upload the assignment at your system , check & Fill up the Mark and also type remark. **Here also you can extend submission date and time by using Extend Date & Time Button. Also Generate the pdf and Excel**

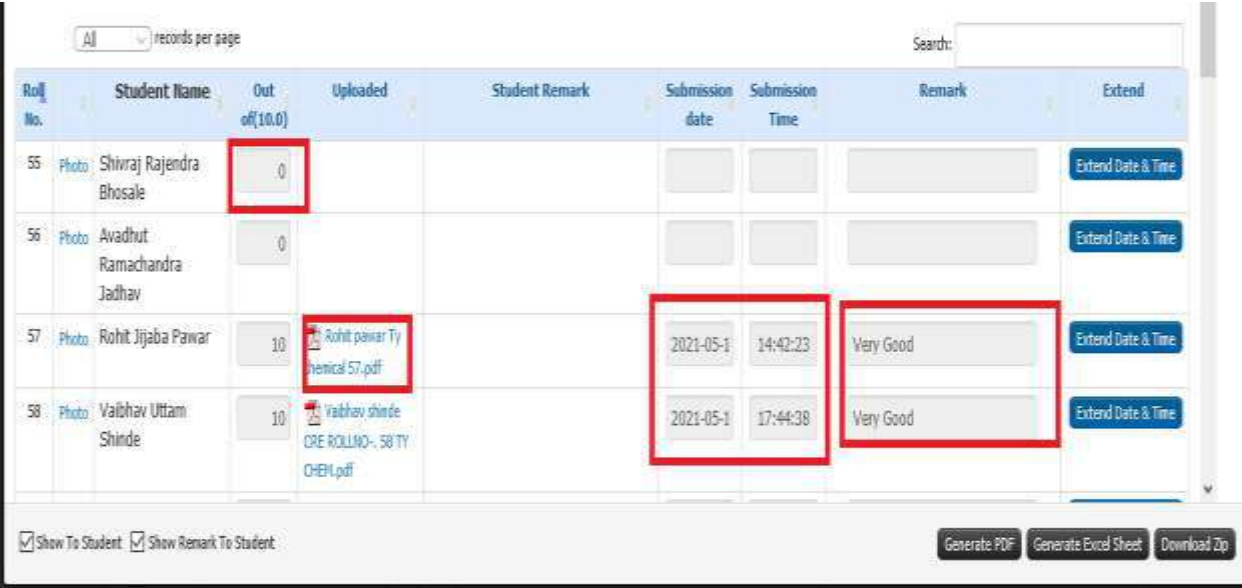

# **Step 14:End**

## **7.How to take MCQ in Juno Software**

### **Adding Question Bank**

### **Step 1:Faculty Login >>Shortcut>>Click On Assigned subject.**

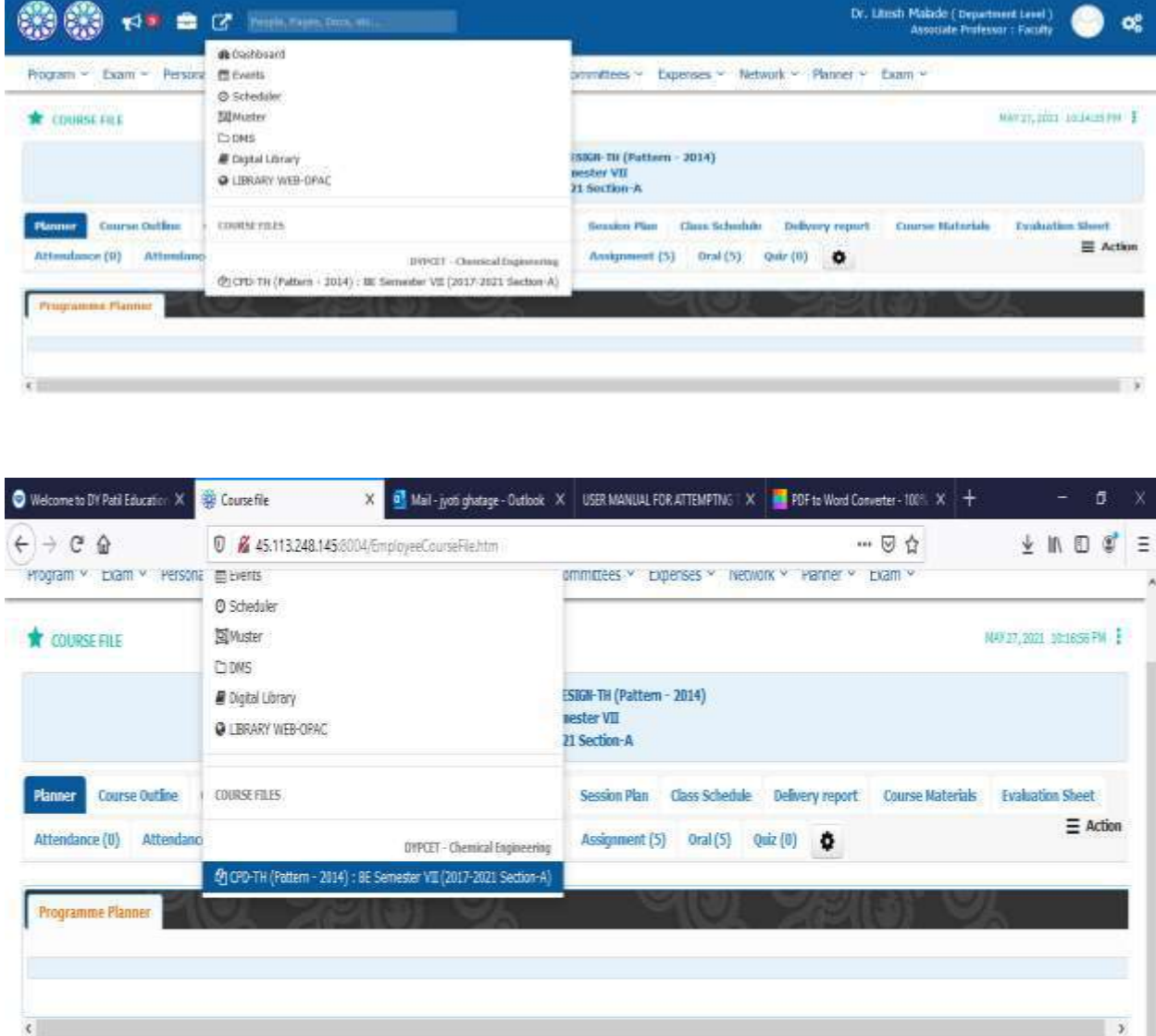

**Step 2:Click on Setting Button and Click on New Evaluation Parameter.**

#### **X** COURSE FILE

MAY 27, 2021 10:18:06 PM

Powered by JUNO

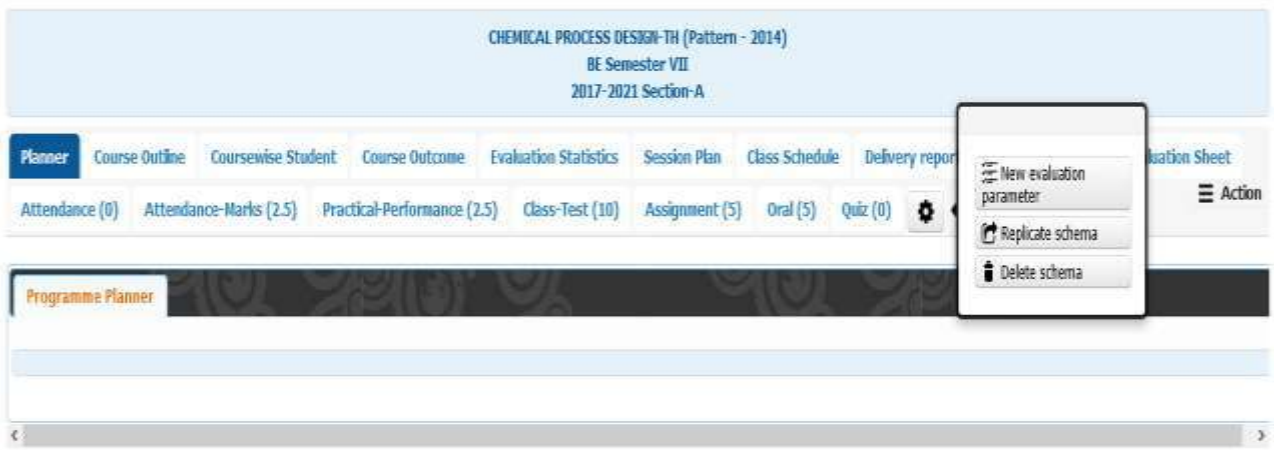

Support

Campus

**Step 3: after Click on New evaluation Parameter Button** 

### **Add new Parameter 'MCQ'. Fill up Weightage for Internal Marks and Frequency (How many times you organize the MCQ) DMS Means Facility given GEMS to Store your Document Files i.e Notes PPT**

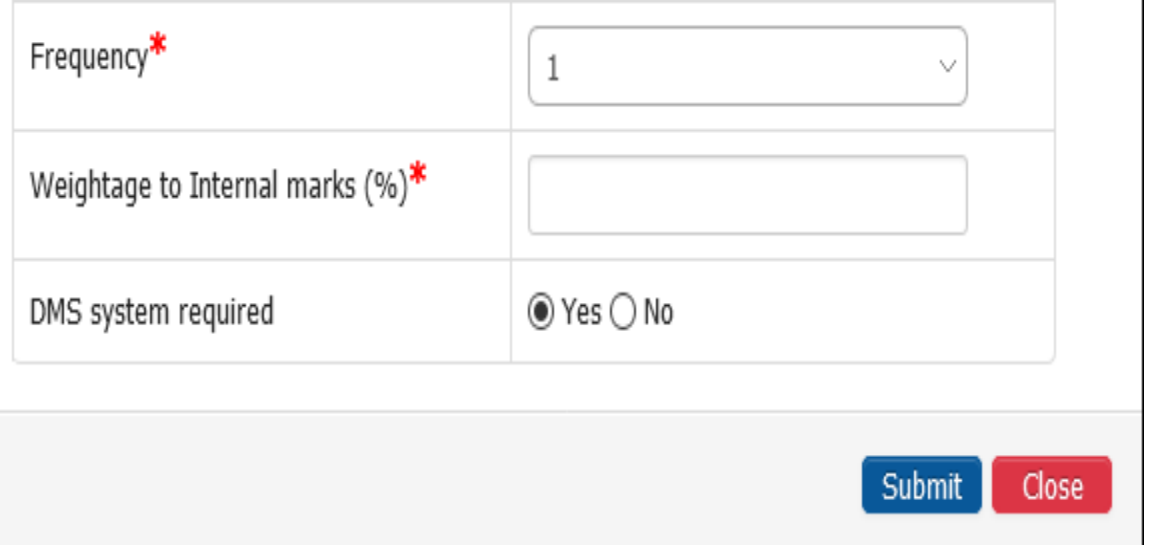

### **Step 4:Add Question To Question Bank**

**a)There are two ways to add question in question Bank By Uploading Excel and Type the Question** 

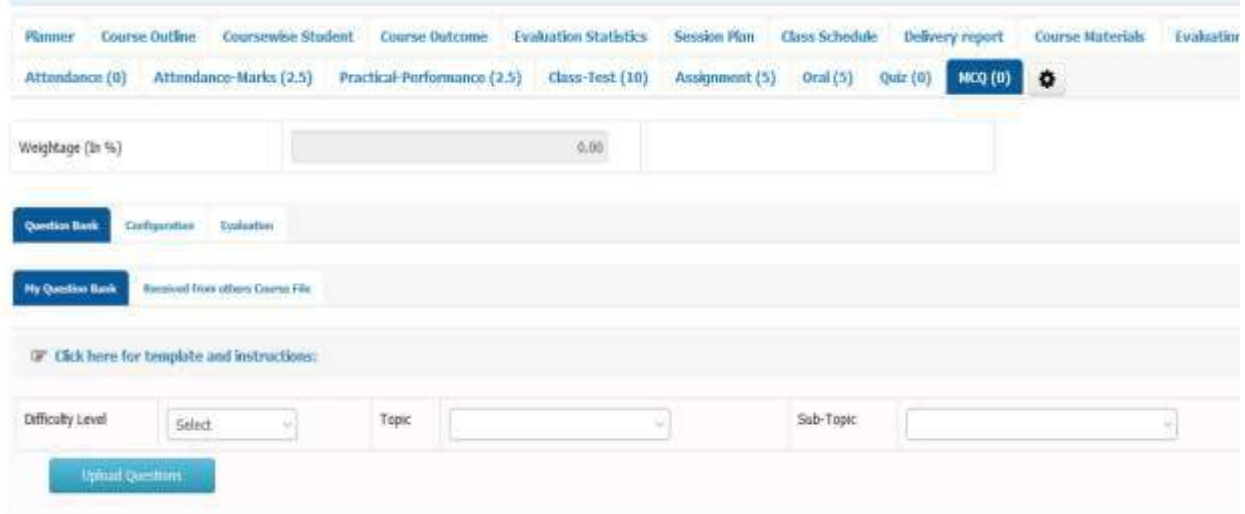

**b)How to download the template of Excel?**

**Click on "Click here for template and instructions"**

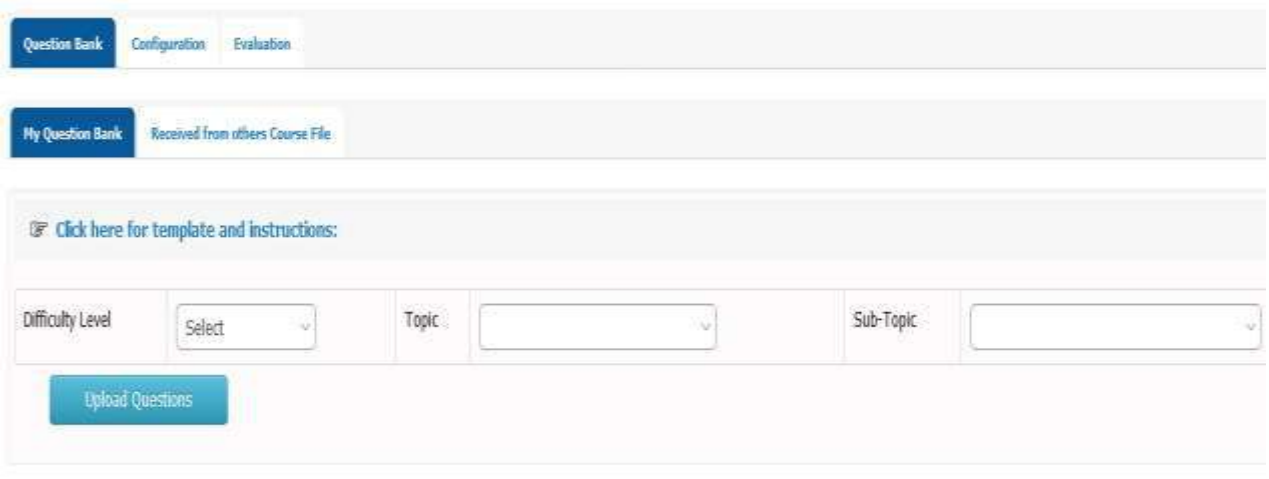

**After Click on that window it shows following window**

**Click on Download testing template it download Excel Format of Question Bank.Read instruction carefully given in below and as per that create your question bank in Excel format.** 

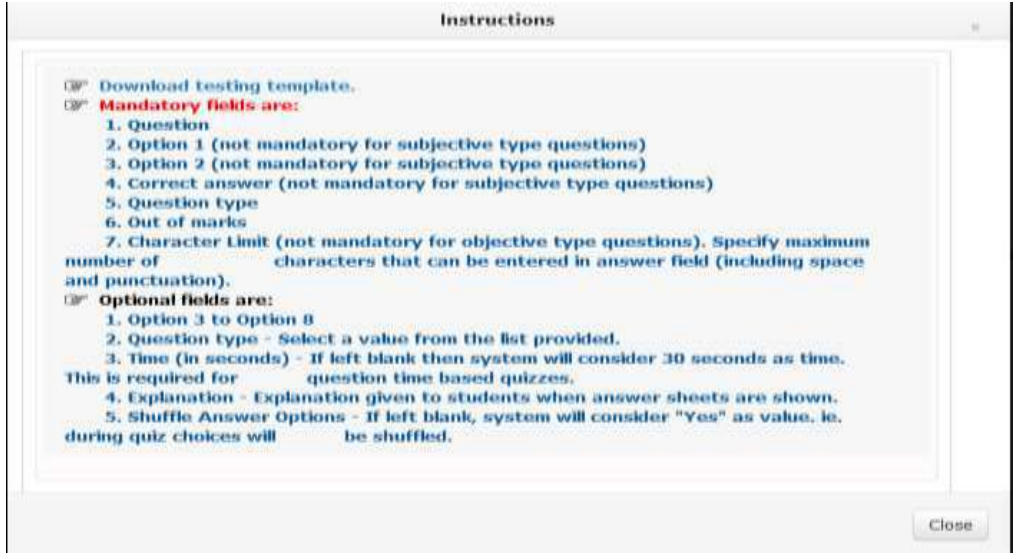

**c)Upload Your Excel Sheet by click on Upload questions Button** 

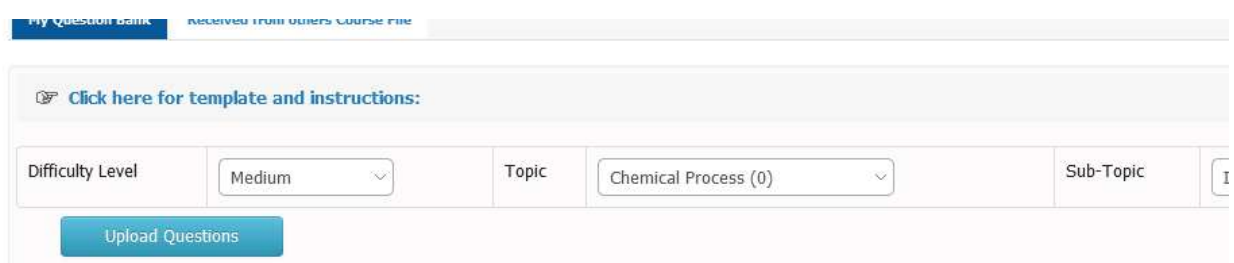

**Step 5:How to upload the question Manually. Click on Add New Question Button.** 

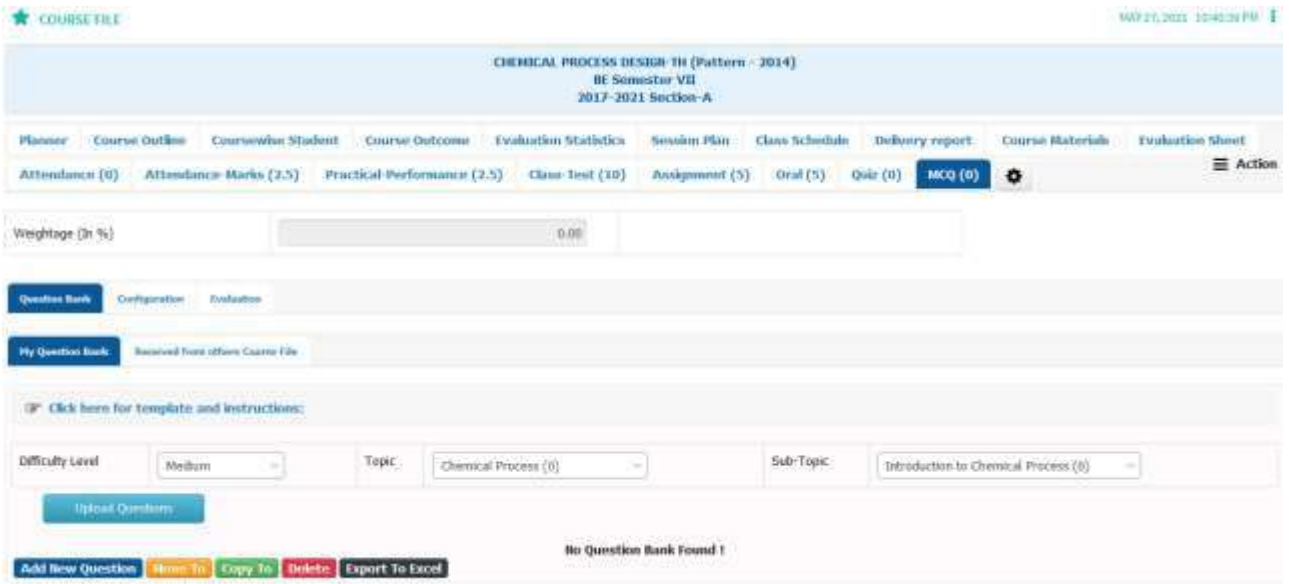

## **Step 6:Select Your type of Question.**

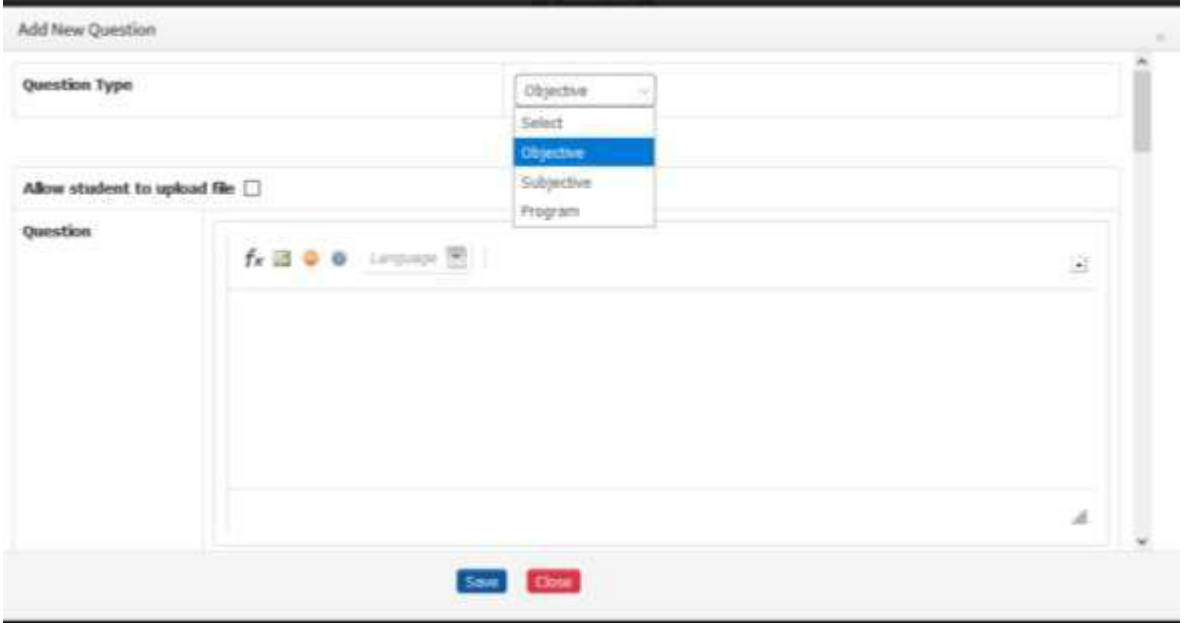

**Step 7:Add Your Question and Option (At least 4),Explanation and Correct answer, out of marks,times in sec** 

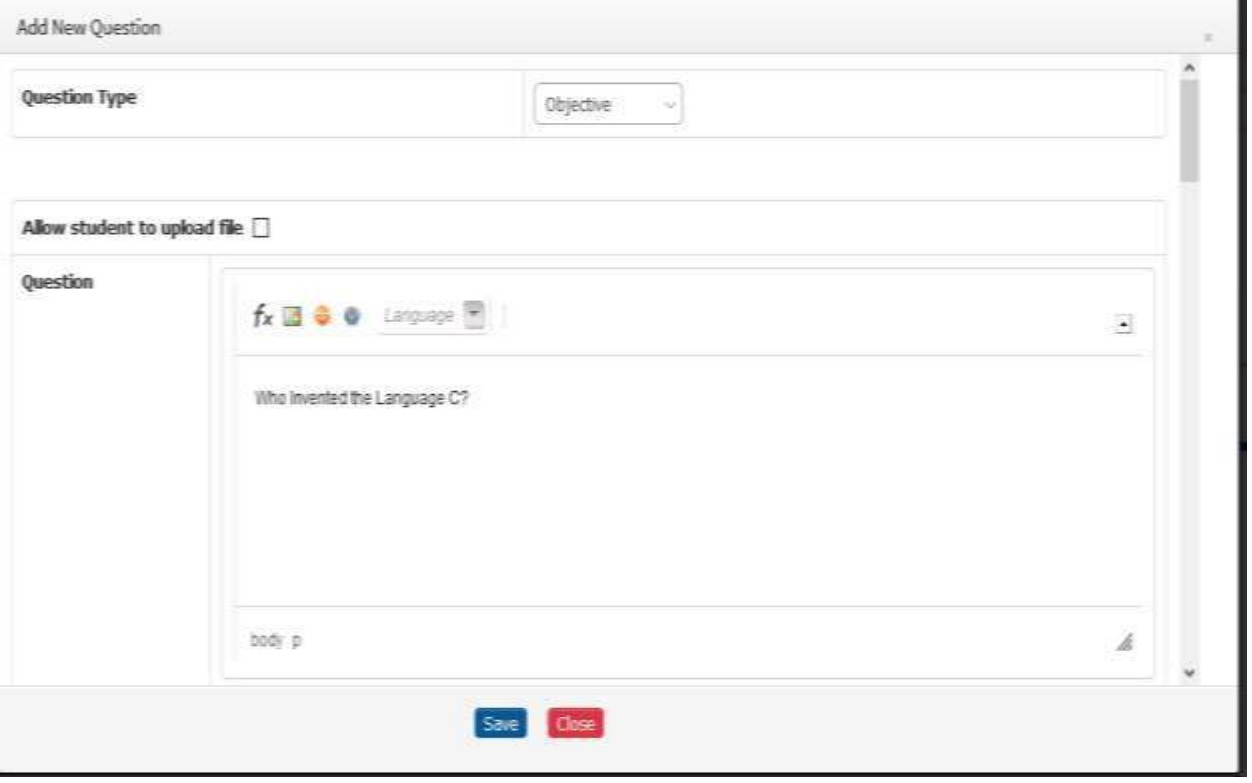

## **Configuration**

## **Step 8: Click on Configuration.**

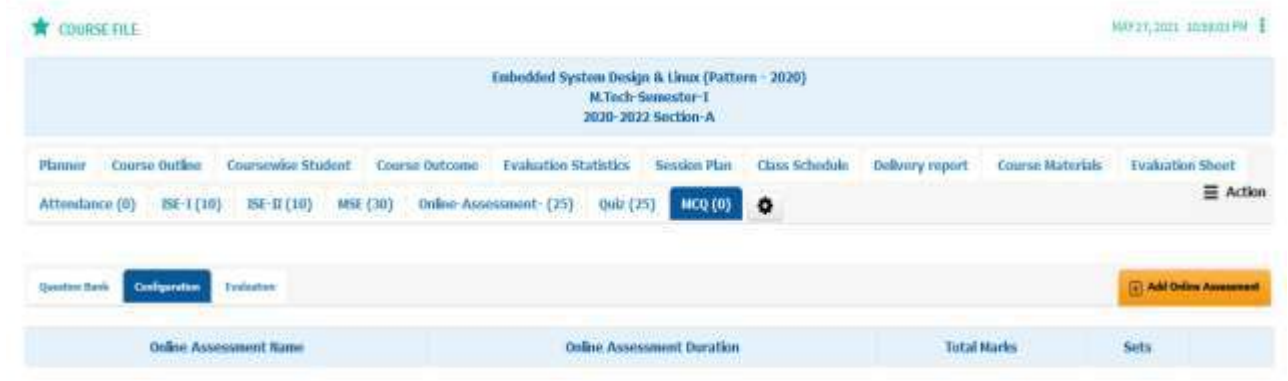

**Step 9:Click on Add Online Assessment. Give Name and Marks.** 

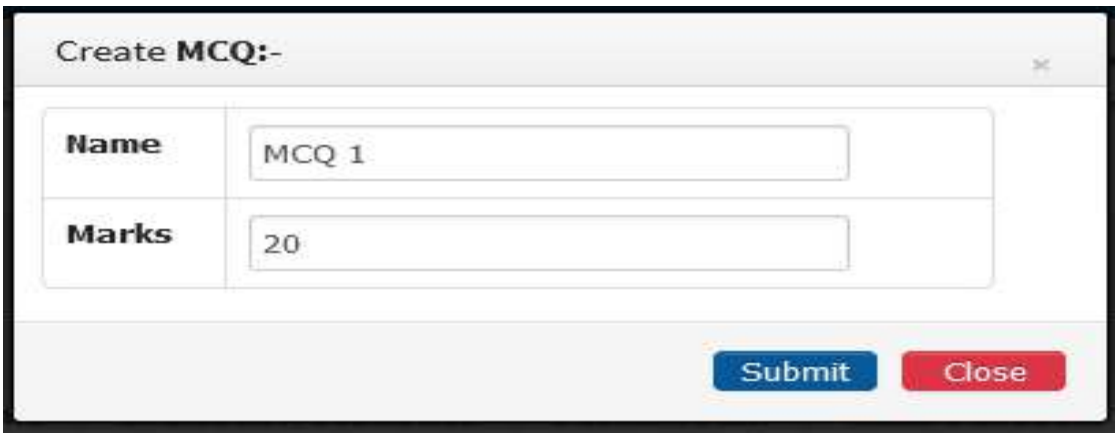

**Step 10:Put your Online Assessment Details Paper Pattern, Server Timings, Duration in Min , Passing Marks,Nevigation Type.** 

**(Paper Pattern : Fixed Server :Fixed Nevigation:Free)**

**Click On Next.**

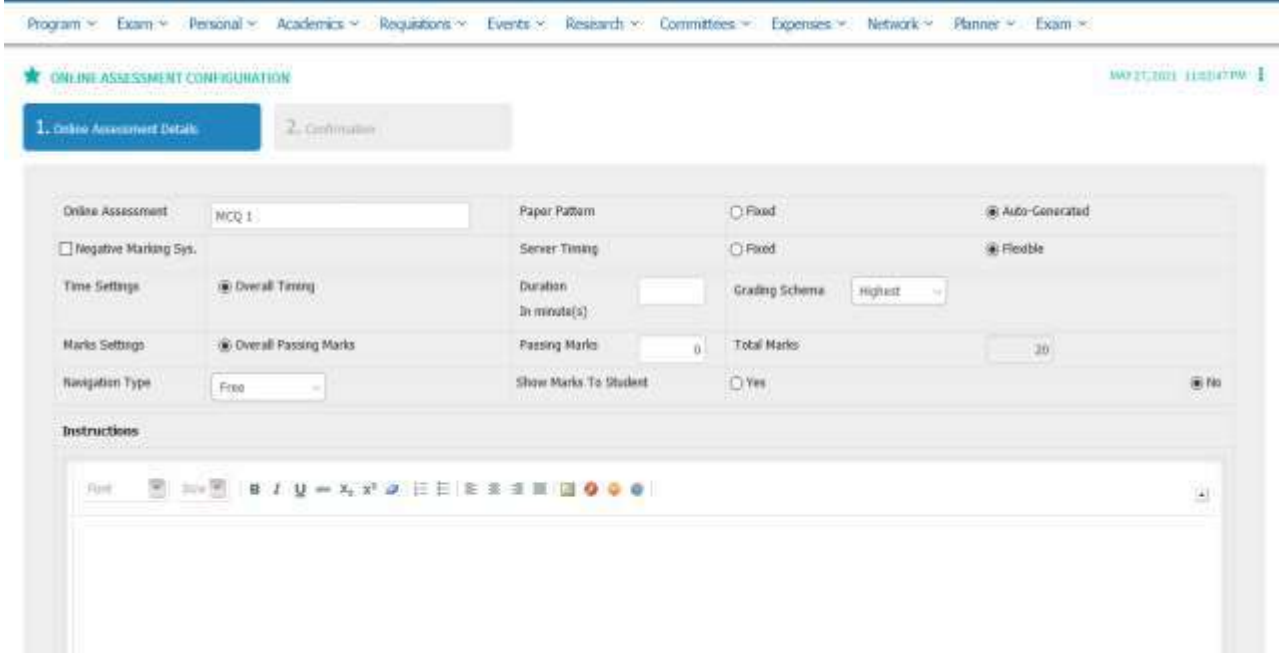

**Step 11:Genrate Your Sets >>Click on Add Schema**

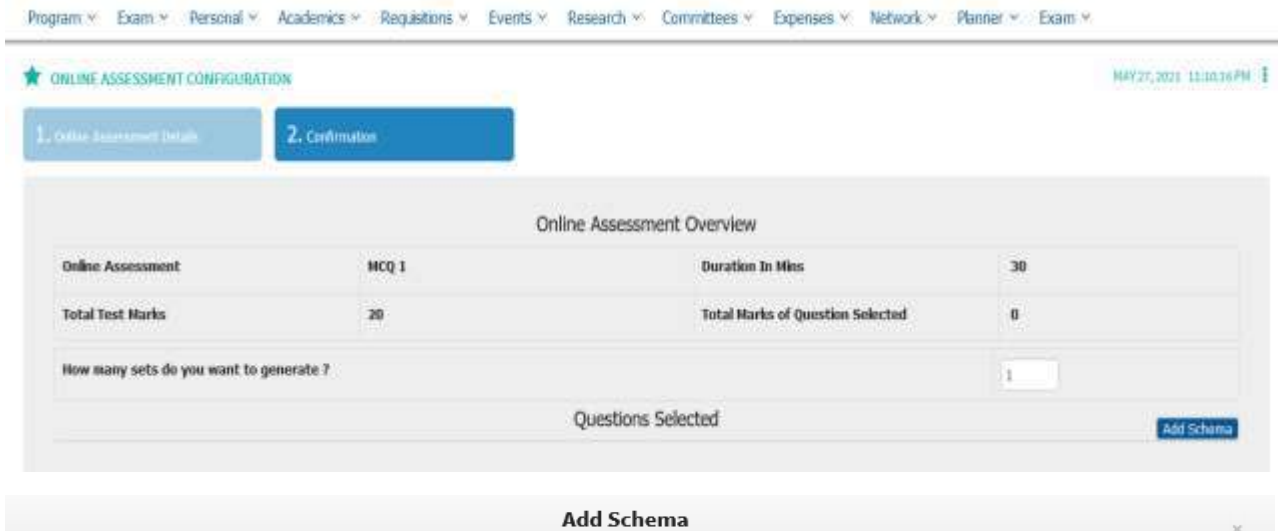

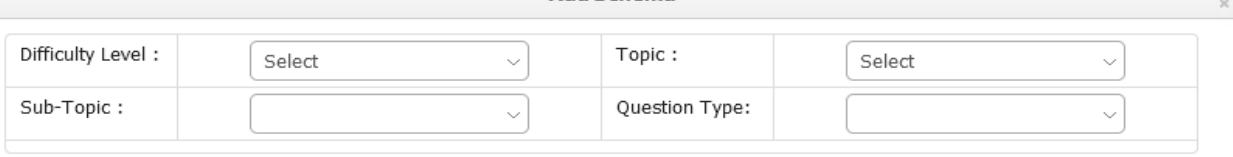

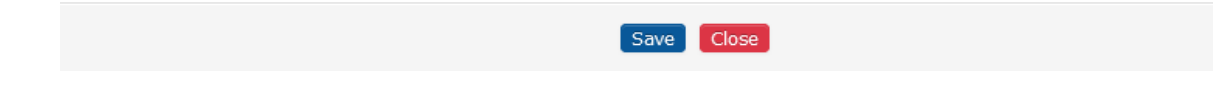

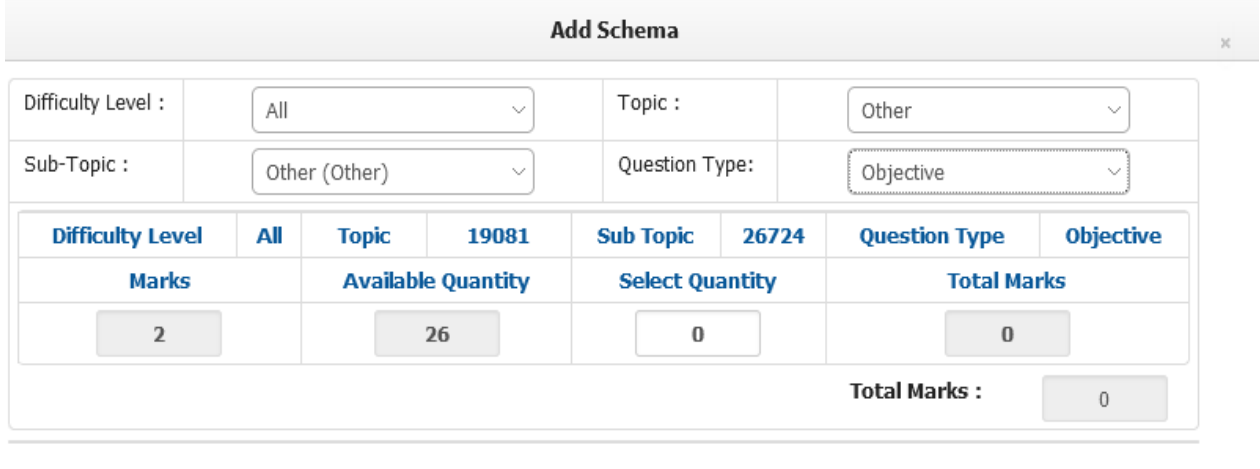

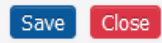

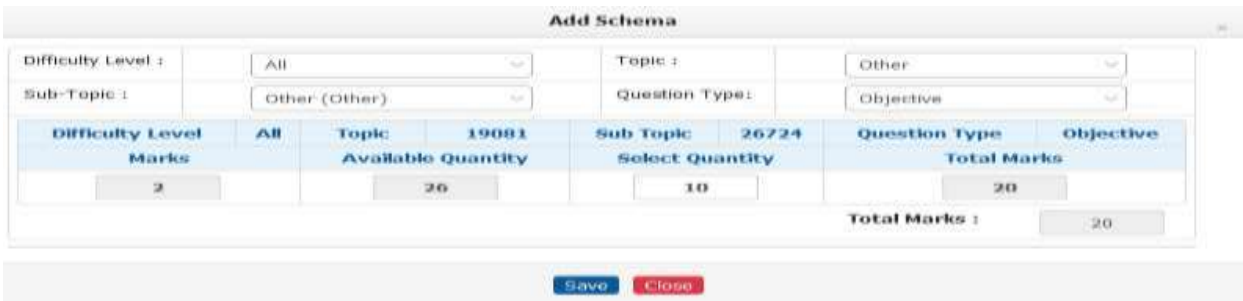

**Select Quantity of Question as per total marks** 

**Click on Finish.**

**Step 12:Again Go MCQ and Click On Configure Schedule**

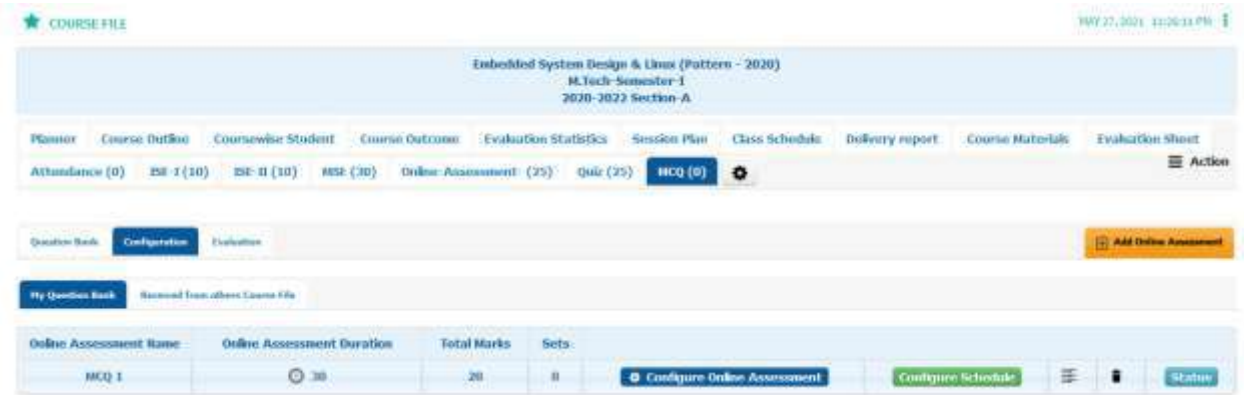

## **Give Date and time ,then click on Save Button**

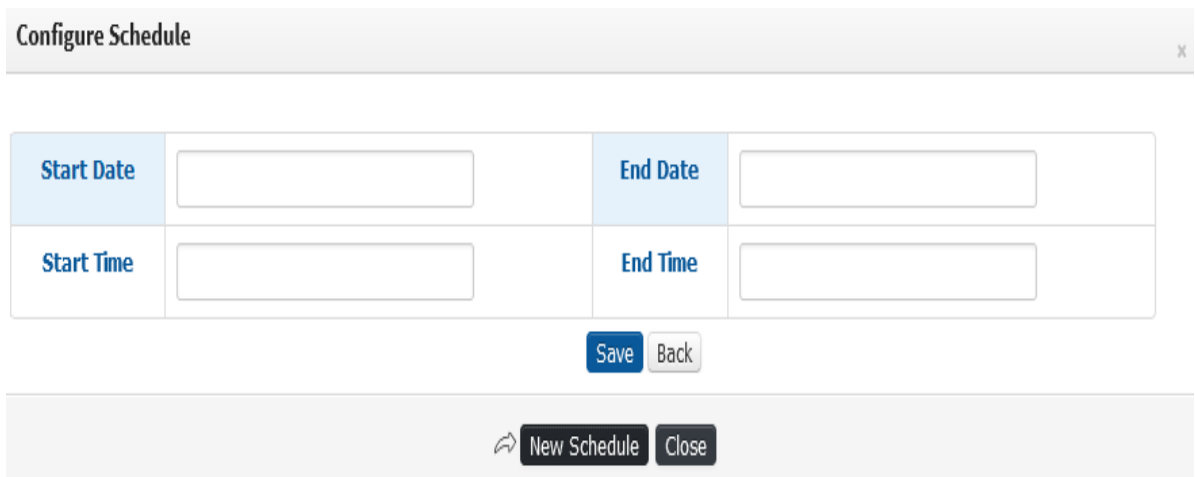

**Step 13:Click on Schedule Associate all student to schedule, Assign Key Random Key (student its going to change) Common Key (All for one),No key (no security code).this code or key filled by the student when they going to start their exam.**

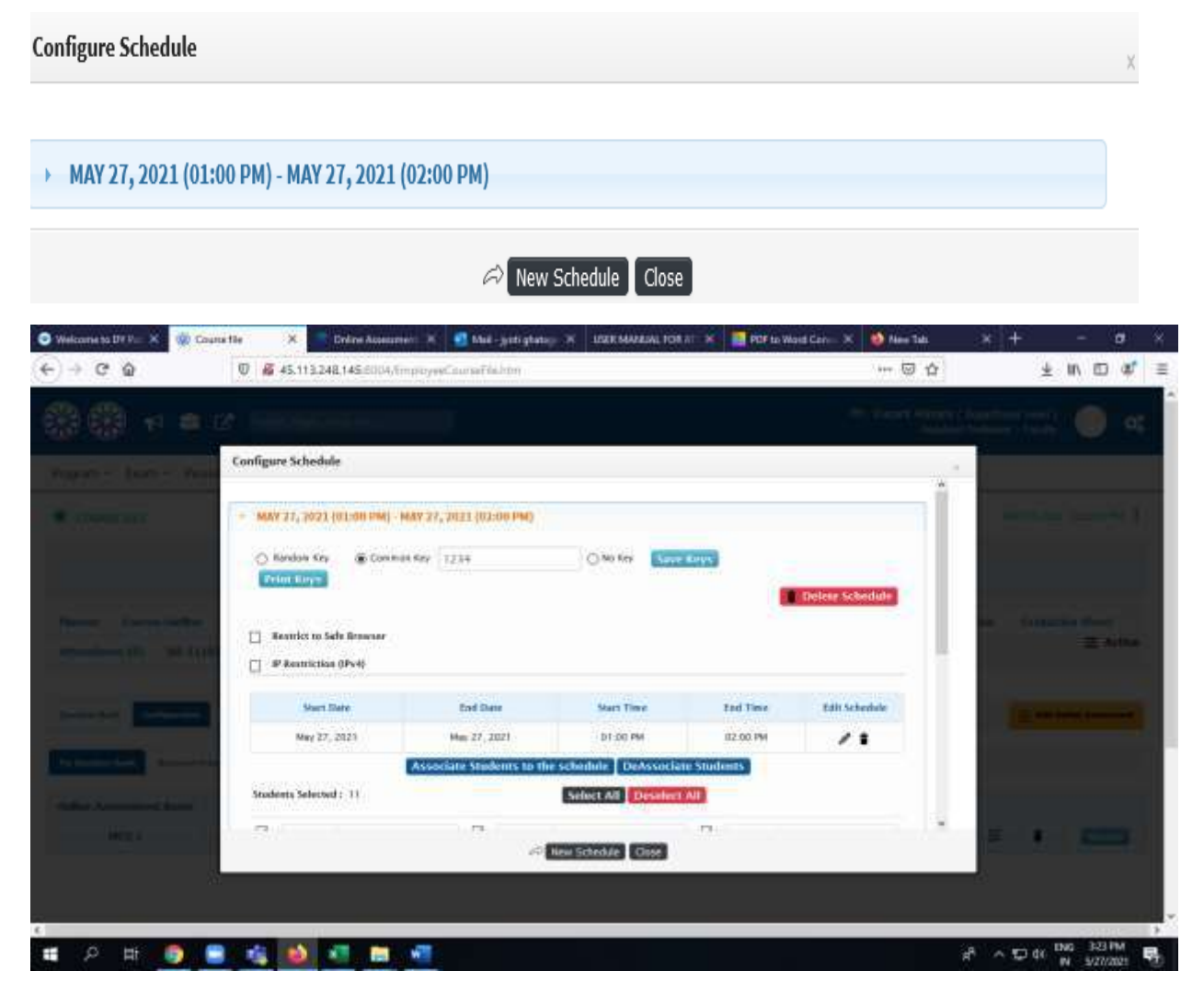

**This Your Complete process of Configuration.**

**Note:1)Once Configure Schedule you cant delete it.**

**2)Only Student assigned in the student allocation that can assigned to schedule.**

 **3)MCQ taken from only faculty login role switch to faculty.**

**4)Evaluation Parameter only added through Academic Login.**

 **5)Weightage and marks are different**

### **Evaluation**

### **Step 14:Click on Evaluation and click on view attempt-wise marks**

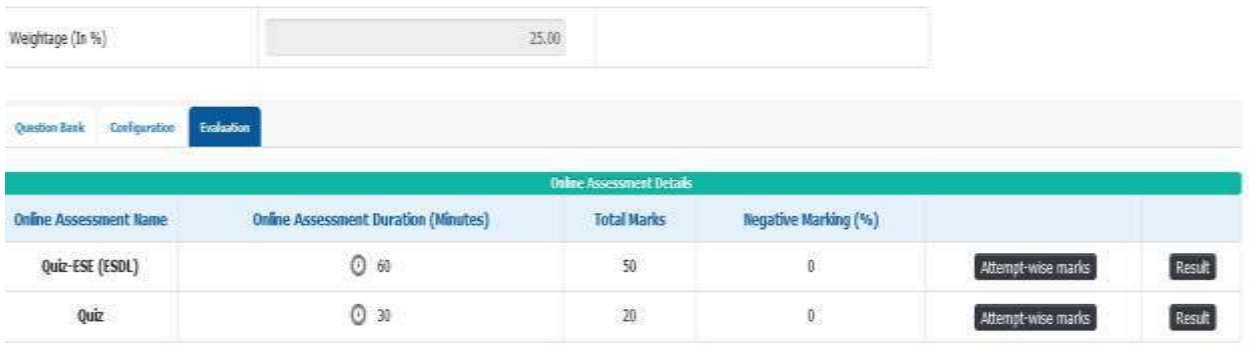

## **Click On Evaluate all and download your Excel Sheet**

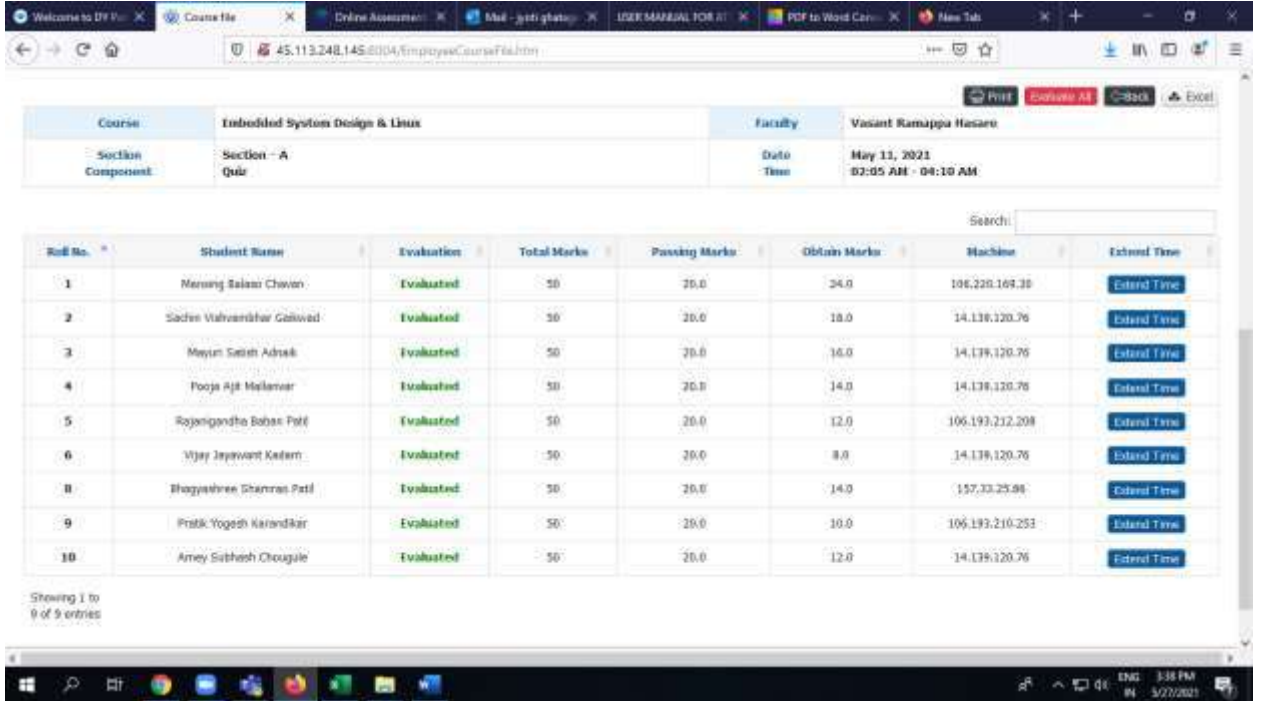

**Step 15:If Any student fail to give exam in time then you can extend the time Click on Extend time** 

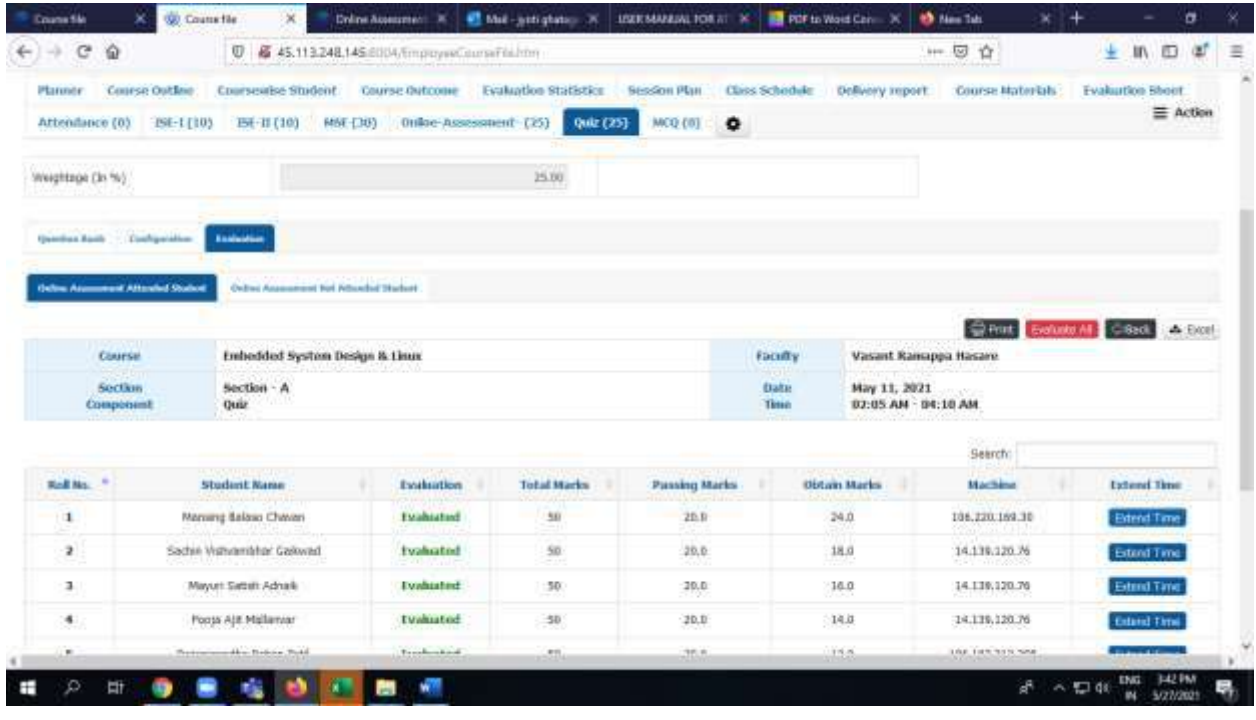

**Enter Extended time and Reason and save.** 

| <b>Couns 54</b>       | <b>W</b> Couns file<br>×                | ×                           | Deline Assessment X                                              | Mail-judighates N           | <b>JOURNALIAL TORAT K</b>                                                                                                    | <b>IN PDF to Word Car  X</b> | <b>10</b> New Tab           | $\times$ |                         | σ               |
|-----------------------|-----------------------------------------|-----------------------------|------------------------------------------------------------------|-----------------------------|----------------------------------------------------------------------------------------------------|------------------------------|-----------------------------|----------|-------------------------|-----------------|
| $C$ $\Omega$          |                                         |                             | <b>U &amp; 45.113.248.145.6004.5mpgyeeCourseFishtm</b>           |                             |                                                                                                    |                              | 11 回 台                      |          |                         |                 |
|                       |                                         |                             |                                                                  |                             | These (see fully Therefor Their Stew Hitlers: Luis-Art Synths, auto-Art, Six Stephen Albert, and Count Huntile, Chipber Head, |                              |                             |          |                         |                 |
|                       |                                         |                             | Altridays by ARCORD THE CONDITIONS IN THE WAY TO A RESIDENCE AND |                             | <b>MINT O</b>                                                                                                    |                              |                             |          |                         | <b>BE ALTER</b> |
| <b>Contract State</b> |                                         |                             | <b>Extend Time</b>                                               |                             |                                                                                                    |                              |                             |          |                         |                 |
|                       |                                         |                             | Enfort Time in Ministeri*                                        |                             |                                                                                                    |                              |                             |          |                         |                 |
|                       |                                         |                             | Reason <sup>4</sup> :                                            |                             |                                                                                                    |                              |                             |          |                         |                 |
|                       |                                         |                             |                                                                  |                             |                                                                                                    |                              |                             |          |                         |                 |
|                       |                                         |                             |                                                                  |                             |                                                                                                    |                              |                             |          |                         |                 |
| <b>Director</b>       |                                         | <b>Calculate System Des</b> |                                                                  |                             |                                                                                                    | Save Back                    | <b>Company Persons</b>      |          |                         |                 |
| <b>Box Story</b>      | <b>Sections 1.4.</b>                    |                             |                                                                  |                             |                                                                                                    | دما                          | May 21, 2021                |          |                         |                 |
|                       | <b>COLOR</b>                            |                             |                                                                  |                             |                                                                                                    |                              | William June - And 100 mon- |          |                         |                 |
|                       |                                         |                             |                                                                  |                             |                                                                                                    |                              | --                          |          |                         |                 |
| <b>STATISTICS</b>     | <b><i><u>American Community</u></i></b> |                             | <b>Comments</b>                                                  | <b>The County of Street</b> |                                                                                                    | ----                         | <b>COLLEGE</b>              |          | <b>Property Service</b> |                 |
| ٠                     | <b>Manager Administration of</b>        |                             | <b><i>Riverside</i></b>                                          |                             | m                                                                                                    | <b>ALC U</b>                 | <b>MAX 124 168 JP</b>       |          |                         |                 |
|                       | with a shake a color consider-          |                             | <b>No other control</b>                                          |                             | -                                                                                                    | ET 1                         | <b>BETTA TOURS</b>          |          |                         |                 |
|                       | <b>Line of Colomb School</b>            |                             | <b>Billion Made</b>                                              |                             | <b>BAT</b>                                                                                                    | ma                           | <b>BATTLEBURY</b>           |          |                         |                 |
| ٠                     | <b>Rental Auto Medicines</b>            |                             | <b>Windows</b>                                                   | m.                          | œ                                                                                                    | <b>BOOK</b>                  | <b>MARKET SERVICE</b>       |          |                         |                 |
| ٠.                    | <b>Incompatible Emiss Fall</b>          |                             | <b>RADIOGRAPHIC</b>                                              |                             | m                                                                                                    | 12.00                        | 100113100000                |          |                         |                 |
|                       |                                         |                             |                                                                  |                             |                                                                                                    |                              |                             |          |                         |                 |

**Step 16:You can also see student count of Attending Exam Leave Exam. Click on status and Click on Ongoing** 

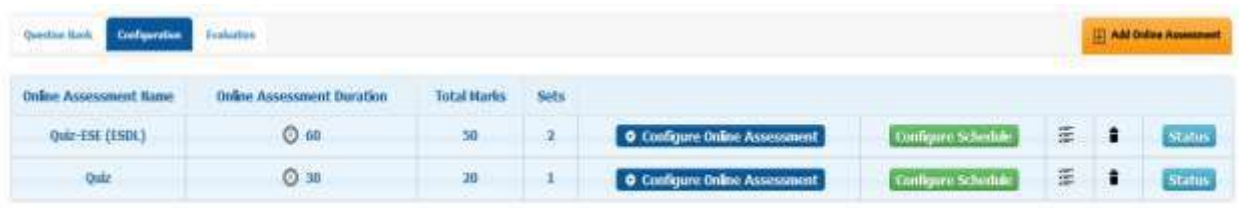

## **Step 17:Suppose you want see your set of Papers then Click 3 lines.**

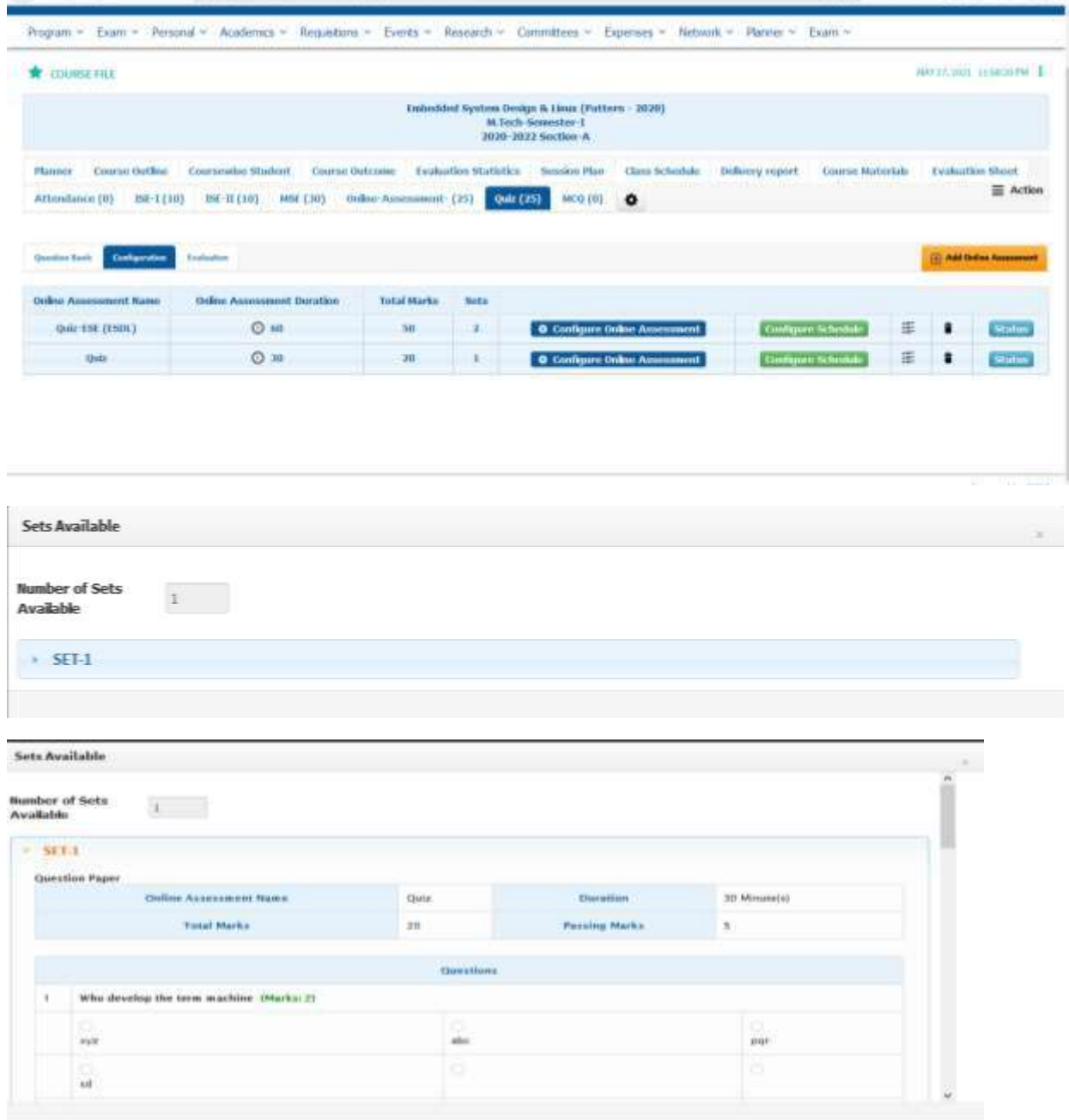

 **Step 18:End**